# **Logger Pro™ User's Manual**

### **Version 1.1**

COPYRIGHT © 1997-1999 Tufts University and Vernier Software

ISBN 0-918731-91-7 (Macintosh) ISBN 0-918731-92-5 (Windows)

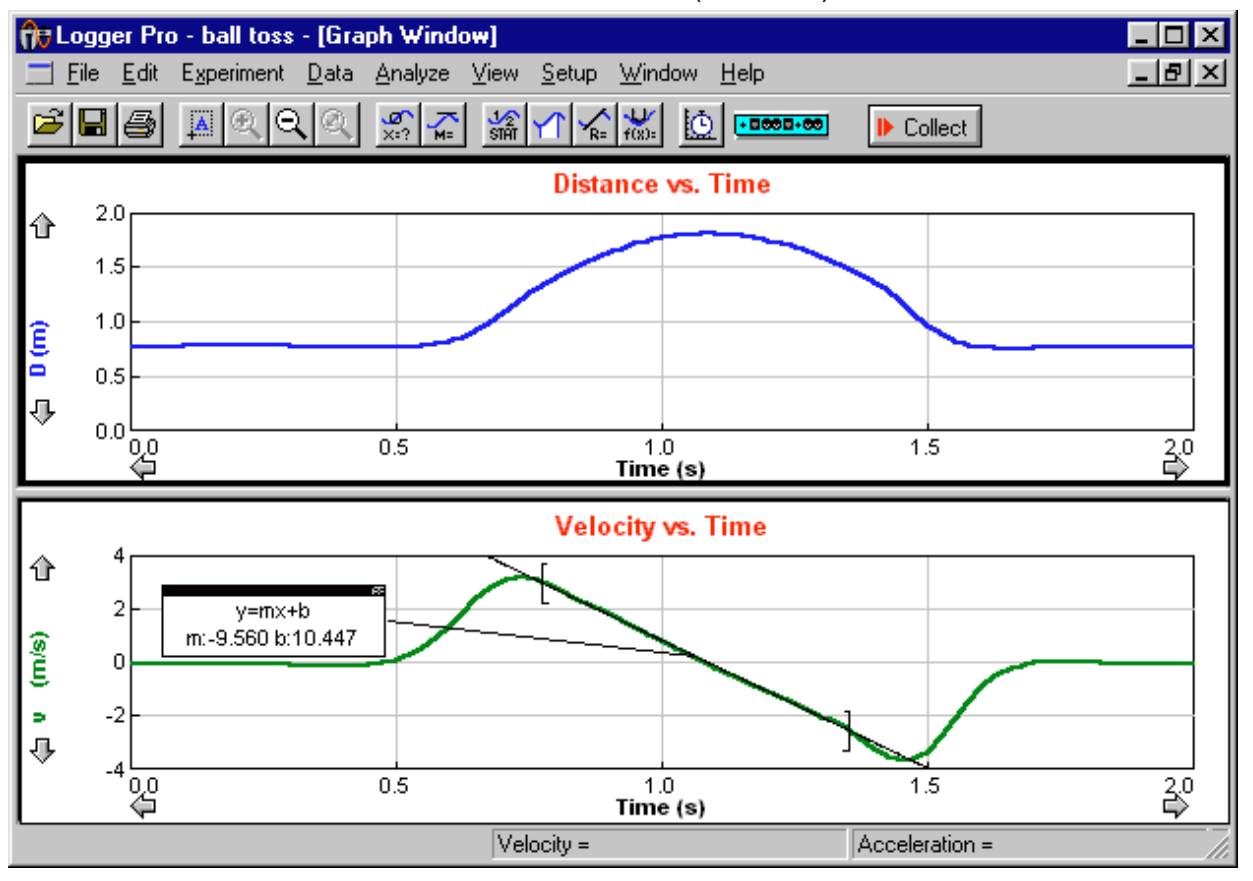

Distributed by **Vernier Software** 8565 S.W. Beaverton-Hillsdale Hwy. Portland, Oregon 97225-2429 (503) 297-5317 FAX (503) 297-1760 www.vernier.com

3/04/99

## Logger Pro

## **Short Table of Contents**

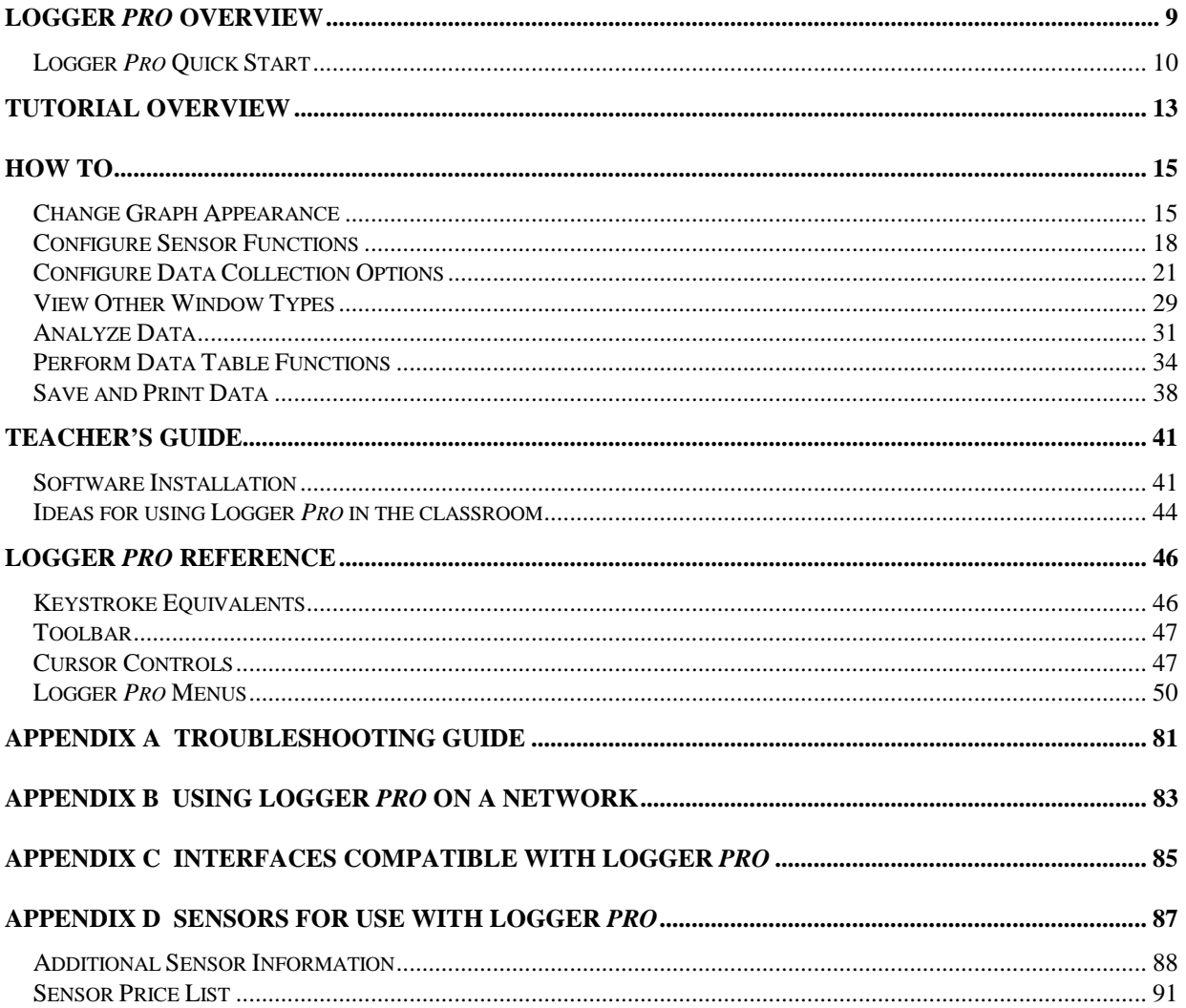

## Logger Pro

### **Full Table of Contents**

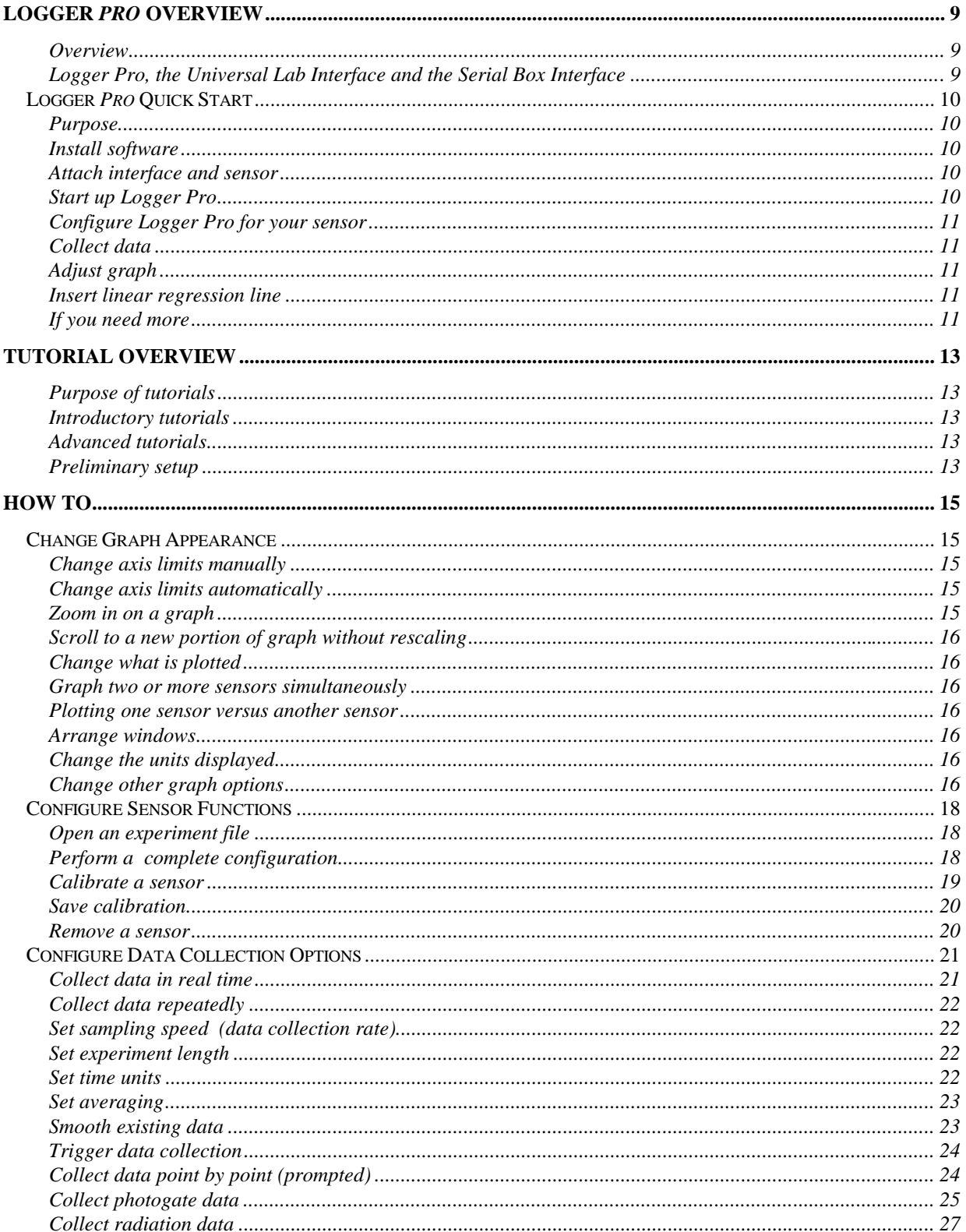

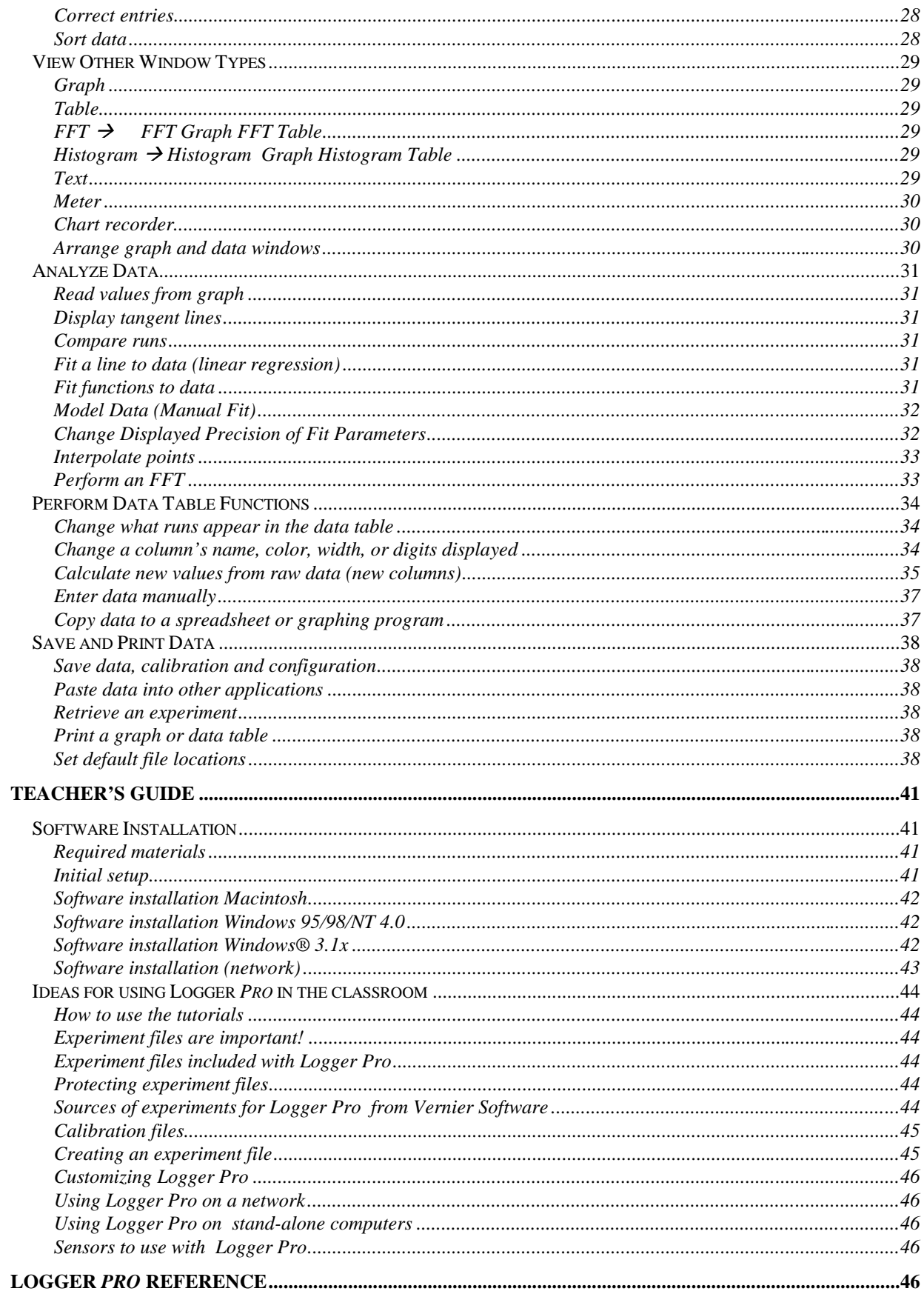

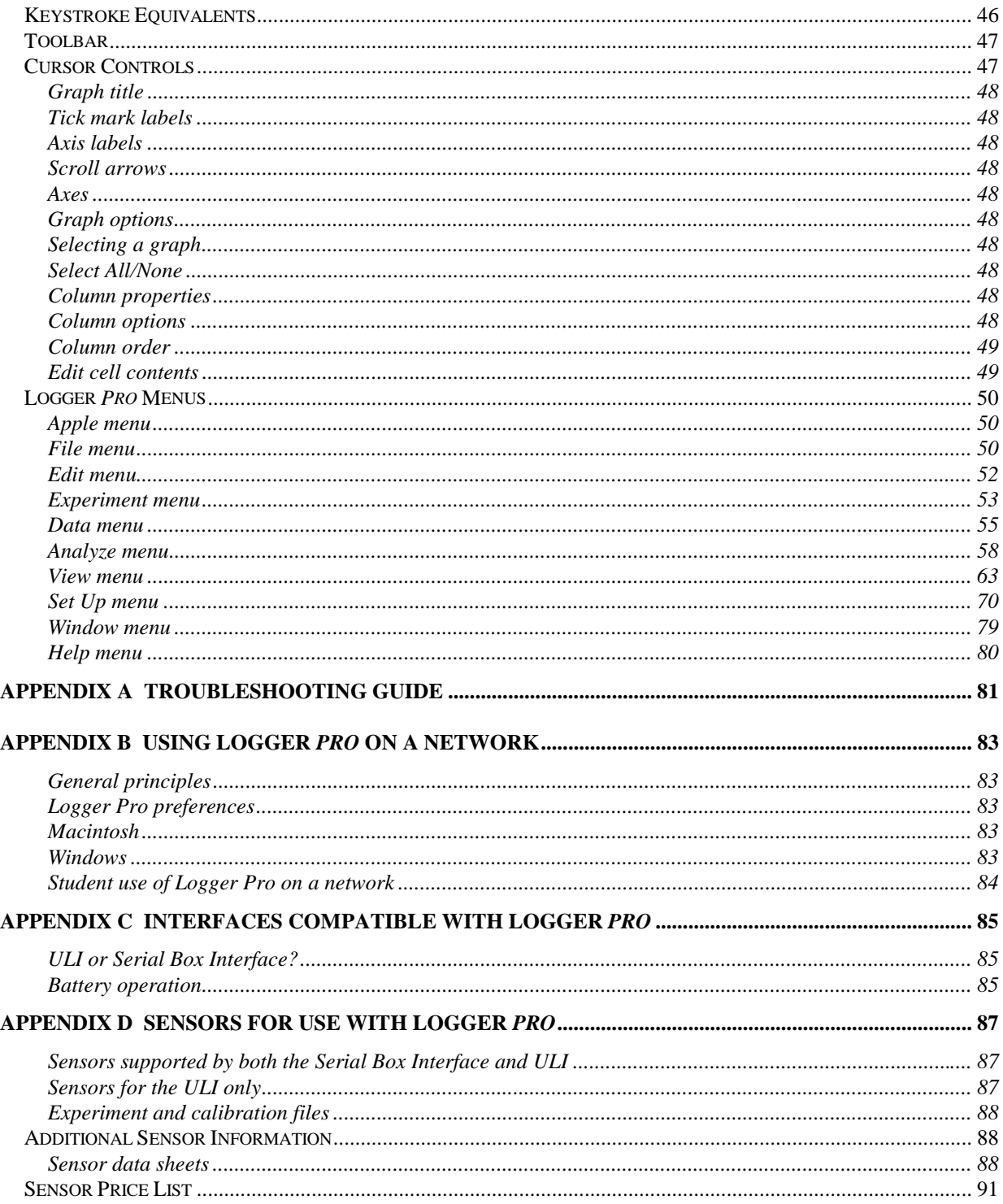

## **Logger Pro Overview**

**Overview**

The Logger *Pro* user's guide is divided into four main sections: this overview, a How To section, a Teacher's Guide, and the Logger *Pro* Reference. This Overview concludes with quick-start instructions for the eager. Instructors using Logger *Pro* in the classroom will want to read the Teacher's Guide for helpful tips. The How To section explains common operations with Logger *Pro*. It is designed to be read in any order. The Reference Section explains the function of all the menu items and how to use them. On-line help is available: Choose Help from the Apple menu (Macintosh) or the Help menu (Windows).

The Logger *Pro* tutorials are stapled separately from the user's guide for ease of duplication. We suggest that you read one or both of the introductory tutorials to learn more about Logger *Pro*. One introductory tutorial focuses on using a temperature sensor with Logger *Pro*, and is written for integrated science, chemistry and biology students. The other introductory tutorial uses the Motion Detector and is written for students who will study motion. Additional tutorials teach more advanced skills such as data analysis, curve fitting and defining new columns.

Initial software installation and the connection of the interface are explained in the Teacher's Guide. Refer to the troubleshooting chart in *Appendix A* if you have problems. Detailed information for network use can be found in *Appendix B. Appendix C* reviews the interfaces that can be used with Logger *Pro*, and how to choose between them. A comprehensive list of the sensors compatible with Logger *Pro* is in *Appendix D*.

Some familiarity with the use of the Macintosh or Windows and application software is assumed in this manual.

Logger *Pro*, for use with any Universal Lab Interface (ULI) and the Serial Box Interface, has been designed by Rick Sorensen, Dave Vernier, John Wheeler, David Gardner, Dan Holmquist and John Gastineau of Vernier Software, and by Ronald Thornton and Stephen Beardslee at the Center for Science and Mathematics Teaching at Tufts University. The design was implemented by Stephen Beardslee, Nam Hoang, Mary Dygert, Patrick Powers and Zachari Partridge.

Logger *Pro* is a copyrighted program by Tufts University and Vernier Software. The program disk does not use any copy protection, and backup copies may be made using standard procedures. Purchasers of Logger *Pro* are permitted to make as many copies of the program or manual as they wish for use within their own middle school or high school, or within a single college department. The program may also be used on network systems at no extra cost, provided that the software is used within one middle school or high school or one college department.

The Logger *Pro* manual is copyright ©1999 by Vernier Software. This manual was written by John Gastineau.

Macintosh is a registered trademark of Apple Computer, Inc. Microsoft, Windows, Windows NT, and Win32s are either registered trademarks or trademarks of Microsoft, Inc.

**Logger Pro, the Universal Lab Interface and the Serial Box Interface**

### **Logger Pro Quick Start**

#### **Purpose**

**Install software**

**Attach interface and sensor**

#### **Start up Logger Pro**

- This section is provided for those who do not read software manuals. It outlines the essential steps to get started with Logger *Pro*.
- Insert the floppy disk into your computer and run the installer program.
- Accept the default suggestion for file location.
- Attach either a ULI or a Serial Box Interface to the computer using the supplied cable. On the Macintosh you can use any serial port, including the modem and printer ports. On the PC you can use any of the COM1, 2, 3 or 4 serial ports.
- Attach the power adapter to the interface and to a source of 115VAC.
- Attach a sensor to the interface. For example, attach a sensor with a DIN (round) connector to the first port, or a Motion Detector with a telephone-style connector to Port2 (ULI only).
- Locate the Logger *Pro* icon and double-click on it, or use the Start menu (Windows 95/98). You should see the following screen on your monitor.

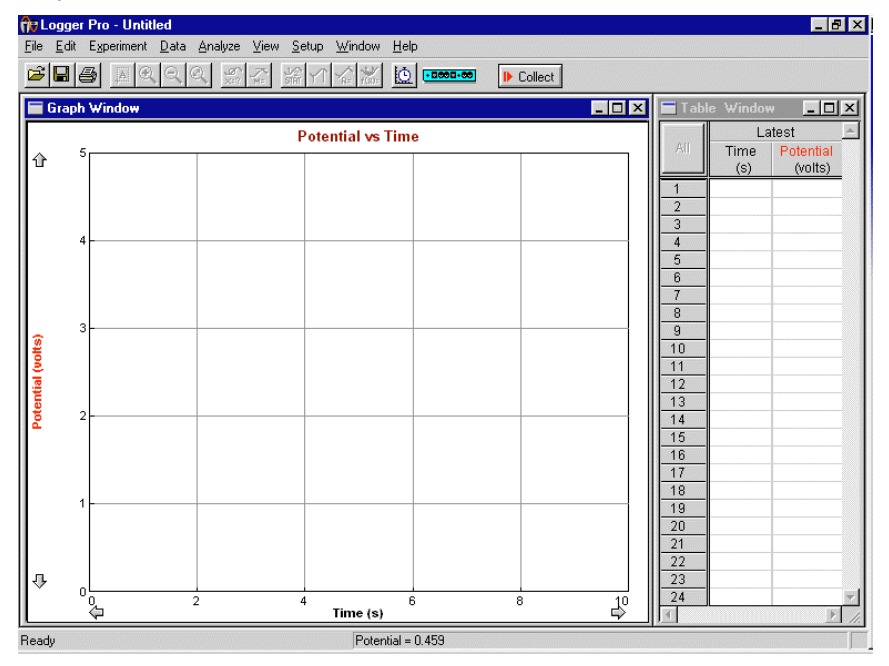

**Configure Logger Pro for your sensor**

 Choose Open from the File menu, and choose an experiment file from the appropriate sensor folder. For example, if you will use the Barometer, look inside the folder *Barometer* for the barometer experiment files. Calibration is automatically loaded with the experiment file. $<sup>1</sup>$ </sup>

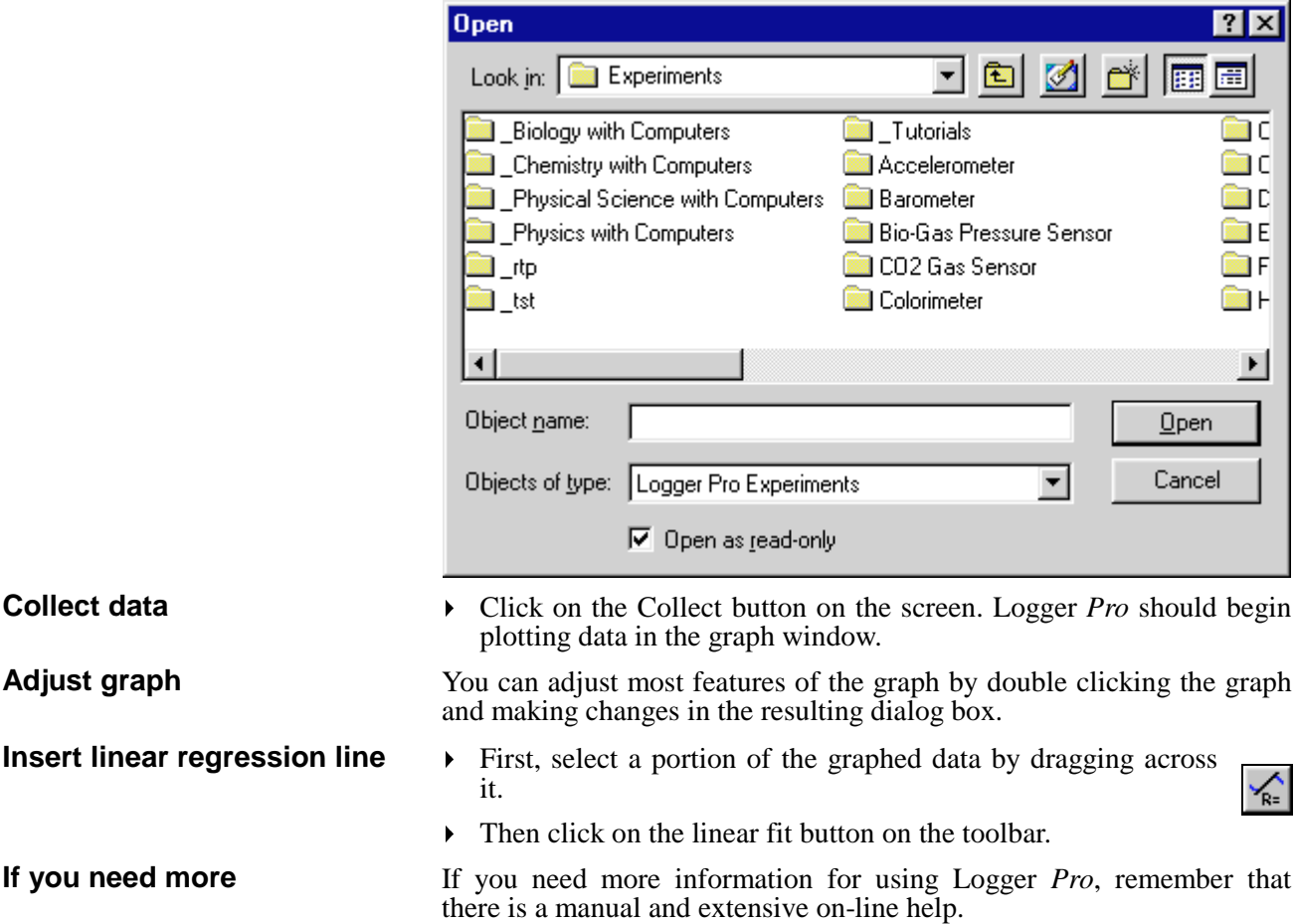

<sup>&</sup>lt;sup>1</sup>In Windows 3.1 folder and file names will be truncated to eight characters. For example, the *Barometer* experiment file will appear as BAROME~1.MBL.

## **Tutorial Overview**

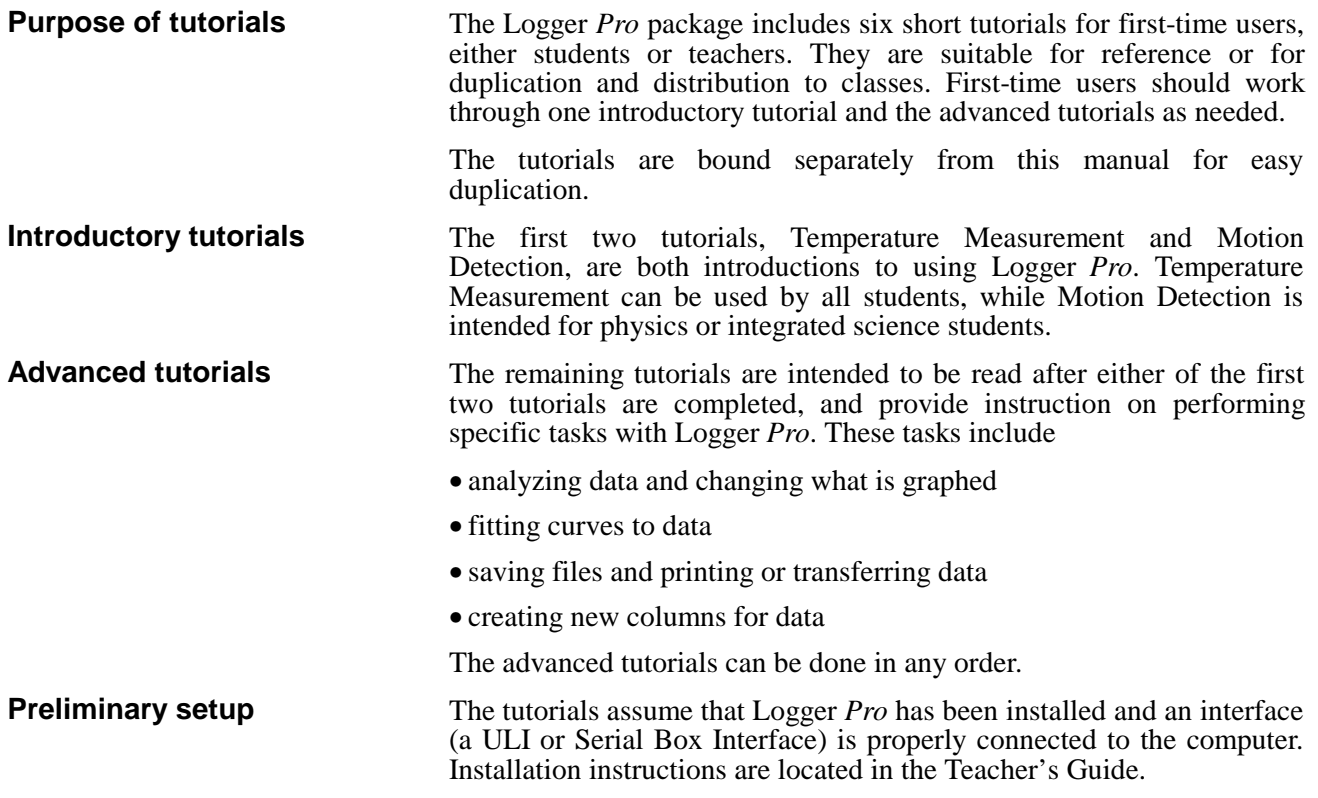

## **How To**

In the How To section you will learn to perform specific functions in Logger *Pro*, such as using a new sensor or changing data collection rates. You don't need to read this section straight through—just jump to the task you want to perform, and read that portion. The tasks are organized in seven broad categories: graph appearance, sensor functions, data collection options, non-graph windows, data analysis, data tables, and saving and printing data.

If you have further questions, go to the reference section and read the descriptions of the relevant menu items, or check the index for other references.

### **Change Graph Appearance**

There are many ways that you might want to change the appearance of the initial graph. The range of the x or y axis might not be ideal. Or, you might want to plot other quantities on each axis. You can change most elements of the graph directly by clicking on them, so if you are not sure how to change a given item, begin by clicking on it and see what happens. Here are some things you can quickly change on a graph.

Often you will measure some quantity and the plotted line will only fill a portion of the screen. You can quickly change the range of values plotted by clicking the numbers at the ends of the graph axes. Type a new value and press enter.

> To make the plotted data fill the graph window, click the Autoscale button on the toolbar.

To change just the x- or just the y-axis limits, click on the desired axis.

You will see a dialog box:

Choose the type of scaling you want. Autoscale will set the axis limits so the data just fill the axis. The origin may not necessarily be included unless you choose Autoscale from 0, in which case

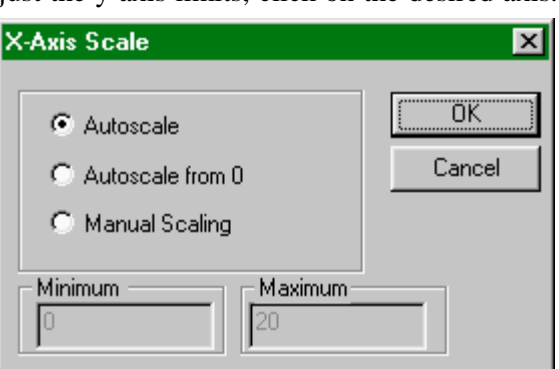

the origin is always included. Manual scaling allows you to enter the minimum and maximum limits manually. The choice made here will determine how Logger *Pro* scales a new graph.

To enlarge a portion of a graph to fill the screen, drag across the desired area with the mouse, leaving a rectangle on the graph enclosing the area of interest. Then click on the Zoom In button on the toolbar. If you don't like what you see, you can reverse the action by clicking the Undo Zoom button.

The Zoom Out button will double the range of both the x and y axes. It does not undo a Zoom In—Undo Zoom does that.

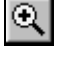

#### **Change axis limits manually**

**Change axis limits automatically**

**Zoom in on a graph**

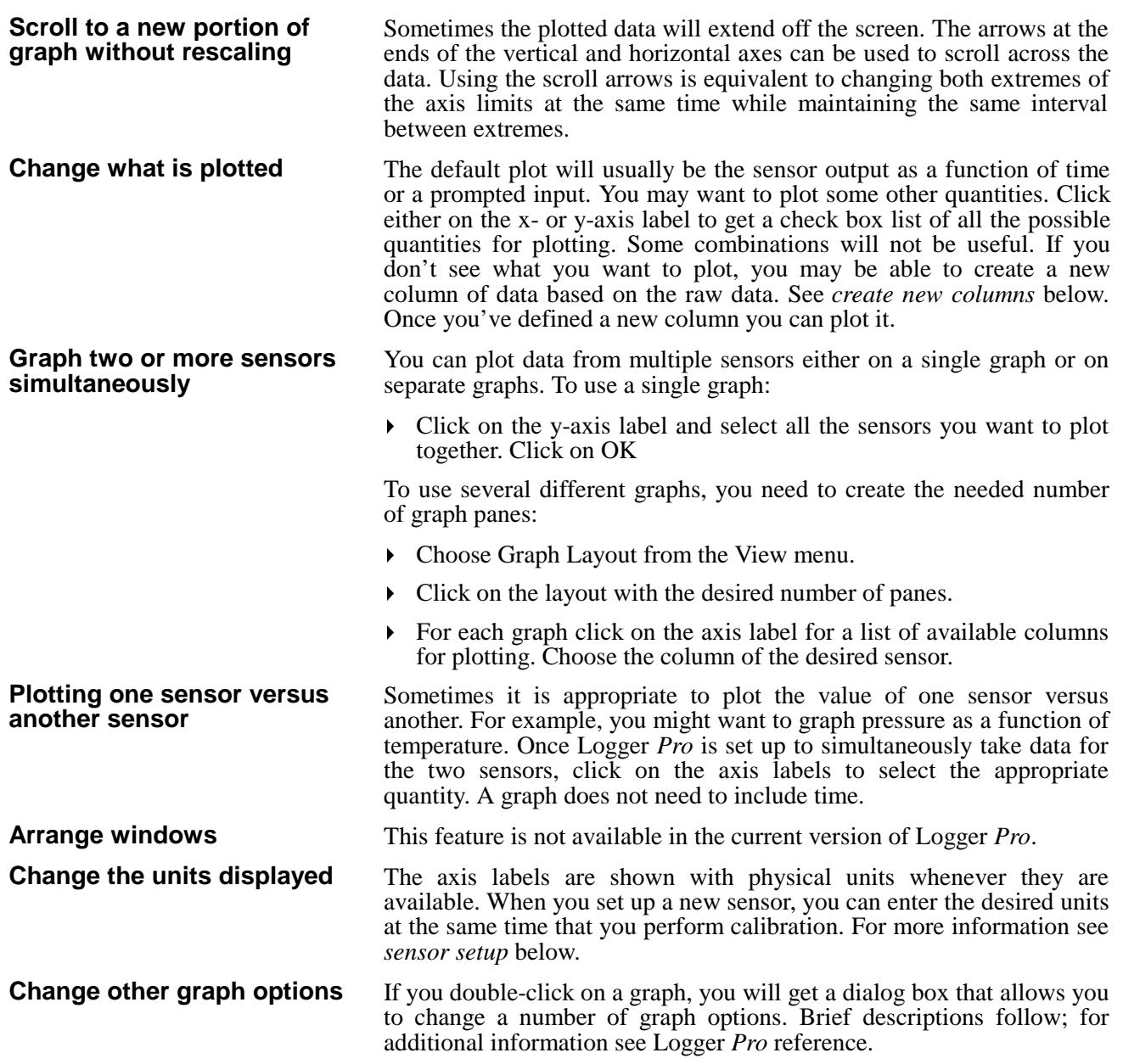

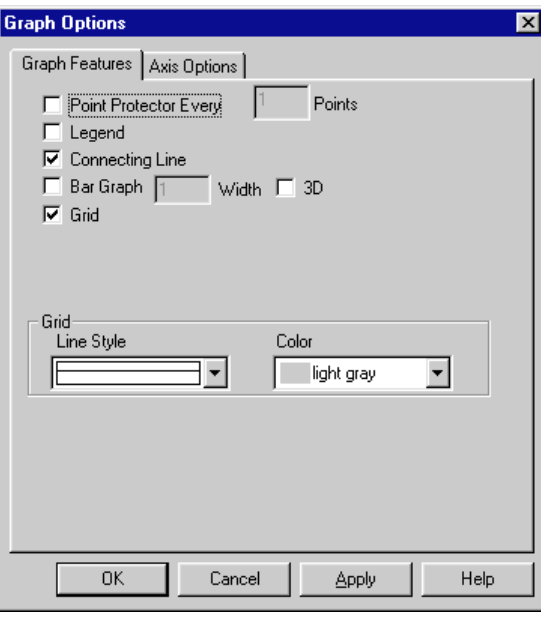

The following functions are found on the Graph Options dialog. Double click a graph to open this dialog box.

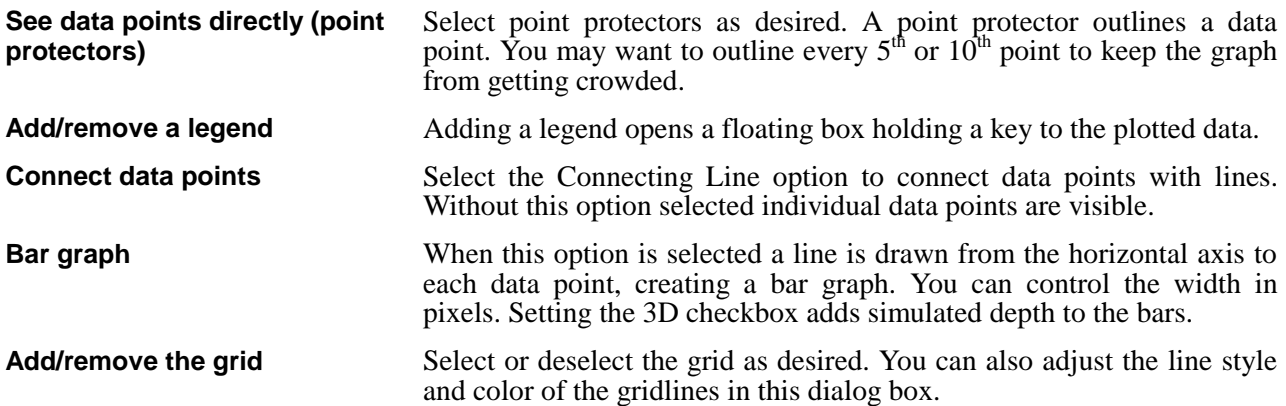

### **Configure Sensor Functions**

The best way to set up Logger *Pro* for a particular sensor is to open an experiment file. Logger *Pro* comes with experiment files for each Vernier sensor and for the books *Physics with Computers*, *Biology with Computers, Chemistry with Computers, Physical Science with Computers, Real Time Physics,* and *Tools for Scientific Thinking*. All of these books are available from Vernier Software. The files load an appropriate calibration, set data collection parameters, and prepare Logger *Pro* for experiments with that sensor. Even if you want to use your own custom configuration, these files are good starting points.

Choose Open from the File menu. Initially you will see a list of folders corresponding to the various books, the tutorials, and specific sensors. Choose the experiment file from the scrolling list that matches your sensor and application.<sup>2</sup> If you are not working from one of the Vernier books, we suggest that you open an experiment file listed by the sensor name. Logger *Pro* is now ready to acquire data with the selected sensor.

To set up Logger *Pro* for a particular sensor and experiment without an experiment file, or to add additional sensors to that supported by an existing experiment file, you will need to specify the sensor, input, and calibration file to be used in the Sensor Properties dialog. As an example, here is the way to configure Logger *Pro* for a temperature sensor. Calibration instructions follow the initial setup.

- Attach the sensor to a physically compatible port.
- Choose Sensors… from the Setup menu or click on the interface icon in the toolbar.  $(\cdot \mod 0$  or  $\mod 1)$

You will see this dialog box if you are using the  $ULI<sup>3</sup>$ ; if instead you are using a Serial Box Interface only two DIN inputs will be visible.

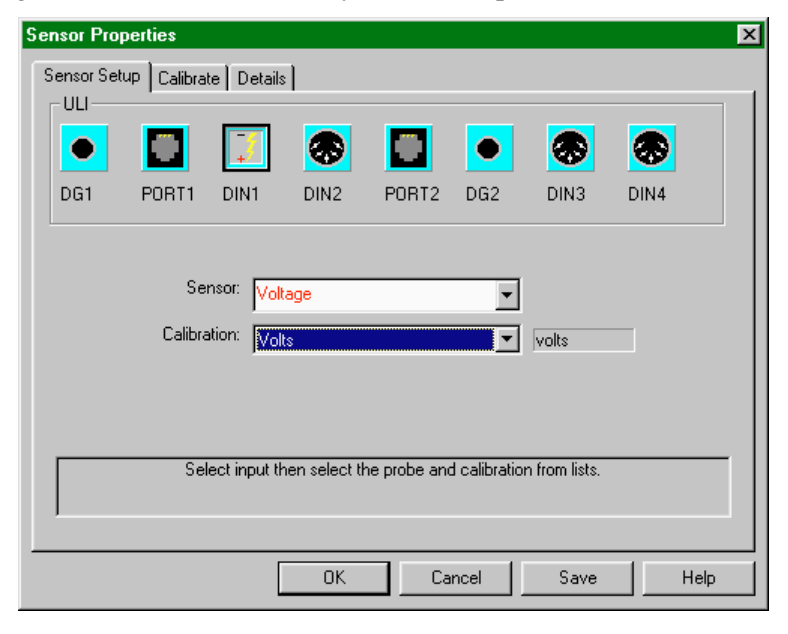

 $\overline{\phantom{a}}$  $2$ You may need to navigate through the directory structure of your hard disk to find the experiment files. If the Logger *Pro* Preferences are properly set you will immediately see the experiment files when you choose Open.

**Open an experiment file**

**Perform a complete configuration**

<sup>&</sup>lt;sup>3</sup>If you are using an original ULI with a clear plastic cover, the DIN3 and DIN4 inputs will not appear.

#### Next,

- Click on the port to which you attached the sensor. For example, DIN1 if you attached the temperature probe to that input.
- Choose the sensor name from the Sensor scrolling list.
- Choose the desired calibration file from the Calibration scrolling list. Some sensors have several possible ranges or units choices. In most cases you will use the default calibration.

In most cases you do not need to manually calibrate, for the supplied calibration will be adequate. If you do not need to perform a new calibration for the sensor, click on OK. You are ready to acquire data. In cases where you do want to calibrate a sensor for additional accuracy, follow the instructions immediately below.

To calibrate a sensor you must have another way of measuring the sensor quantity. For instance, with temperature sensors you will need a separate thermometer as well as water baths of different temperatures.

#### To perform a new calibration,

- choose Sensors from the Setup menu if the Sensor Setup window is not already open.
- Click on the Calibrate tab at the top of the resulting dialog box.

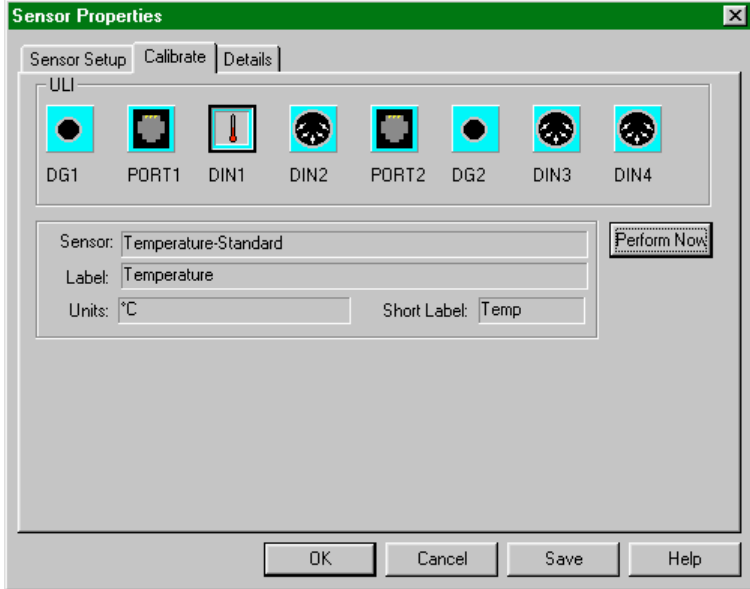

- Click on the input or inputs to be calibrated. The selected inputs will be outlined in black.
- Click on Perform Now.
- Allow the sensor and the thermometer to stabilize at the first calibration temperature. You can determine this by waiting until the input readings stabilize. The input readings are the raw voltage signals from the sensor, and it is the relationship between the voltage and temperature that is being determined by this calibration.
- Read the thermometer, and enter the reading in degrees into the Value 1 field.
- **Click on Keep.**

#### **First calibration point**

**Calibrate a sensor**

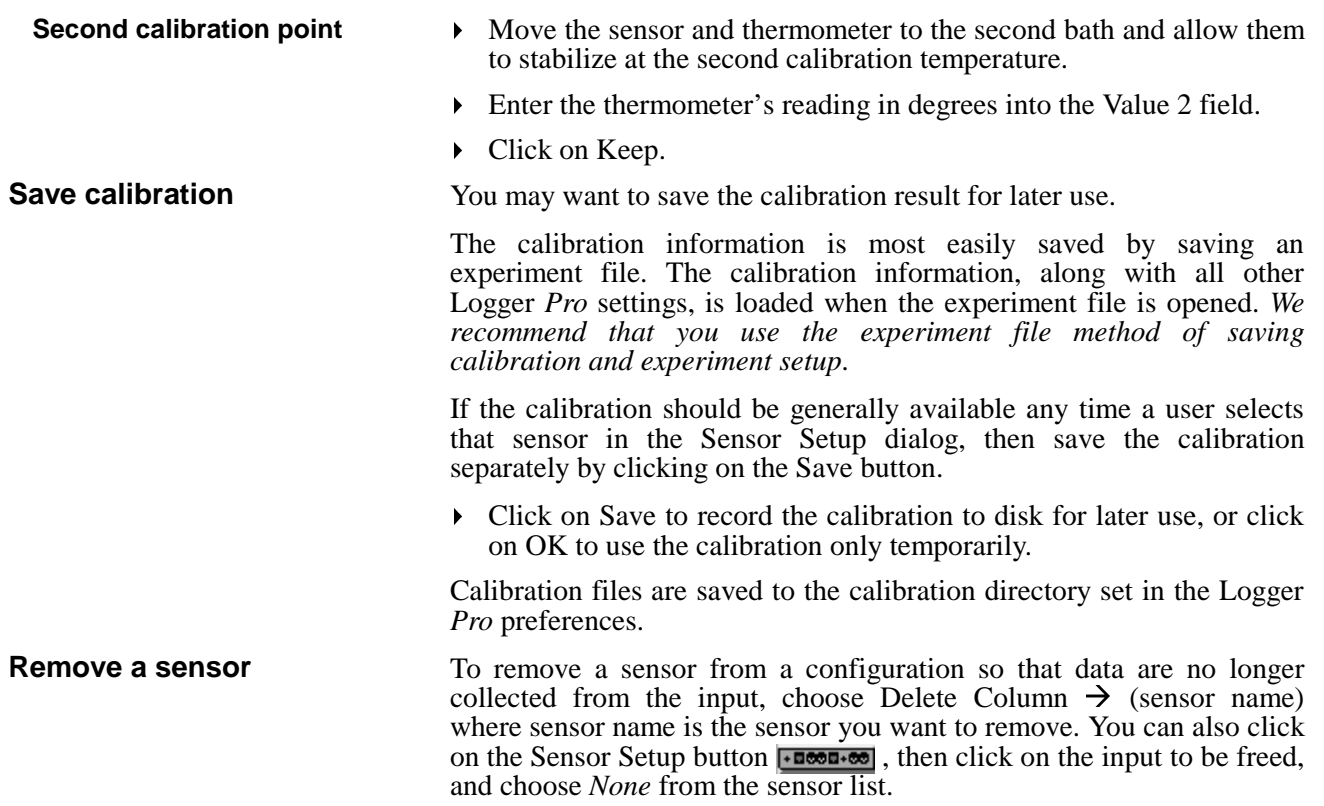

### **Configure Data Collection Options**

The easiest way to configure Logger *Pro* for a particular data collection mode is to open the appropriate experiment file. Experiment files for all compatible sensors and common data collection modes are supplied with Logger *Pro*. You can also configure Logger *Pro* manually. Instructions for manual configuration follow.

#### **Collect data in real time**

Choose Data Collection from the Setup menu. You will see this dialog box.

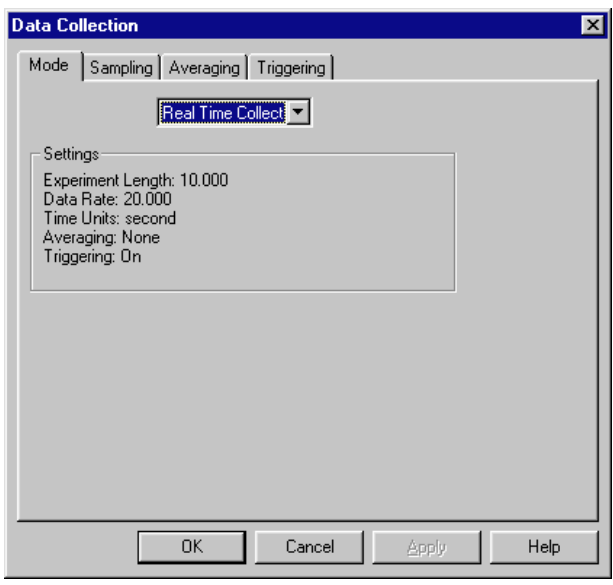

Select Real Time Collect from the scrolling list. In this mode data are collected continuously at the rate indicated and for the time interval set on the Sampling tab. To modify these settings, click on the Sampling tab.

#### **Collect data repeatedly**

To start new data collection runs repeatedly, select Repeat from the drop down menu. Logger *Pro* will collect a data run, pause for a moment, and then collect another run, overwriting the previous run. To stop data collection, click on the Stop button on the Toolbar. If you miss the end of a run you want to keep and Logger *Pro* starts taking data again, click on stop, then choose Undo Collect from the Edit menu to return to the previous run.

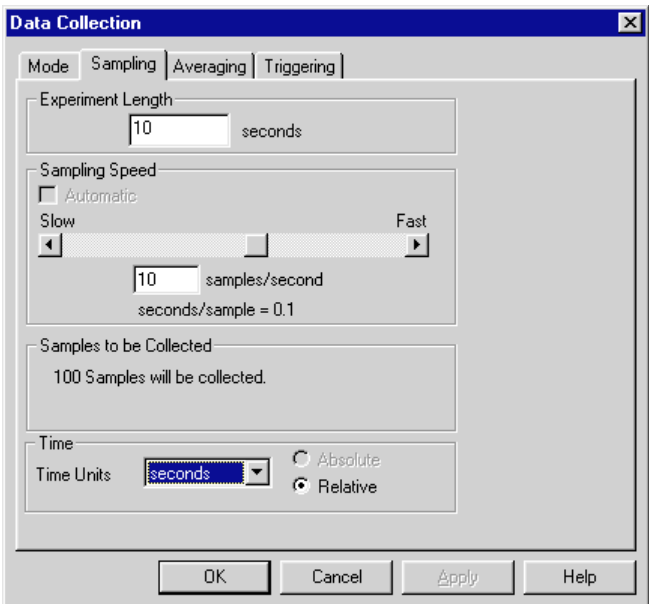

#### **Set sampling speed (data collection rate)**

**Set experiment length**

**Set time units**

In the Data Collection Sampling tab set the time units you want and the Sampling Speed, *i.e.*, the number of points collected each second, minute, or other time interval. Sampling speed is a trade-off; too fast a speed yields unwieldy data sets, while too slow a collection rate will miss important experimental details. Logger *Pro* can collect at most 30,000 points in each input channel.

Set the total time of data collection for Real Time Collect, Repeat and Selected Events modes in the Data Collection Sampling tab. You can also set the experiment length by changing the maximum time axis label to the desired value.

To set the units used on the time axis, choose between hours, minutes, seconds, and milliseconds in the drop down menu.

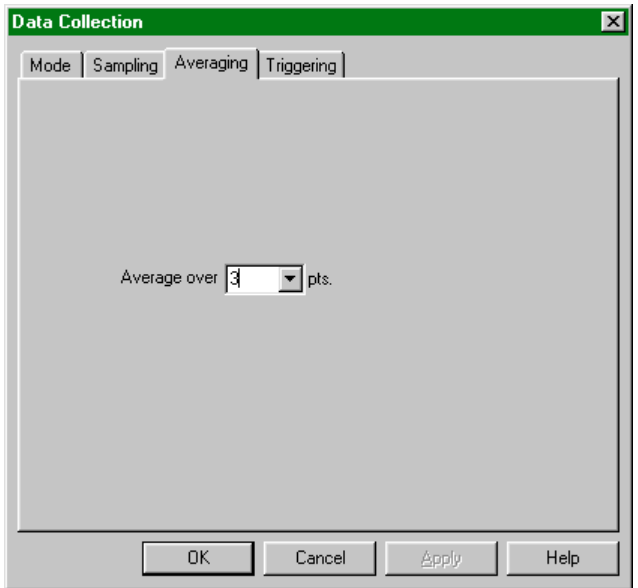

The setting on the Averaging tab determines how many measurements will be taken for each reported point. For example, if the sampling speed is 10 samples/second and the averaging is set to 5 points, readings will be taken 50 times a second (evenly spaced in time) and 5 will be averaged to yield a single data point. Click OK to enter your settings. Only analog sensor readings can be averaged. Digital readings such as from the Motion Detector cannot be averaged. **Set averaging**

You can define a new, smoothed data column as a function of an existing column using the smooth() function. Choose New Column  $\rightarrow$ Formula, enter a name, click the definition tab, and in the equation field enter **smooth("***column name***")** where *column name* is the name of the existing data column. Click OK to create the new column. Smoothing differs from averaging in that smoothing acts on an existing data column and does not reduce the number of data points. **Smooth existing data**

> To change the number of points used in smoothing choose Options in the Experiment menu. The subsequent dialog box allows you to vary the amount of smoothing. Excessive smoothing will obscure details in the data.

#### **Trigger data collection**

The Triggering tab of the data collection dialog allows you to set trigger conditions for data collection. When triggering is enabled in the checkbox and the Collect button clicked, *Logger Pro* waits until trigger conditions are met to collect data. If multiple sensors are in use, data collection will begin when the trigger condition is met on any *one* of the inputs. Only analog sensors can be used for triggering.

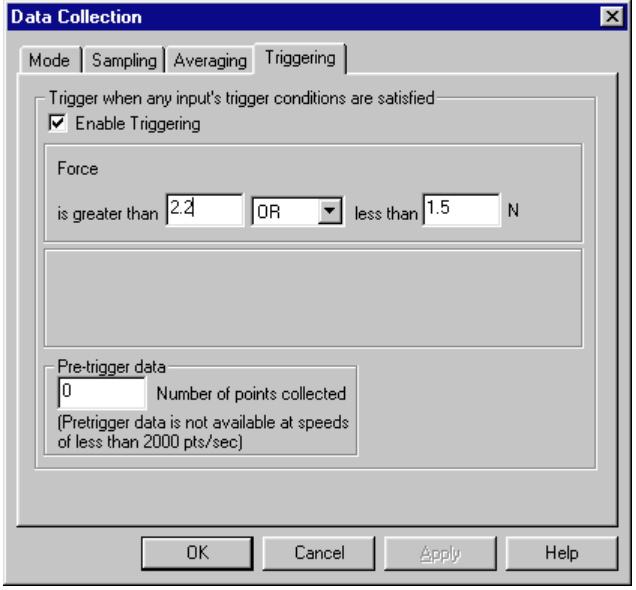

#### **Collect data point by point (prompted)**

To collect discrete data points rather than a steady stream of data, choose Data Collection from the Setup menu. Choose either Events with Entry or Selected Events from the drop down menu. In either mode, after the Collect button is clicked a Keep button appears. A data point is recorded whenever the Keep button is clicked; in addition if the mode is Event with Entry you are prompted to enter values for a new data column. For example, you might enter a volume, concentration, or trial number. The labels for the prompted column are entered in this dialog box.

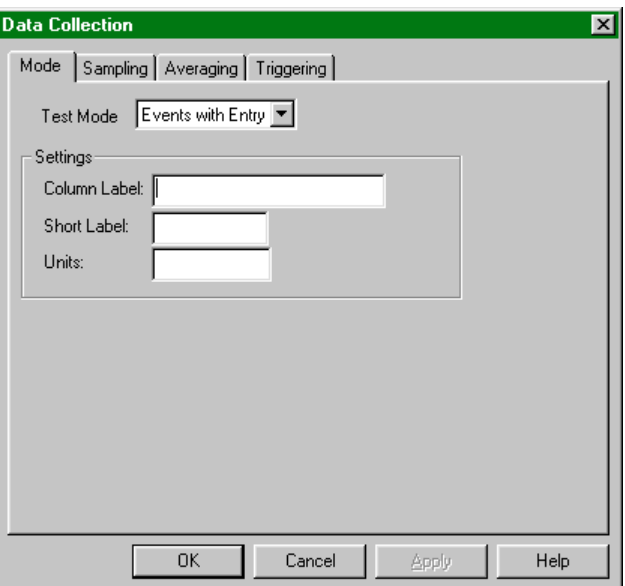

#### **Collect photogate data**

To collect photogate or Smart Pulley data, choose Data Collection from the Setup menu. Choose Photogate Timing from the drop down menu on the Mode tab. It is not necessary to set any inputs using the Setup Sensor dialog. The photogate mode supports seven methods of collecting data. To see these modes click the Sampling tab:

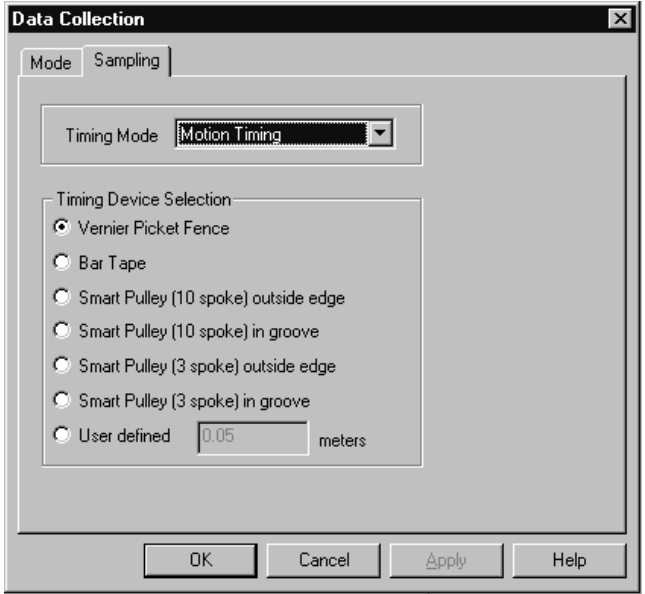

The available modes are: Motion Timing, Gate Timing - One Gate, Gate Timing - Two Gates, Pulse Timing, Collision Timing, Pendulum Timing, and Gate and Pulse Timing. Each mode is described below. The diagram following these descriptions will help you visualize the various modes.

The Motion Timing mode uses a photogate or Smart Pulley connected to the digital input DG1 only. During operation, times are recorded as leading opaque edges of a "picket fence", bar tape, or a pulley spoke pass through the photogate beam. These times are displayed in a data table. More importantly, if you enter the distance between the leading edges of the opaque bands in the Length of Object field, the program can analyze the times, and calculate velocities, displacements, and accelerations.

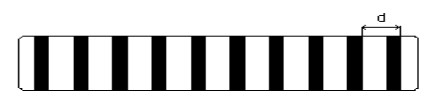

When a picket fence or bar tape is used, the width of each of the bands (d in the figure above) should be at least 0.5 cm. The distance between the leading edges should be at least 3 cm or larger if the picket fence is to be moving rapidly (for example in a free fall experiment). A closer spacing can be used if the object will be moving slowly; for example, on an air track glider.

This mode uses one photogate connected to DG1. The timing will begin when this photogate is first blocked. The timing will continue until the photogate is unblocked. The duration of the interruption is thus timed. If the length of the object is entered in the Length of Object field, the velocity is calculated.

Gate Timing with Two Gates works with photogates connected to DG1 and DG2. It is assumed that the photogates will be interrupted in sequential order. The time measured at each photogate is reported in a

**Motion Timing**

**Gate Timing - One Gate**

**Gate Timing - Two Gates**

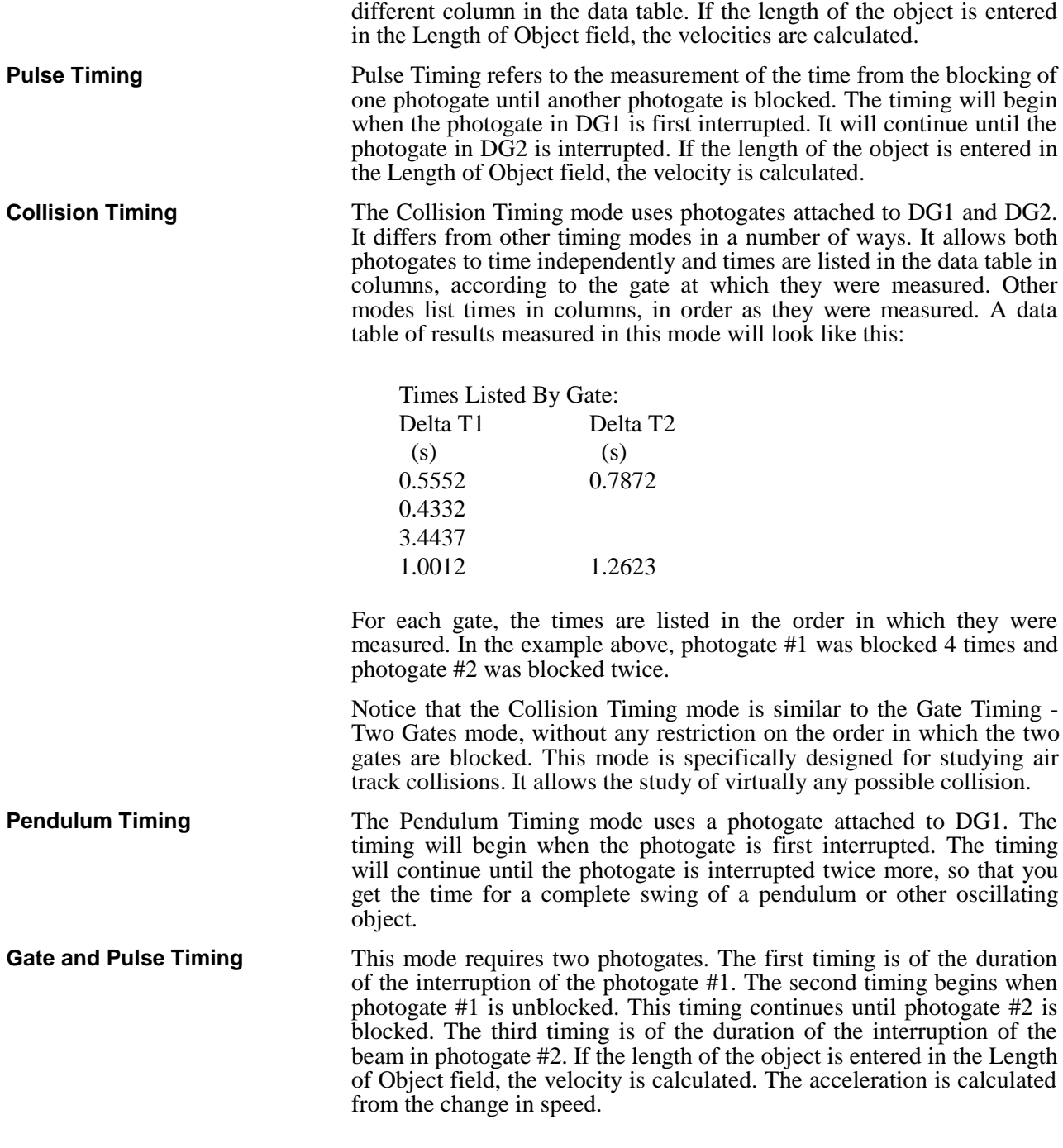

The following diagram illustrates the various photogate timing modes. For each line, the vertical axis represents the photogate state with unblocked as high, and the horizontal axis represents time.

Photogate Timing Modes

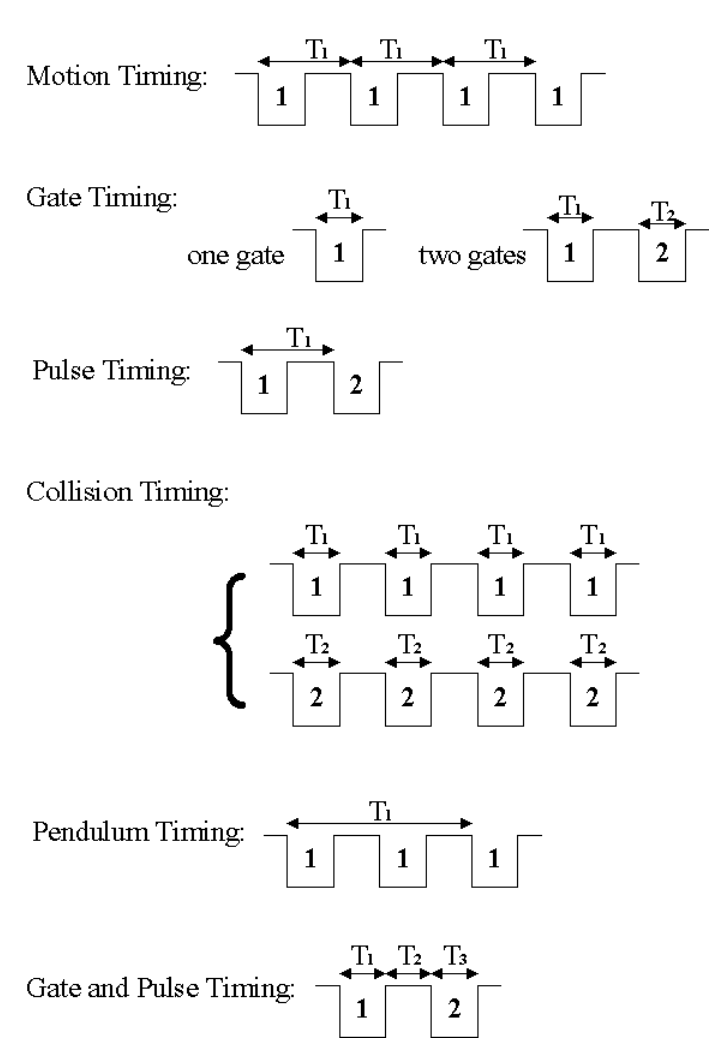

**Collect radiation data**

To collect data from the Radiation Monitor or the Student Radiation Monitor, choose Data Collection from the Setup menu. It is not necessary to set any inputs using the Setup Sensor dialog. Choose Radiation Counting from the drop down menu on the Mode tab. Click the Sampling tab to set the experiment length and the length of one counting interval. Logger *Pro* will report the number of pulses received during each counting interval.

There are two Radiation Counting methods: Real Time Collect and Events with Entry, chosen on the Sampling Tab. In Real Time Collect mode Logger *Pro* will count for successive counting intervals until the set experiment length is reached. In Events with Entry, Logger *Pro* will count for successive counting intervals, but will not record a value until the Keep button is pressed. At that time an entry field will be displayed for the user to enter a value. Press Enter to complete the entry, and then Stop when the desired number of points have been collected.

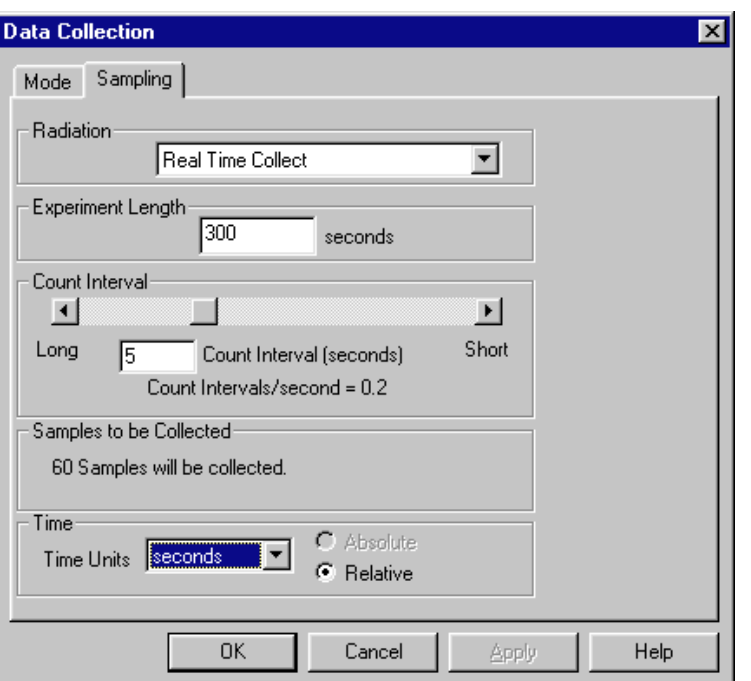

You can correct mistakes in the prompted column created by Events with Entry mode. First, collect any additional data required in the run. Then, click the Stop button. In the Data Table Window, click on the cell you want to change. Type the new value. Click on another window to confirm your entry, or press Enter to continue corrections in the cell below. Sensor data cannot be modified, just as a scientist never erases data in a notebook.

If the column used for the horizontal axis is not in ascending or descending order the graph will not be drawn correctly when connecting lines are enabled. This can easily happen when the column happen when the column consists of prompted entries. Choose Sort Data from the Data menu, choose the column by which to sort, click ascending or descending as desired, and click OK.

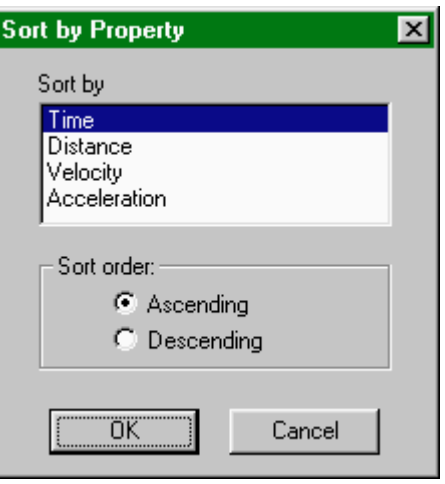

### **Sort data**

**Correct entries**

### **View Other Window Types**

The Windows menu contains commands that add or replace windows to the Logger *Pro* Screen. Since each new window reduces the screen area available for the existing windows, the precise action of the window commands depends on the currently active window. New Tall Window halves the width of the current window and creates a new window of vertical orientation of the selected type. Similarly, New Window Wide halves the height of the current window and creates a wide window of the selected type. Replace Window replaces the selected window with a window of the newly selected type.

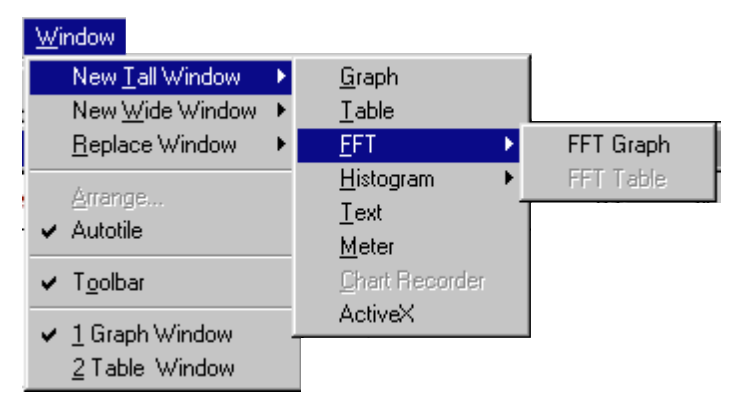

Choose New Tall Window  $\rightarrow$  Graph from the Window menu. A new graph window will be created. Note that it may be more useful to create a new pane in a graph window instead since less screen area is required. See Graph Layout in the View menu of Logger *Pro* Reference for more information.

Choose New Tall Window  $\rightarrow$  Table from the Window menu. A new data table window will be created.

Choose New Tall Window  $\rightarrow$  FFT  $\rightarrow$  FFT Graph to create a new graph window holding the FFT (Fast Fourier Transform) of the current data. Once you have created an FFT Graph, you may choose FFT Table to open a new data table window containing the numerical FFT information. Double click on either FFT window type to adjust its properties.

Choose New Tall Window  $\rightarrow$  Histogram  $\rightarrow$  Histogram Graph to create a new histogram window representing the current data. Once you have created a Histogram Graph, you may choose Histogram Table to open a new data table window containing the numerical histogram data. Double click on either histogram window type to adjust its properties. The bin width may be changed in the Axis Options tab of the Histogram Options dialog box.

Choose New Tall Window  $\rightarrow$  Text from the Window menu. A new window will be created for text entry. You can use this window for laboratory instructions, information about the experiment, or other notes.

**Graph**

**Table**

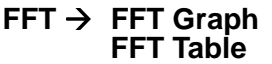

**Graph Histogram Table**

**Histogram → Histogram** 

**Text**

**Meter**

Choose New Tall Window  $\rightarrow$  Meter from the Window menu. A dialog box will open which allows you to select the data columns to be displayed in a digital meter window. Then a new window will be created containing the selected digital readouts. Double-click on the meter window to change which quantities are displayed.

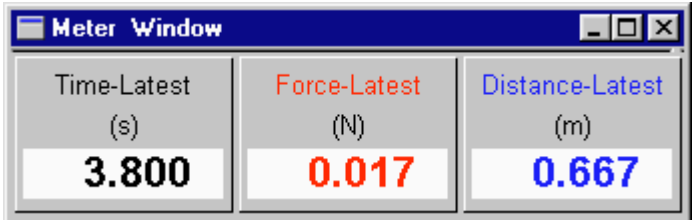

#### **Chart recorder**

**Arrange graph and data windows**

This feature is not available in the current version of Logger *Pro*.

After opening several different windows, the screen can get cluttered. To help organize your screen, choose Autotile from the Window menu. Autotile will fill the screen area with the open windows, making them as large as possible but keeping all in view at once.

## **Analyze Data**

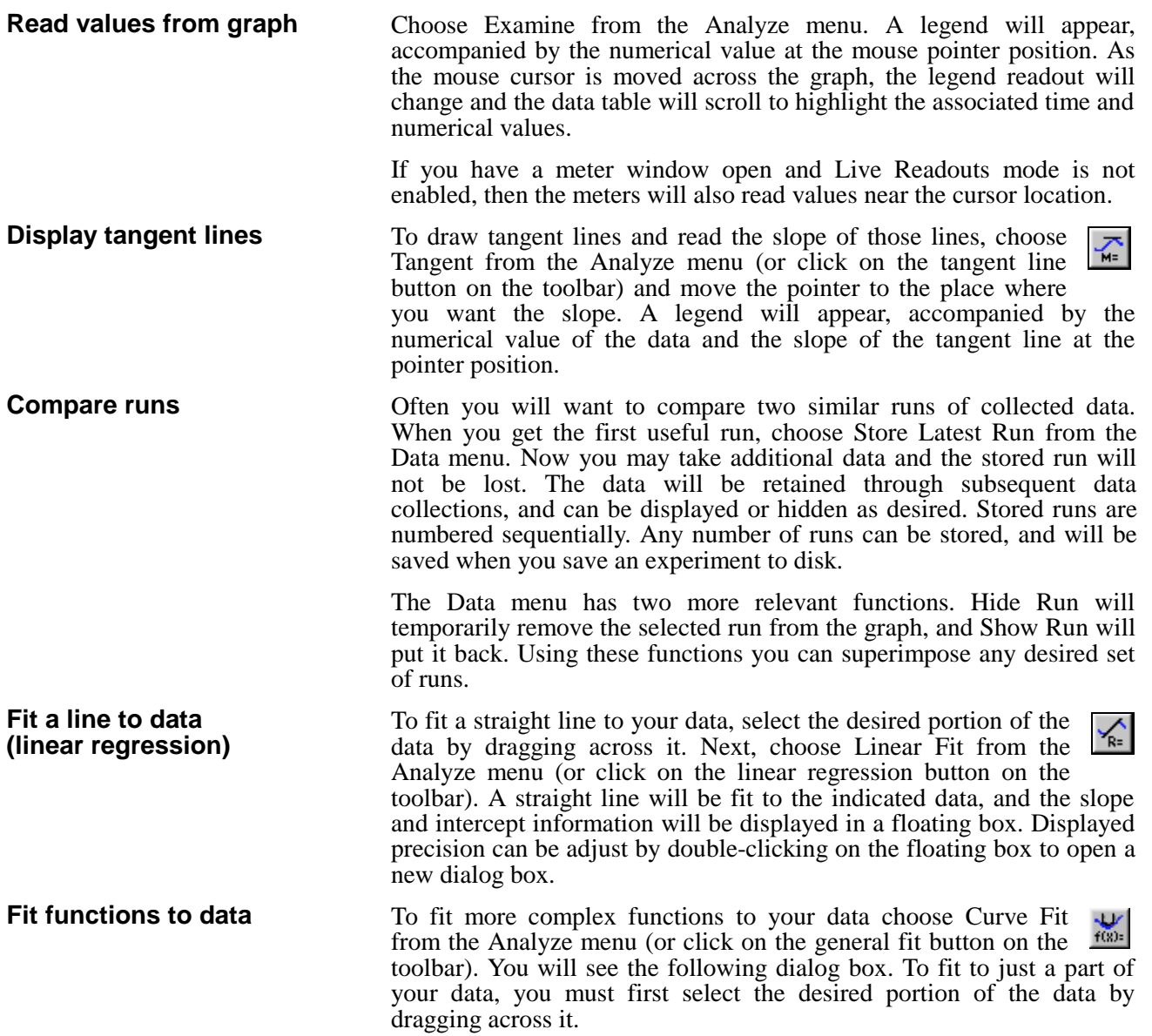

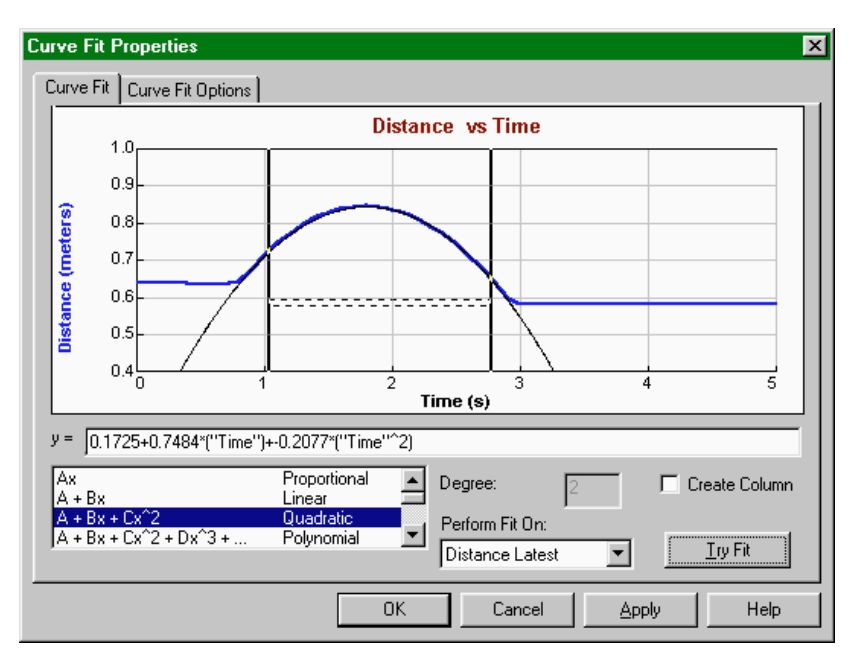

Now choose a mathematical relation from the list at the lower left. You may need to scroll through the list to find the appropriate function. The polynomial choice also requires that you set the degree of the polynomial. Next, choose the data set you want to use from the Perform Fit On menu. Click on Try Fit to see the result. If you like, choose another function or data column for another trial fit. You can also select a different range of data by dragging across the graph region. Click on Try Fit to see the new fit. Once you have a fit that you like, click on OK to display the fitted curve on your graph. Click on Cancel to discard all fits. The Apply button will place the fitted curve on the main graph window without closing the dialog box.

To superimpose a function over your data, make a graph active by clicking on it once. Select Manual Fit from the Analyze menu. In the dialog box select a function. Adjust parameters as needed to fit the function to your data.

Note that poorly-chosen parameters may make the function miss the graphed region entirely. In this case it is difficult to adjust the parameters by trial and error. You may want to select parameters carefully so that the function matches the data at the y-intercept, and adjust values from there.

You can adjust either the number of significant digits or the number of decimal places used in displaying fit statistics and parameters. After you have completed a fit, double-click on the floating box containing the fit information. A floating box options dialog will open, allowing you to set the line color, line style, fit coefficients displayed, and their precision. **of Fit Parameters**

**Model Data (Manual Fit)**

**Change Displayed Precision**

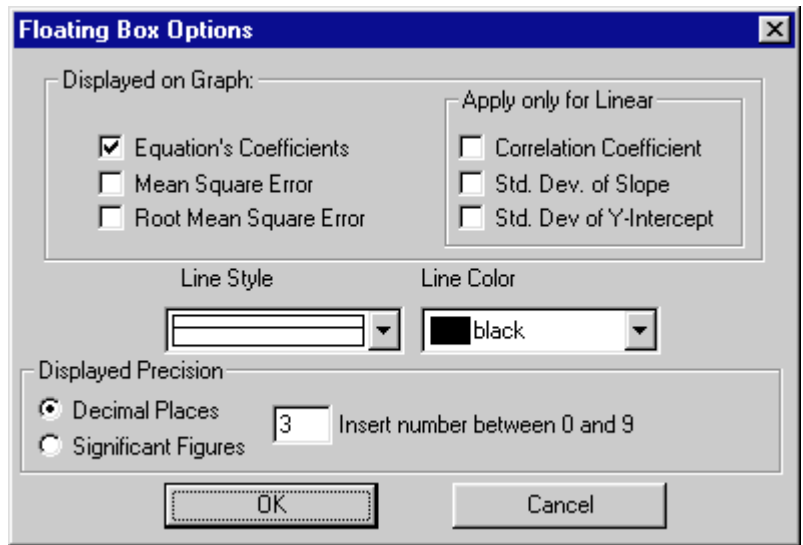

To interpolate between data points, first fit a function to a range of data. Then choose Interpolate from the Analyze menu. The floating box for the curve fit will expand to show the coordinates of points along the fitted curve. Move the mouse pointer to the place you want to interpolate.

To perform an FFT on the entire data sequence, choose New Tall Window  $\rightarrow$  FFT  $\rightarrow$  FFT Graph from the Window menu. You can also use New Wide Window. Double click on the FFT window to adjust its parameters.

**Interpolate points**

**Perform an FFT**

### **Perform Data Table Functions**

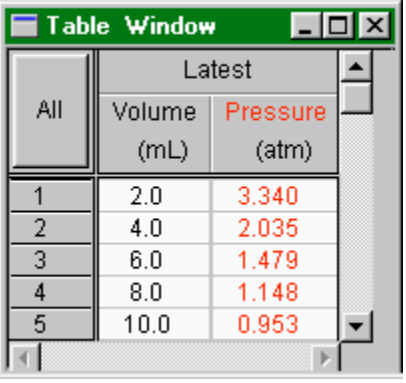

**Change what runs appear in the data table**

You can control what is displayed in the Data Table Window. The display font can also be changed if you want to see a larger or smaller number of rows at once. Double click on the data table to change table options and click on the Table Layout tab. You will see this tabbed dialog box.

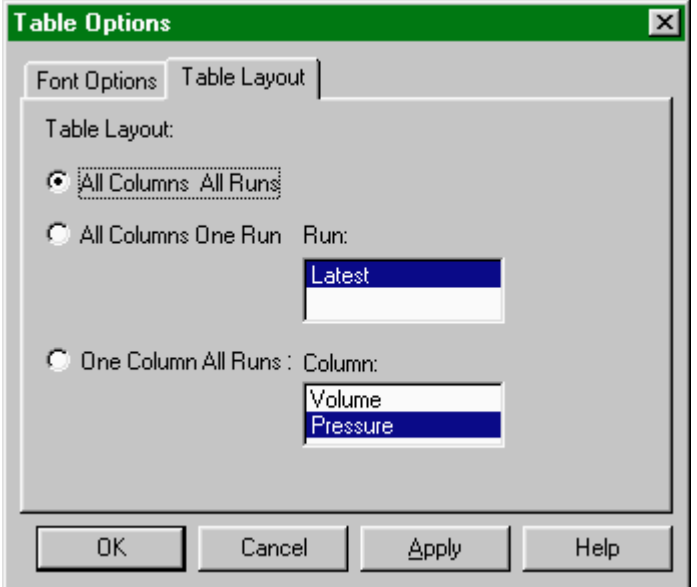

Choose the table layout you need. The choices allow you to display all columns from all runs, just a single run, or just one column from all runs. You can further control what is shown in the data table by hiding individual columns in the Column Options dialog found in the Data menu, or by double-clicking a column header.

The Font Options tab shows a dialog in which you can choose display font and size for the data table.

Double clicking a column heading or the Run heading will open the Column Options dialog, allowing you to change the column name, width, color, or digits displayed. Double clicking the Run header will allow you to choose a column from a list; double clicking a column header directly will take you to the Column Options dialog for that column.

**Change a column's name, color, width, or digits displayed**

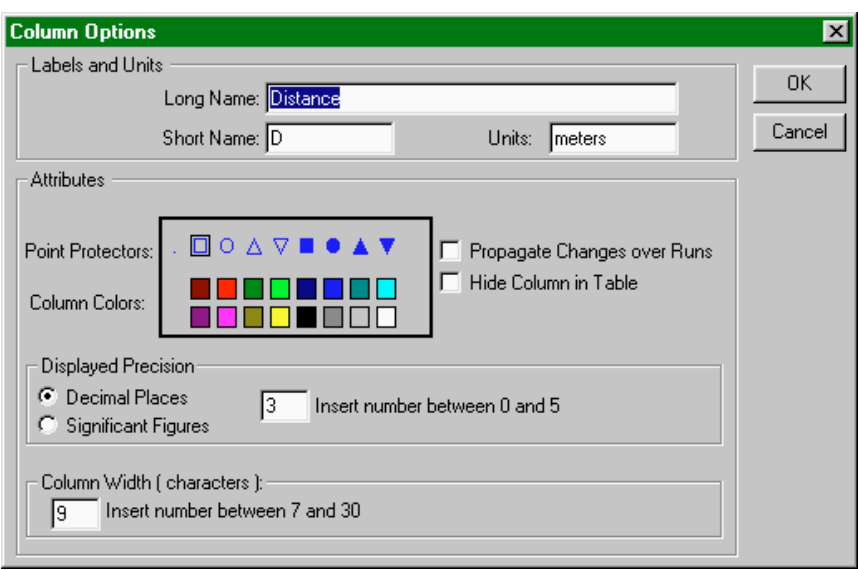

In the Column Options dialog you can change the column's name, color, decimal places displayed, and width. If you click in the box for Propagate Changes, all runs for that column will be affected. Hide Columns will conceal the column in the data table.

As Logger *Pro* gathers data from a sensor, the data table fills in with time and sensor readings. You can define rules for columns calculated from the sensor readings much like you enter formulas in a spreadsheet. The definition can be entered either before or after the data are collected. These new columns can be graphed just like any other column, even as data are being collected. The calculated columns can be used for a variety of purposes, including graphing calculated data or data entered from the keyboard. These are described in turn below. As an example, let us convert temperatures measured in degrees Celsius **Calculate new values from raw data (new columns) Calculated data columns—an example**

to degrees Fahrenheit. To get °F, we will need to multiply the raw data from the Temperature Sensor, in °C by 9/5 and then add 32.

First, choose New Column from the Data menu. You will see this dialog box, but without the entries you are about to make. Click on the Options tab to be sure this pane is on top.

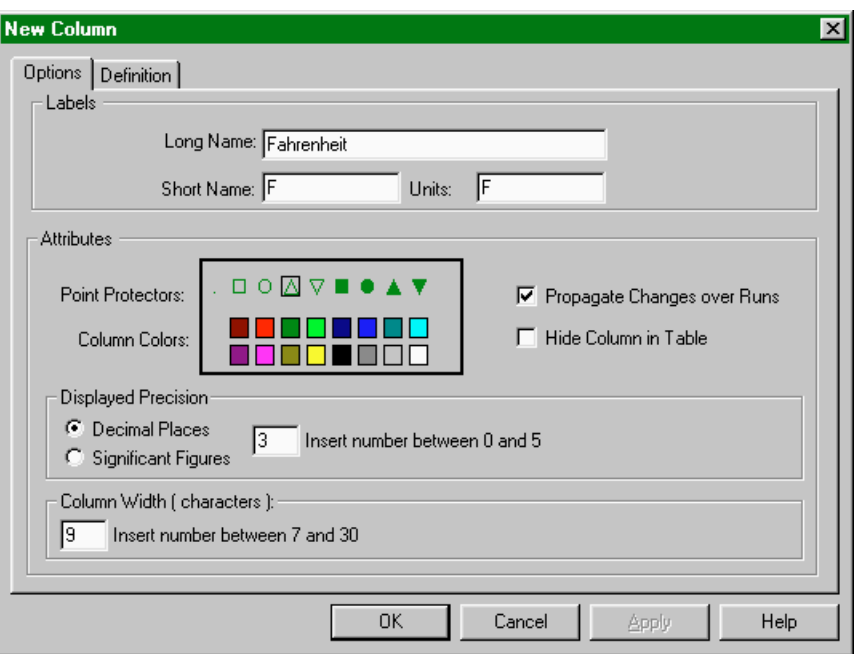

#### **Labels**

To give this example column appropriate labels, enter Fahrenheit in the label field and degrees F in the units field. The short label is used in places where there isn't room for the whole name; here, F would be a good choice.

While here you can also make other choices for the new column such as color for graphing.

Next click on the Definition tab to see the rest of the dialog box and to complete the column creation process.

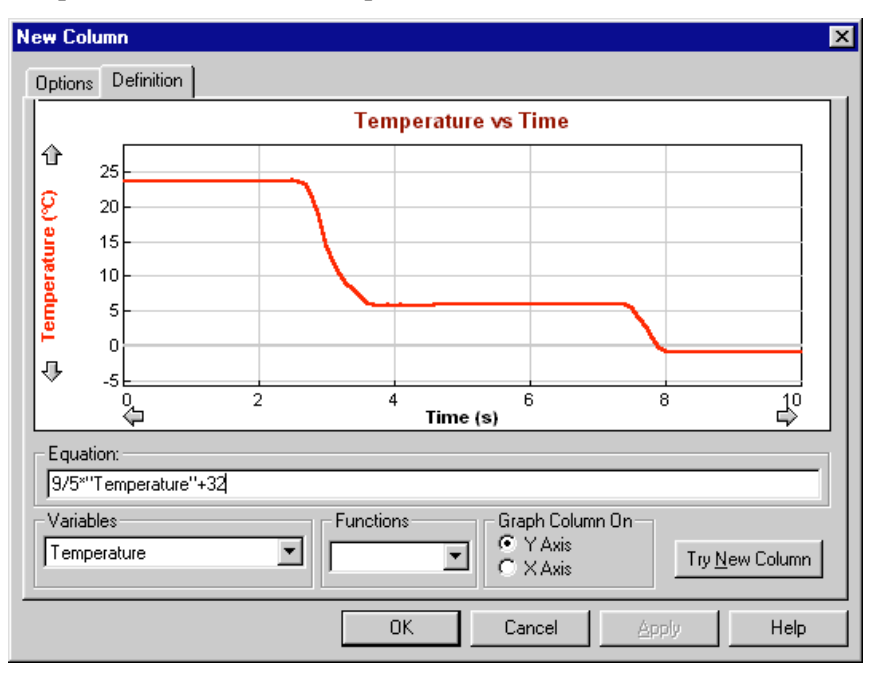
### **Equation**

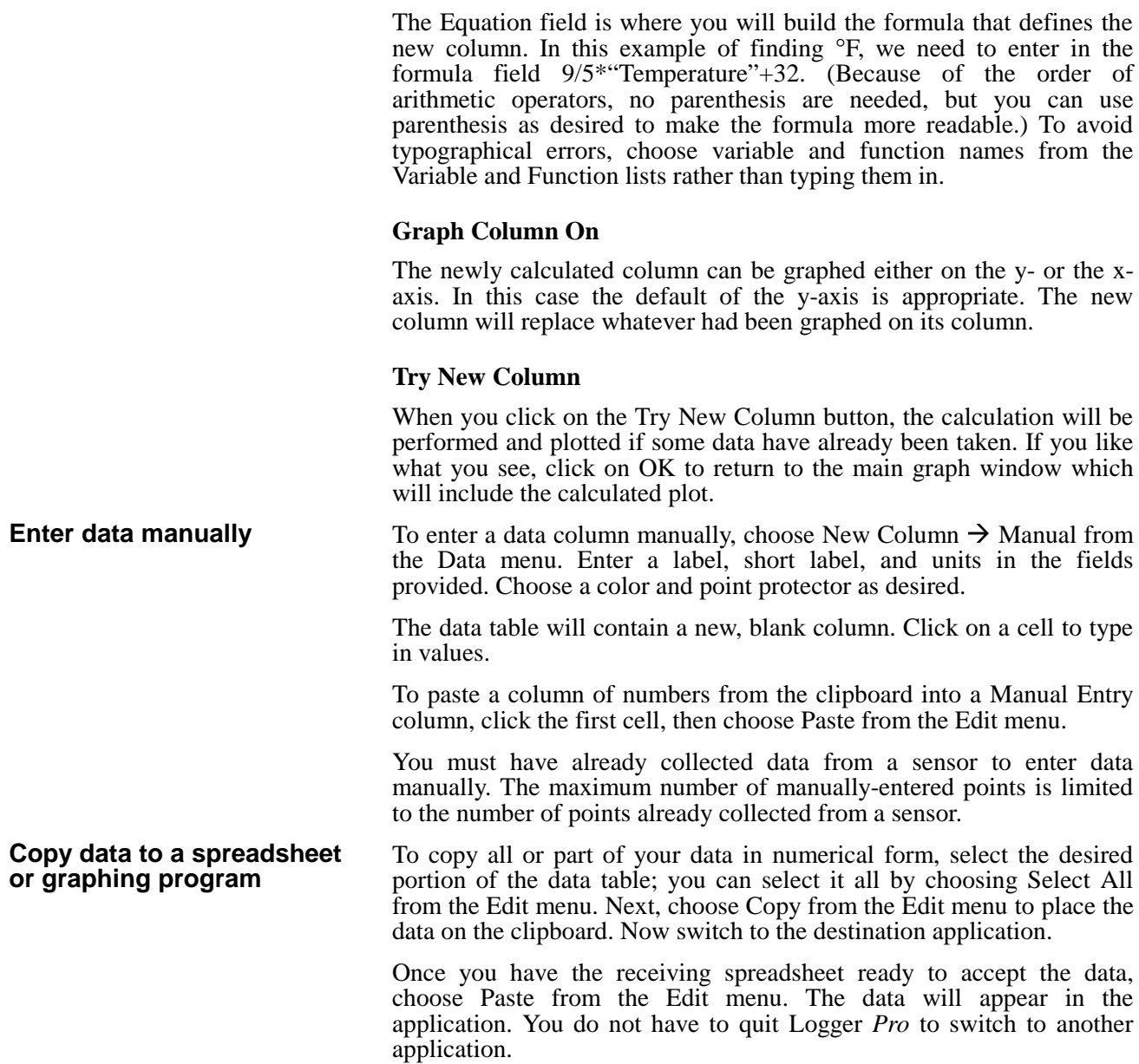

## **Save and Print Data**

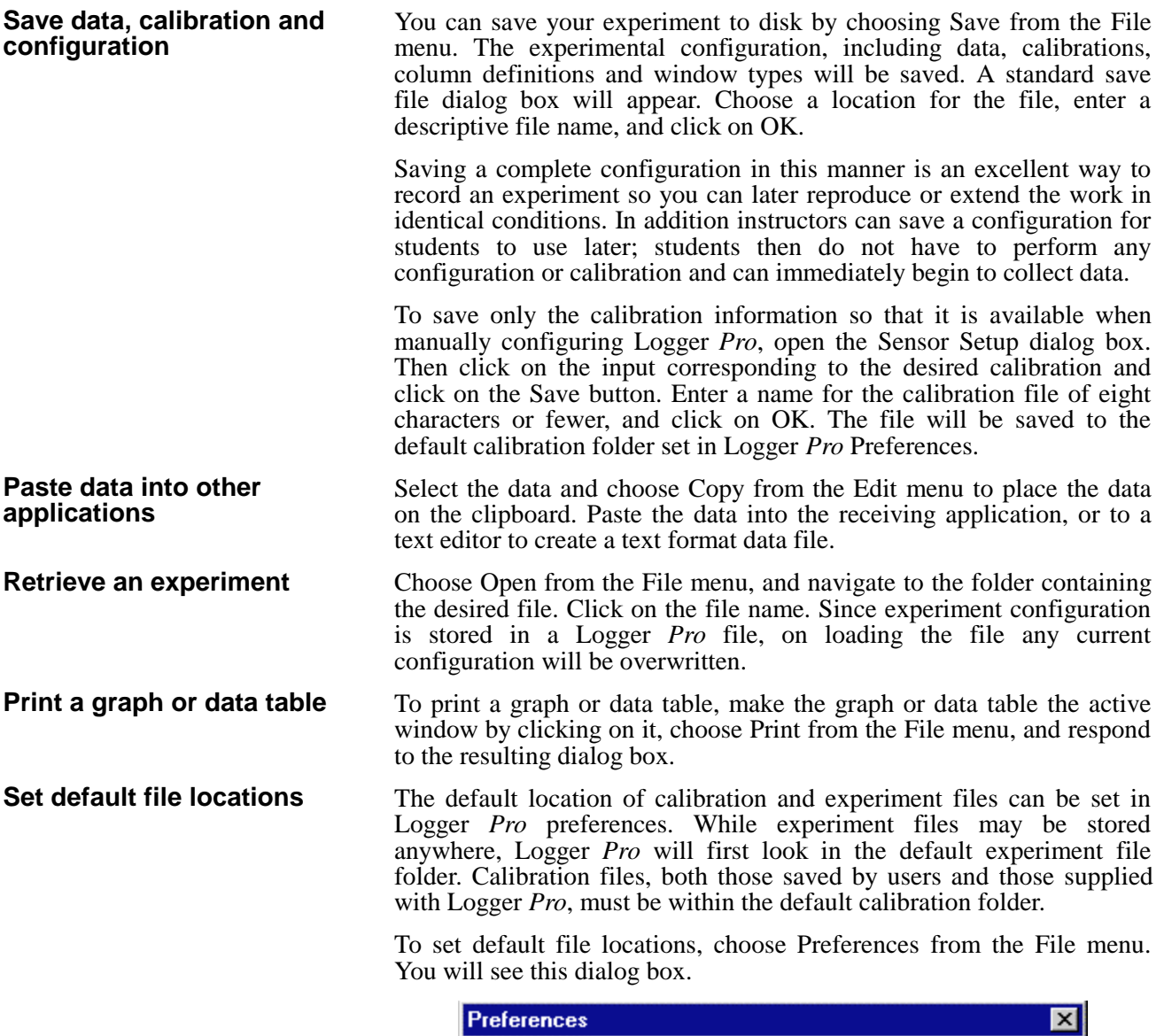

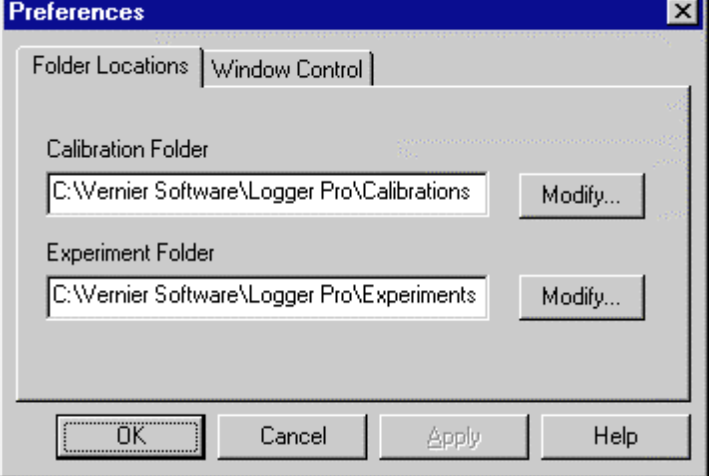

Click on the appropriate Modify button to change either the default calibration or experiment file folder. Choose the desired folder in the subsequent dialog, and click OK.

# **Teacher's Guide**

### **Software Installation**

#### **Required materials**

To use Logger *Pro*, you must have the following equipment:

A computer:

• A PC running Windows 95/98, Windows NT 4.0 or Windows 3.1x with at least 16MB RAM, at least a 486 processor, and an unused serial port with a 16550 UART chip. If the computer's mouse is connected to a serial port, this means the computer will need two serial ports. (Please contact us for further details.)

or:

• A Power Macintosh or Power PC running System 7.6.1 or newer with at least 16MB RAM, 10 MB of hard disk space, and an unused modem or printer port. Macintosh computers lacking a serial port will require a USB-to-serial adapter.

An interface, which can be either:

• A Universal Lab Interface (ULI) with a 9-volt power supply and an interface cable

or:

• A Serial Box Interface with a 9-volt power supply and an interface cable

and at least one sensor:

• A temperature sensor or a Motion Detector are good choices for initial testing of Logger *Pro*. A Voltage Probe is included with the ULI and Serial Box Interface and can also be used.

All of these items (except computers) are available from Vernier Software, 8565 S.W. Beaverton-Hillsdale Hwy., Portland, Oregon 97225-2429, (503) 297-5317, email: info@vernier.com, web site: www.vernier.com.

*Appendix C* discusses the differences between the ULI and the Serial Box Interface, and *Appendix D* lists sensors compatible with Logger *Pro*.

Before turning on your computer, you should set up the Universal Lab Interface (ULI) or Serial Box Interface with a sensor. The interface should be placed near the computer. First connect the interface cable to the interface. Then attach the cable to any unused serial port<sup>4</sup>.

**Initial setup**

 $\overline{\phantom{a}}$  $4$ On the PC, the connector on the computer may be either a 25-pin plug or a smaller 9 pin connector. An adapter is supplied with the interface to make the appropriate connection to your computer.

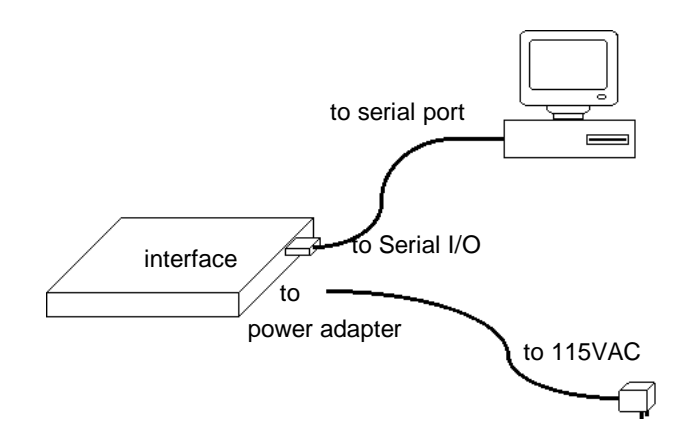

#### *Interface Connections*

Next, plug the 9-volt power supply into the matching receptacle on the interface and into a source of 60-Hz, 115-VAC power.

To install Logger *Pro* on a Power Macintosh, follow these steps:

- Place the Logger *Pro* CD in the CD-ROM drive of your computer.
- Double-click the icon *Install Logger Pro* and follow the instructions on screen.

To install Logger *Pro* on a computer running Windows 95/98/NT 4.0, follow these steps:

- Place the Logger *Pro* CD in the CD-ROM drive of your computer.
- If you have Autorun enabled, the installation will launch automatically, otherwise choose Settings  $\rightarrow$  Control Panel from the Start menu. Double click on Add/Remove Programs. Click on the Install button in the resulting dialog box.
- The Logger *Pro* installer will launch, and a series of dialog boxes will step you through the installation of the Logger *Pro* software. You will be given the opportunity to either accept the default directory or enter a different directory.

To install Logger *Pro* on a computer running Windows 3.1x, follow these steps:

- Place the Logger *Pro* CD in the CD-ROM drive of your computer.
- From the Program Manager choose Run from the File menu. In the Command Line Field type d:\setup or e:\setup depending on the CD-ROM drive used in your computer, and click OK.
- The Logger *Pro* installer will launch, and a series of dialog boxes will step you through the installation of the Logger *Pro* software. You will be given the opportunity to either accept the default directory or enter a different directory.
- In order to run Logger *Pro* on a Windows 3.1 machine, Microsoft WIN32s software must be installed. If WIN32s is not installed on your machine, you will be prompted with the following screen:

#### **Software installation Macintosh**

**Software installation Windows 95/98/NT 4.0**

#### **Software installation Windows® 3.1x**

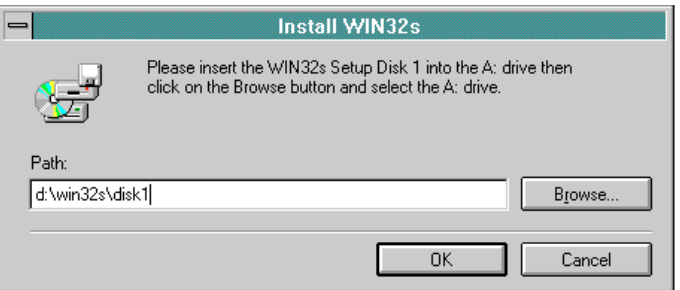

- Make sure that the path is pointed to "disk1" on the Logger Pro CD.
- Click OK and follow the remaining directions.

**Note:** If your computer does not have a CD-ROM drive, please contact Vernier Software to request a copy of Logger *Pro* on floppy disk

**Software installation (network)**

If your computers are served software from a central file server on a network, you can install Logger *Pro* on the server.

Additional suggestions for configuring a network server to work with Logger *Pro* can be found in *Appendix B*.

# **Ideas for using Logger Pro in the classroom**

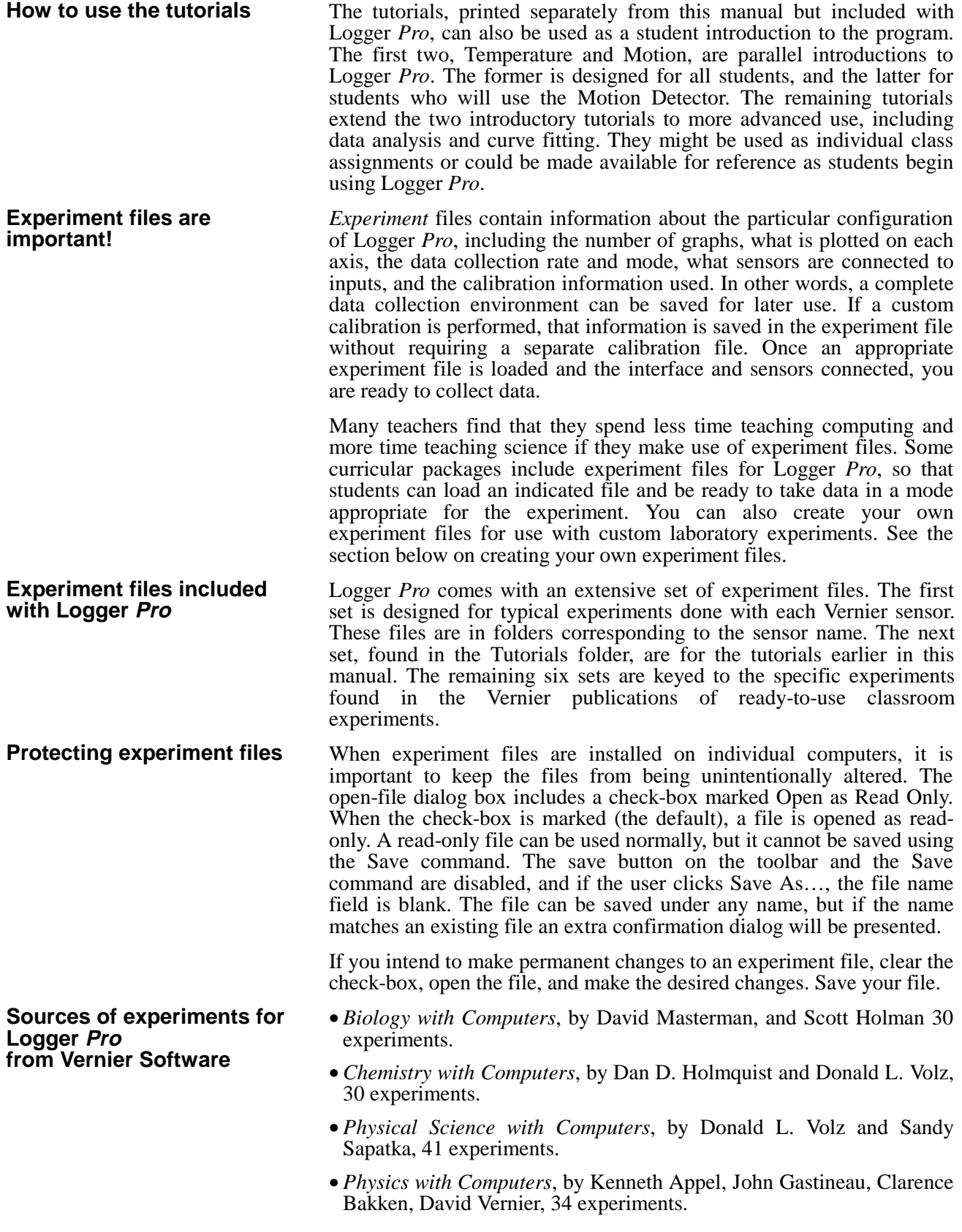

- *RealTime Physics*, by David Sokoloff, Ronald Thornton and Priscilla Laws, 12 experiments in mechanics. (RTP folder)
- *Tools for Scientific Thinking,* by Ronald Thornton and David Sokoloff. Experiments in Motion and Force; Heat and Temperature, Sound. (TST folder)

The experiment files for these books are found in the Experiments folder of Logger *Pro* with names beginning with an underscore to move them to the head of the file list:

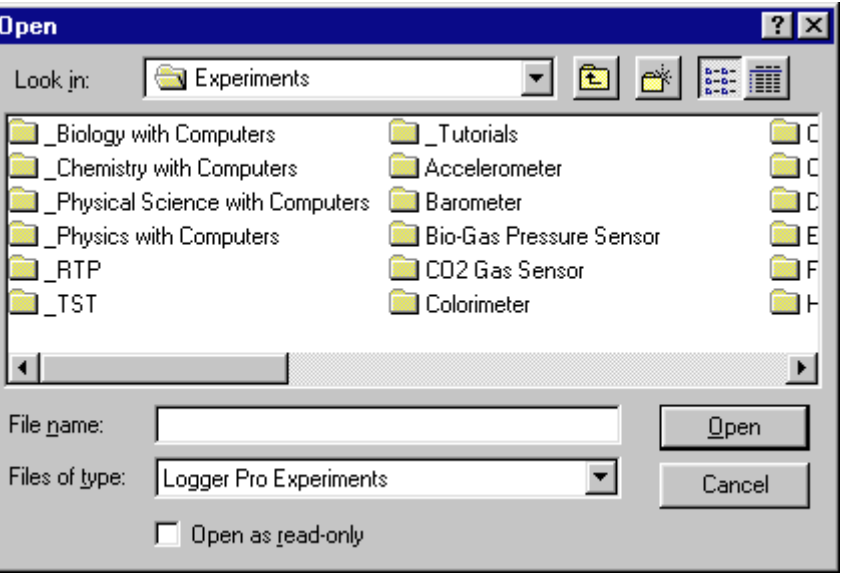

**Calibration files**

**Creating an experiment file**

Although creating an experiment file will save calibration information, you can also save sensor calibration information separately. Your custom calibration will then be among those offered in the sensor setup dialog.

Logger *Pro* includes calibration files for the Vernier Software sensors listed in *Appendix C*. For most sensors these calibrations are all you will need. A few sensors, such as for dissolved oxygen and colorimetry need individual calibration; the force and pH sensors can be calibrated for higher-accuracy results. The calibration procedure is described in the reference section.

To create your own experiment files, you will need to set up Logger *Pro* as appropriate for your experiment. You may want to start with an existing experiment file that is close to the configuration you need.

- Configure or confirm that Logger *Pro* is properly set for the sensors you will use, including any calibration information.
- Set the data collection mode, period, and rate as needed.
- Define any new columns you need.
- Set up the graphs as desired. Create the number of graphs, the scaling, and what is plotted for your experiment.
- Consider entering an Experiment Note (choose About *filename* from the Help menu, where *filename* is the experiment file name) to give preliminary instructions which will be displayed when the file is first opened.
- Consider adding an explanatory or instructional text window which will be visible during data collection. (Choose New Window  $\rightarrow$ Text)

*Logger Pro 45*

#### *Teacher's Guide*

- Test your setup by performing a trial experiment, and make changes as needed.
- If you do not want to save your example data with the experiment setup, clear the data by choosing Clear All Data from the Data menu.
- Choose Save from the File menu. Enter a descriptive file name, and save the file.

To use the file later with students, place a copy of the file in the default experiment file directory specified in the Logger *Pro* preferences file.

Certain settings of Logger *Pro*, such as the default location of files and the statistics presented in curve fits, which you are unlikely to change every session, can be stored in a preferences file. See Preferences under the File menu. The file must be stored in the same directory as Logger *Pro*. If you are using a network, be sure you have sufficient privileges when you store your preferences. Consult *Appendix B* for detailed network suggestions.

Using Logger *Pro* on a network is similar to using it on a stand-alone computer. However, the benefits of network access to Logger *Pro* include the need to install only one copy of the software, further protection of experiment and calibration files from accidental change, and reduced hard disk requirements on the local computers. For details, see the discussion in *Appendix A.*

During the installation process above, a directory will be placed on your hard disk which includes Vernier calibration files and experiment files. The preferences file will initially use these directories as default.

**Sensors to use with Logger Pro**

**Using Logger Pro on stand-alone computers**

**Customizing Logger Pro**

**Using Logger Pro on a**

**network**

*Appendix C* lists the sensors compatible with Logger *Pro*.

# **Logger Pro Reference**

### **Keystroke Equivalents**

Logger *Pro* supports standard keystroke equivalents for common menu commands. On PC hold down the Control key (it may be labeled Ctrl on your keyboard) and the appropriate letter key. On Macintosh computers hold down the Command key while striking the appropriate letter key.

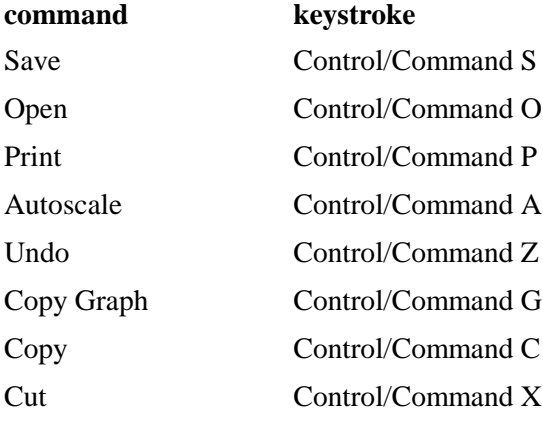

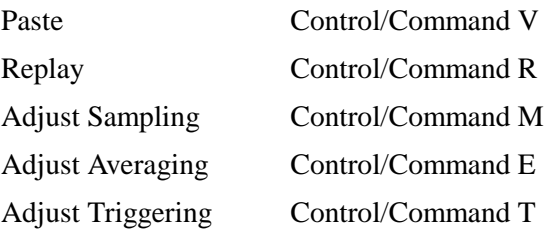

### **Toolbar**

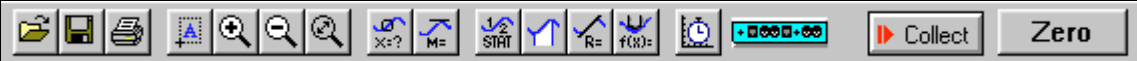

The toolbar provides quick access to some common functions. From left to right, these are Open, Save, and Print. The next group includes Autoscale, Zoom In, Zoom Out, and Undo Zoom. The third group toggles Analyze, Tangent, Statistics, Integral, Line Fit, and Curve Fit. Next, the stopwatch button opens the data collection dialog box. The icon showing an interface selects the Sensor Setup dialog, and the Collect button initiates data collection. If present, the Zero button resets an analog sensor reading to zero.

You can quickly see what a tool does by positioning the pointer over the button for a moment; a legend will appear.

### **Cursor Controls**

You can change the graph appearance and behavior through a number of "hot spots" on the Graph Window and the Table Window. The screen below shows some of these functions.

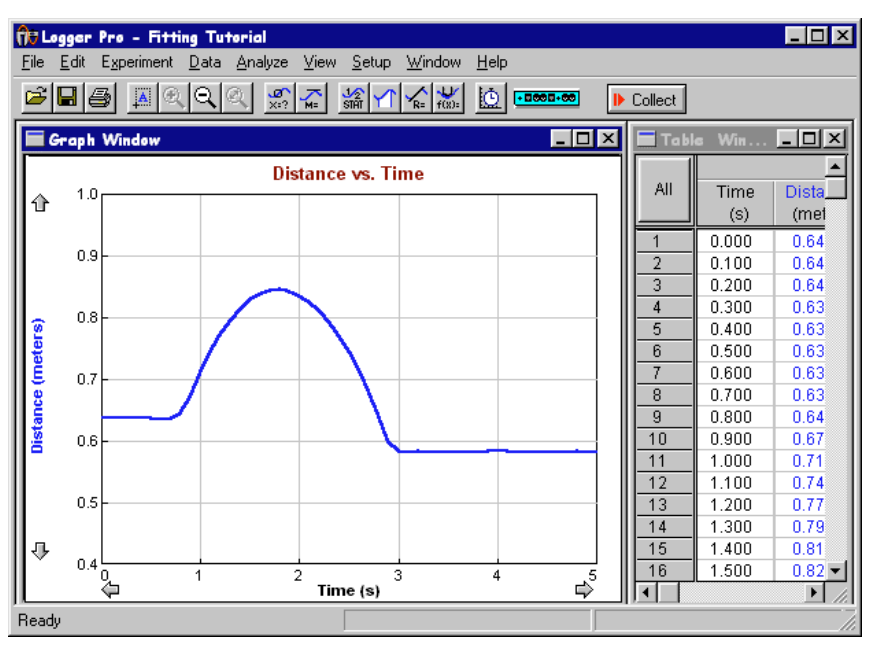

These areas of the Graph Window are active to cursor control:

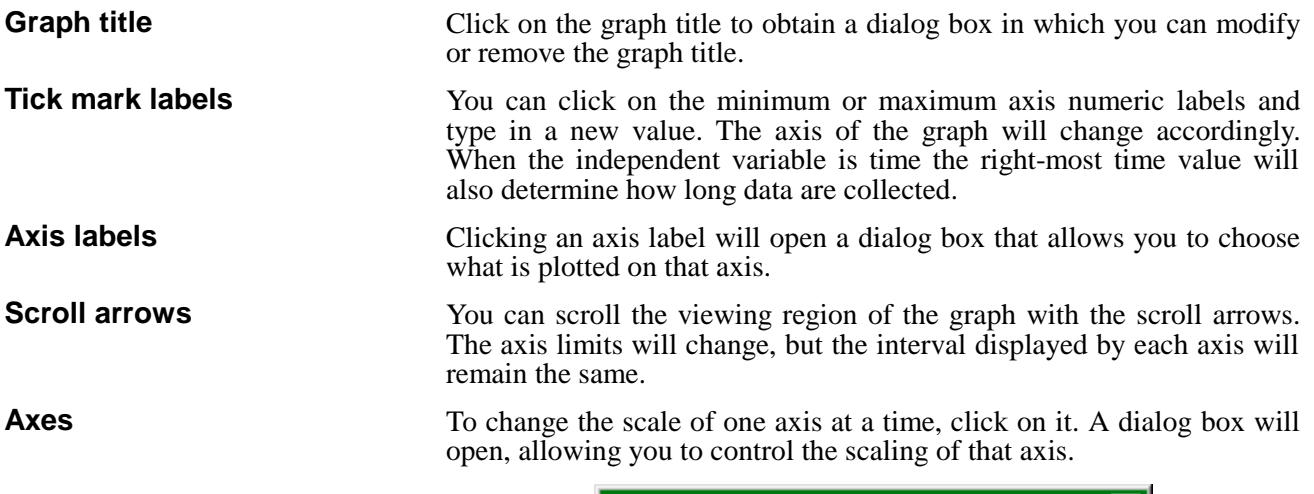

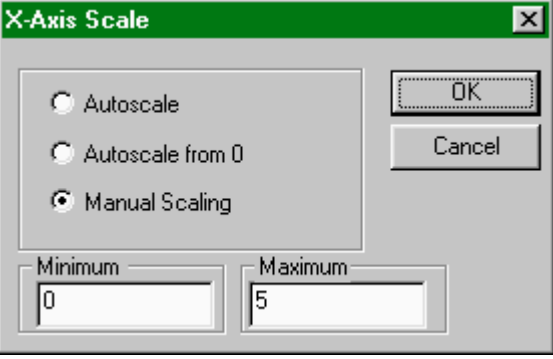

Double-click on a graph to change several properties at once. The Graph Options dialog will appear, allowing you to change scaling, labels, or plot style. More details can be found under Graph Options in the Logger *Pro* Menus section.

If there is more than one graph on the screen, any commands that affect graphs will change only the selected graph. To select a graph, click on it. A border will appear around the graph to indicate that it is selected.

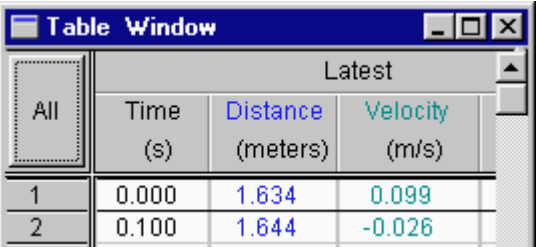

The Table Window also responds to clicks:

Clicking the All/None button will alternately select all data and no data.

Double-clicking the row numbers will open the Table Options dialog. There you can change the font used and choose which columns will be displayed.

Double clicking the Run Heading (Latest, Run 1, and so forth) will open a dialog box holding a list of columns. Select a column, click on OK, and the Column Options dialog for the chosen column will open. Double-clicking a specific column header will open its Column Options dialog directly. You can find more details about Column Options under the Data menu details below.

*48 Logger Pro*

**Graph options**

**Selecting a graph**

**Select All/None**

**Column options**

**Column properties**

To rearrange the order of displayed columns, drag the column header to the desired position. **Column order Edit cell contents**

Only cells in manually entered columns or prompted columns collected in Events with Entry mode can be edited. Click the cell to be changed. Type in the new value, and press enter.

## **Logger Pro Menus**

#### **Apple menu**

**About Logger Pro…**

(Macintosh only)

File

Choose this item to display information about Logger *Pro*. The version number and copyright notice are displayed.

#### **File menu**

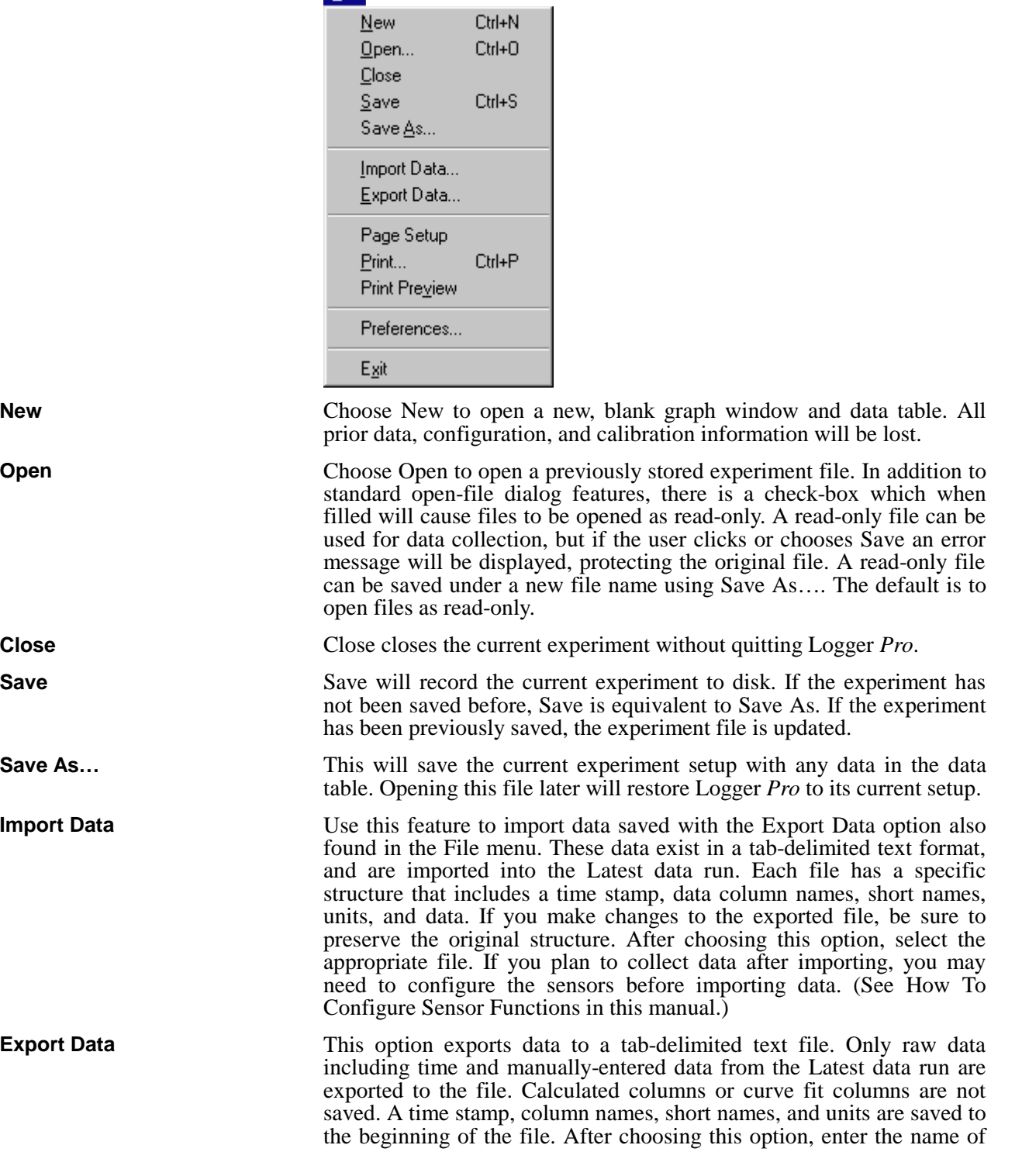

the file you wish to create. **Note**: Do not confuse this option with the Save or Save As options which save all the details of the current experiment. Use the Export Data option only if you want to create a file that can be read by other applications such as spreadsheets or word processors. You can instead use copy and paste features to transfer data to other applications.

Page Setup calls a dialog box in which you can set text that will be printed with any graph or data table. This helps to identify printouts coming from a shared printer. If the Date field is checked, the date and time of printing are included on the page. If the Always Show Page Setup field is checked, this dialog box will be displayed whenever the print command is issued. In that case, clicking OK will then

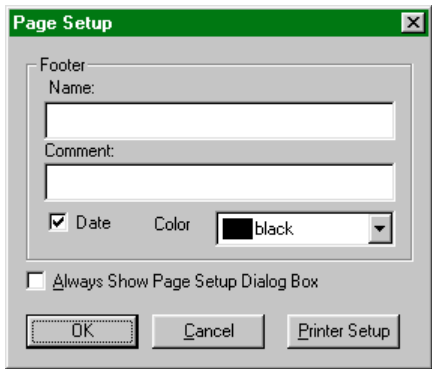

display the Print dialog box where the number of copies is set.

#### **Printer Setup**

Print Setup will display the current printer's setup dialog. Options such as print quality and paper source can be chosen here.

Choose Print to print either a graph or data table window, whichever window type is active. If the active window is a graph window with more than one pane, you will given a choice of printing one pane or all panes. The available options will depend on the type of printer available.

Print Preview will show a reduced-size image of the page as it will be printed. This is useful to ensure that a given print request won't take too many pages.

There are two classes of Logger *Pro* settings under user control: default file locations, and a display option.

The default locations of calibration information and experiment files can be set using the Folder Locations tab.

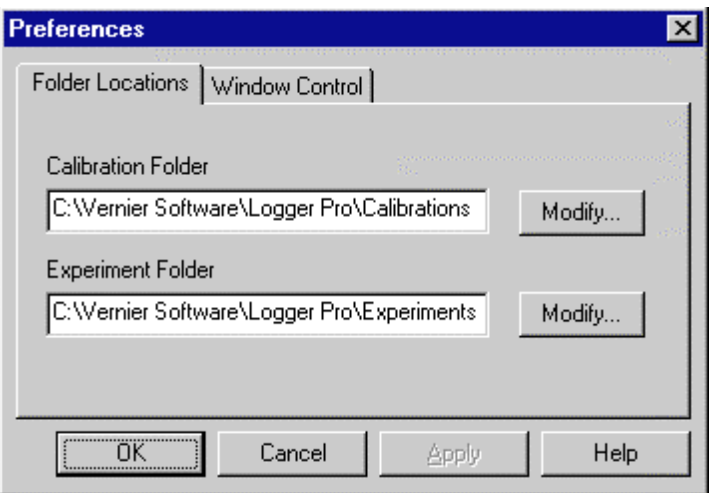

Logger *Pro* will only detect calibration files stored in the default calibration folder. New calibration files are saved to this folder as well,

**Print**

**Print Preview**

**Preferences**

and will subsequently be available in the list of calibrations in the Sensor Setup dialog box.

In contrast experiment files may be stored anywhere, but Logger *Pro* will first look in the default location set here.

To set either folder location click the appropriate Modify button and navigate to the desired folder, or just type in the full path to the desired folder.

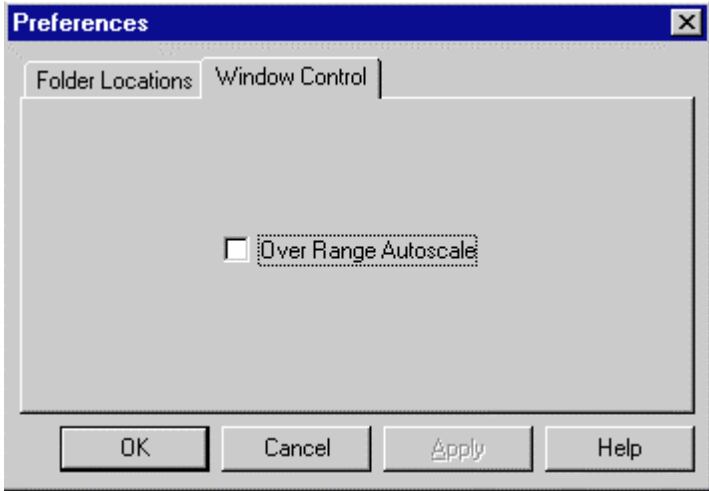

The Window Controls tab allows you to set the Over Range Autoscale functions. During data acquisition the data may exceed the existing range settings of the graph. If this box is checked, Logger *Pro* will automatically autoscale the graph during data acquisition to include all data acquired so far.

**Quit (Macintosh) or Exit (PC)**

**Edit menu**

**Undo**

**Cut**

Choosing Quit or Exit causes Logger *Pro* to prompt you to save any unsaved data, then exits the program.

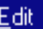

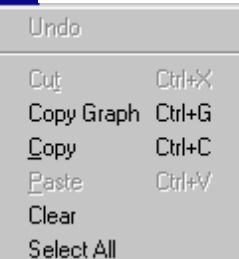

The Undo command will reverse the effect of the most recent operation (if possible). For example, after data collection, the Undo command becomes Undo Collect. This is valuable if the previous run is needed but had not been stored.

Cut removes the selected data and places it on the clipboard. Not all data may be removed. Measurements made by Logger *Pro* directly (the raw data) are locked and cannot be deleted. New columns that you create are unlocked and can be edited or cleared.

The locking of raw data columns is an intentional feature of Logger *Pro*. Since the raw data are simply a record of what is measured by the sensor, it is inappropriate to change them, much as a scientist never erases data from a notebook.

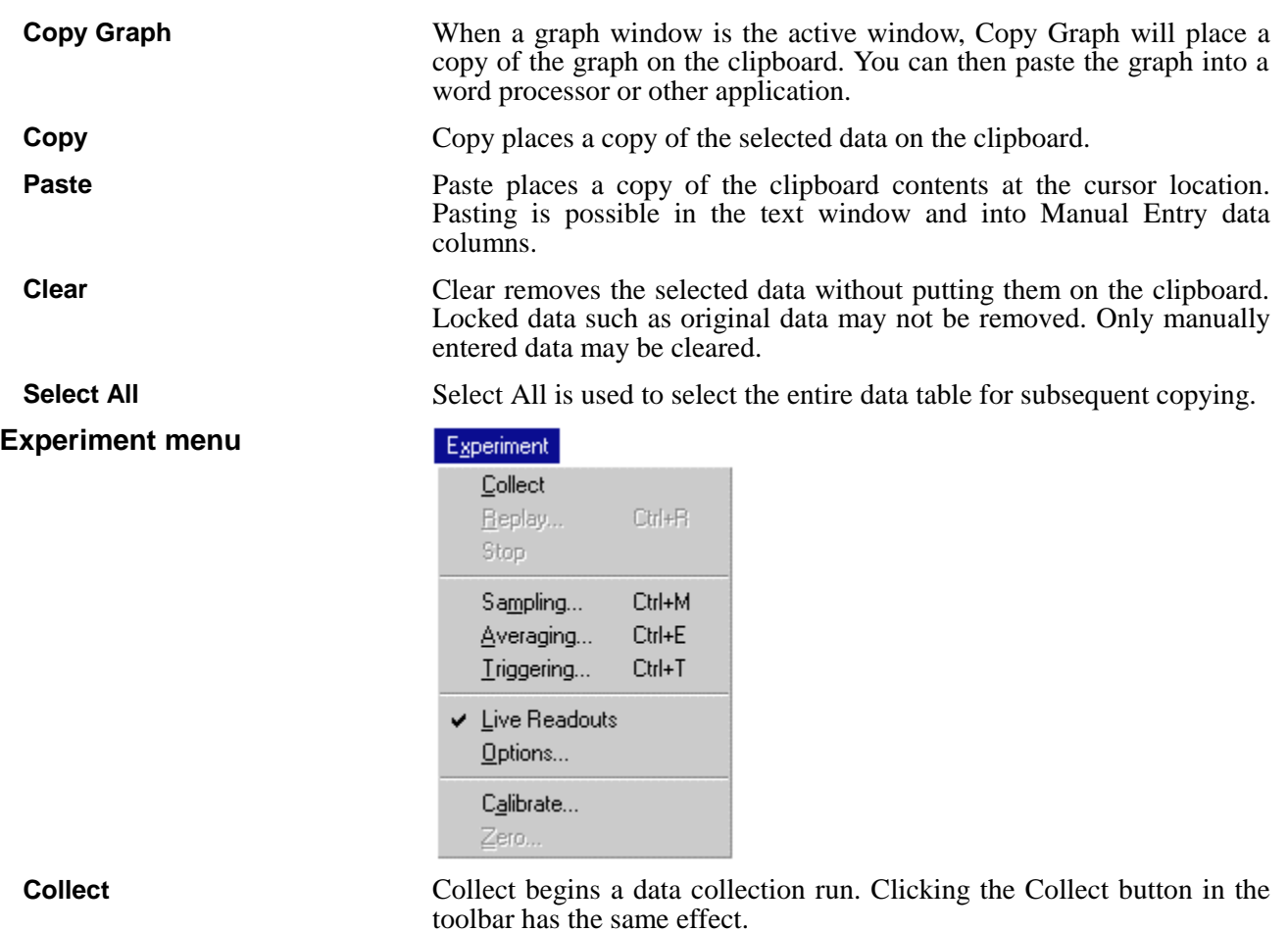

**Replay**

toolbar has the same effect.

After data are collected, choose this item to get an instant replay of the data collection. Select the run you wish to replay from the drop-down menu. You can set the replay rate to faster than real time, slower, or to the original rate.

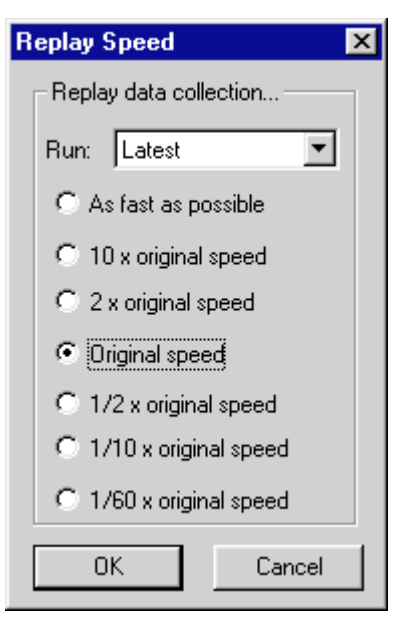

Stop causes data collection or replay to cease.

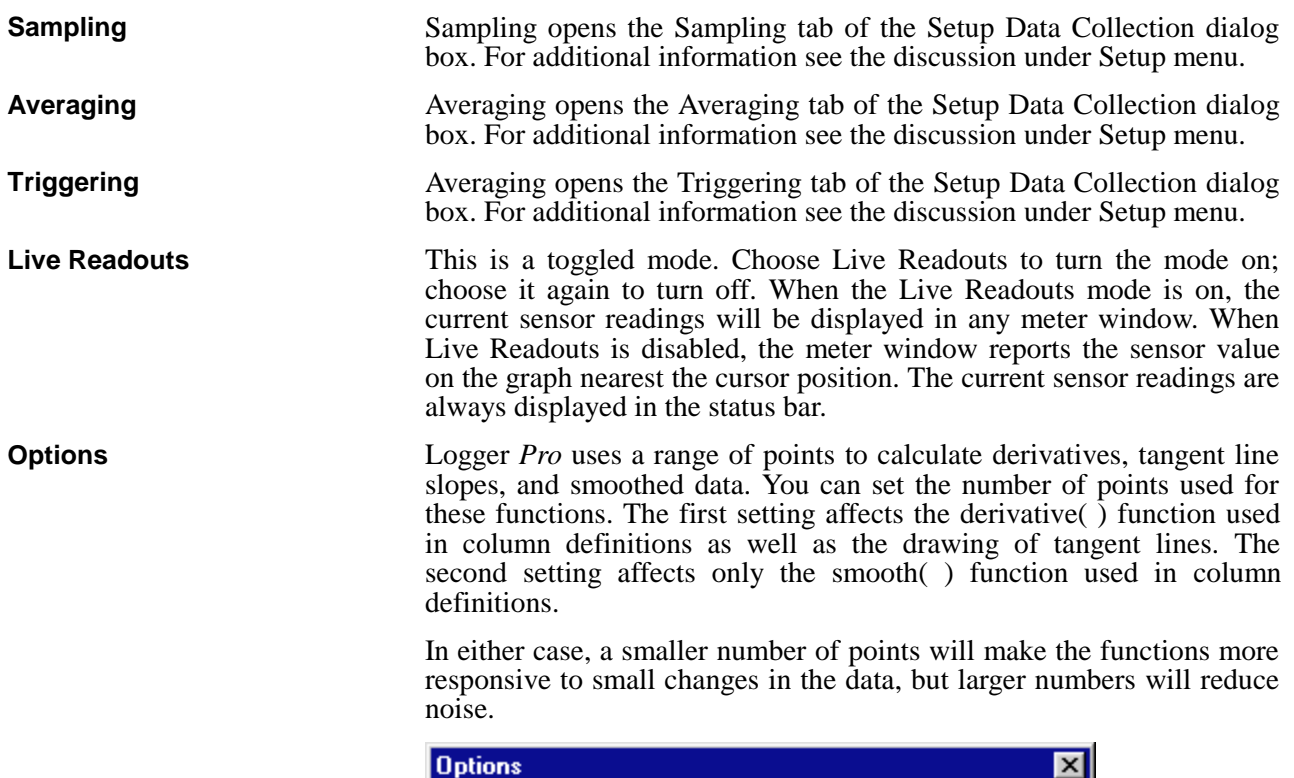

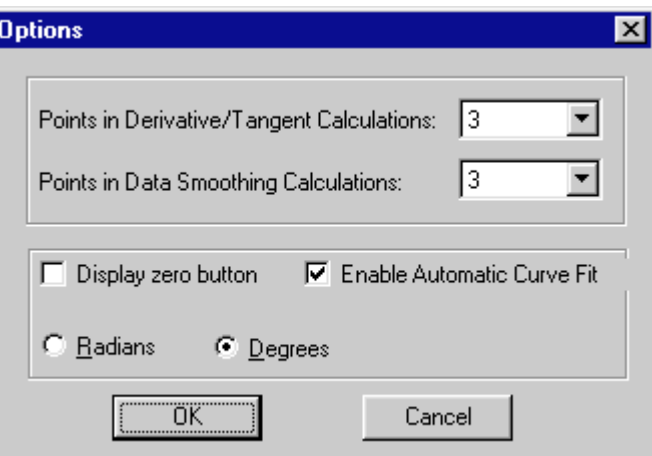

If the Display zero button item is checked, a Zero button will be placed on the toolbar. The zero button will tare (zero) the reading of applicable analog sensors such as the Force Probe.

The Enable Automatic Curve Fit option is checked by default. Unchecking it will disable the Curve Fit function from the Analyze menu and the Toolbar. Users may wish to disable automatic curve fits to force students to perform manual fits instead.

The choice of angular units used in trigonometric calculations in Logger *Pro* is selected by clicking either Radians or Degrees.

All settings in the Options dialog are stored with an experiment file.

Calibrate is a shortcut to the Calibrate tab of the Sensor Properties dialog. The sensor setup discussion below give step-by-step instructions for performing a calibration.

**Calibrate**

#### *Logger Pro Reference*

 $\overline{\mathbf{x}}$ 

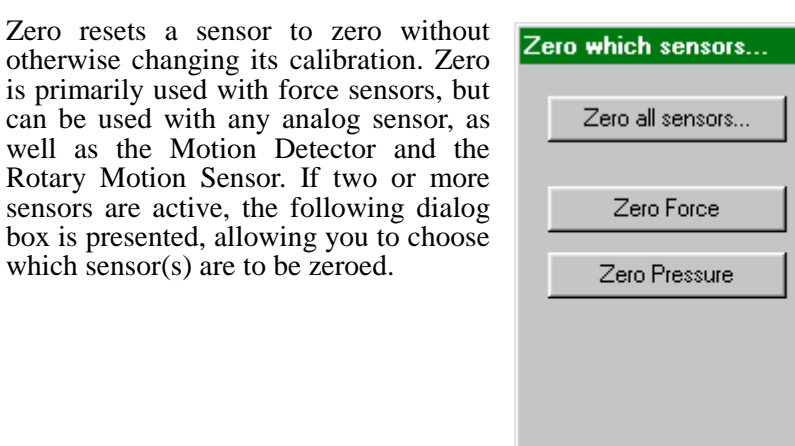

**Cancel** 

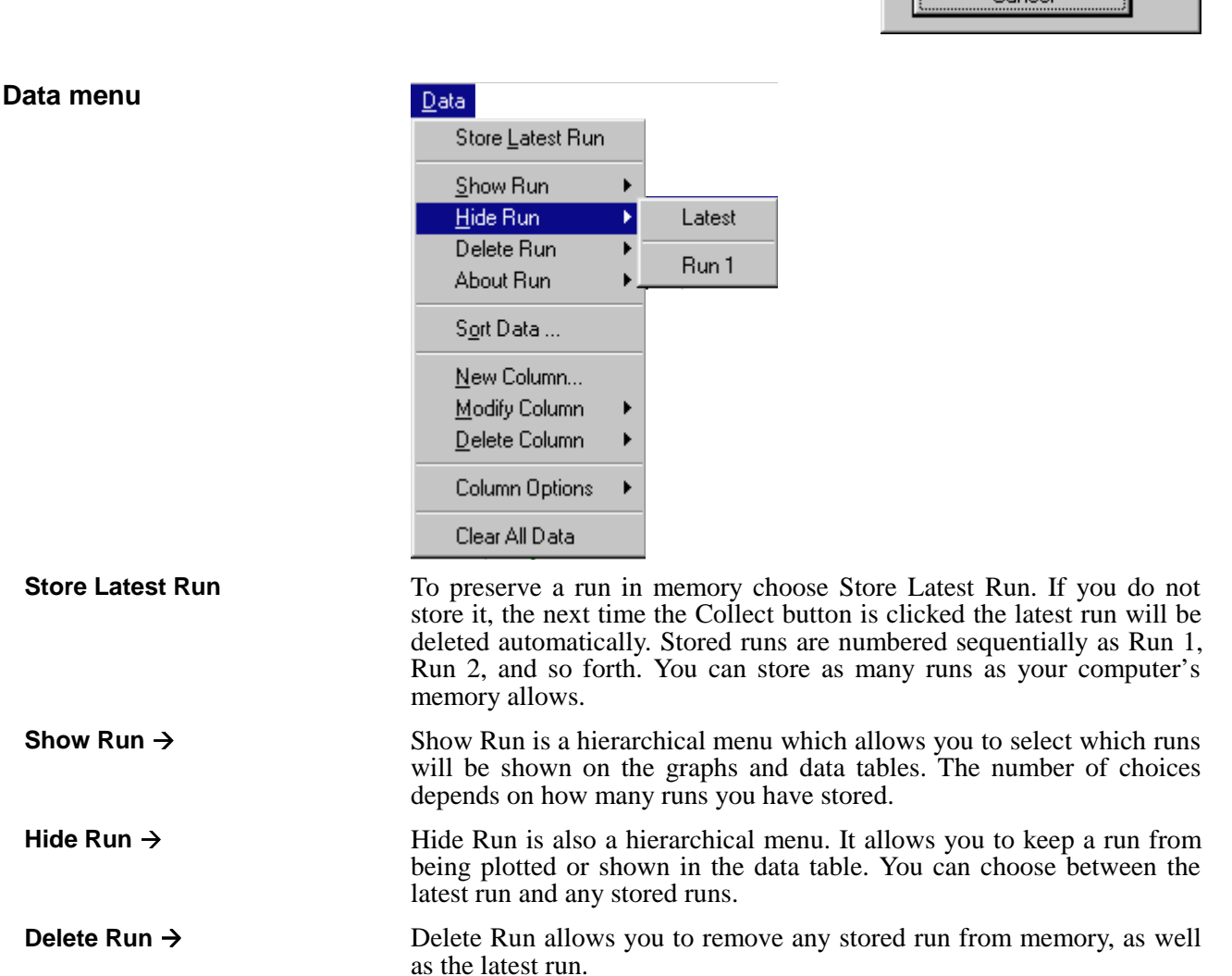

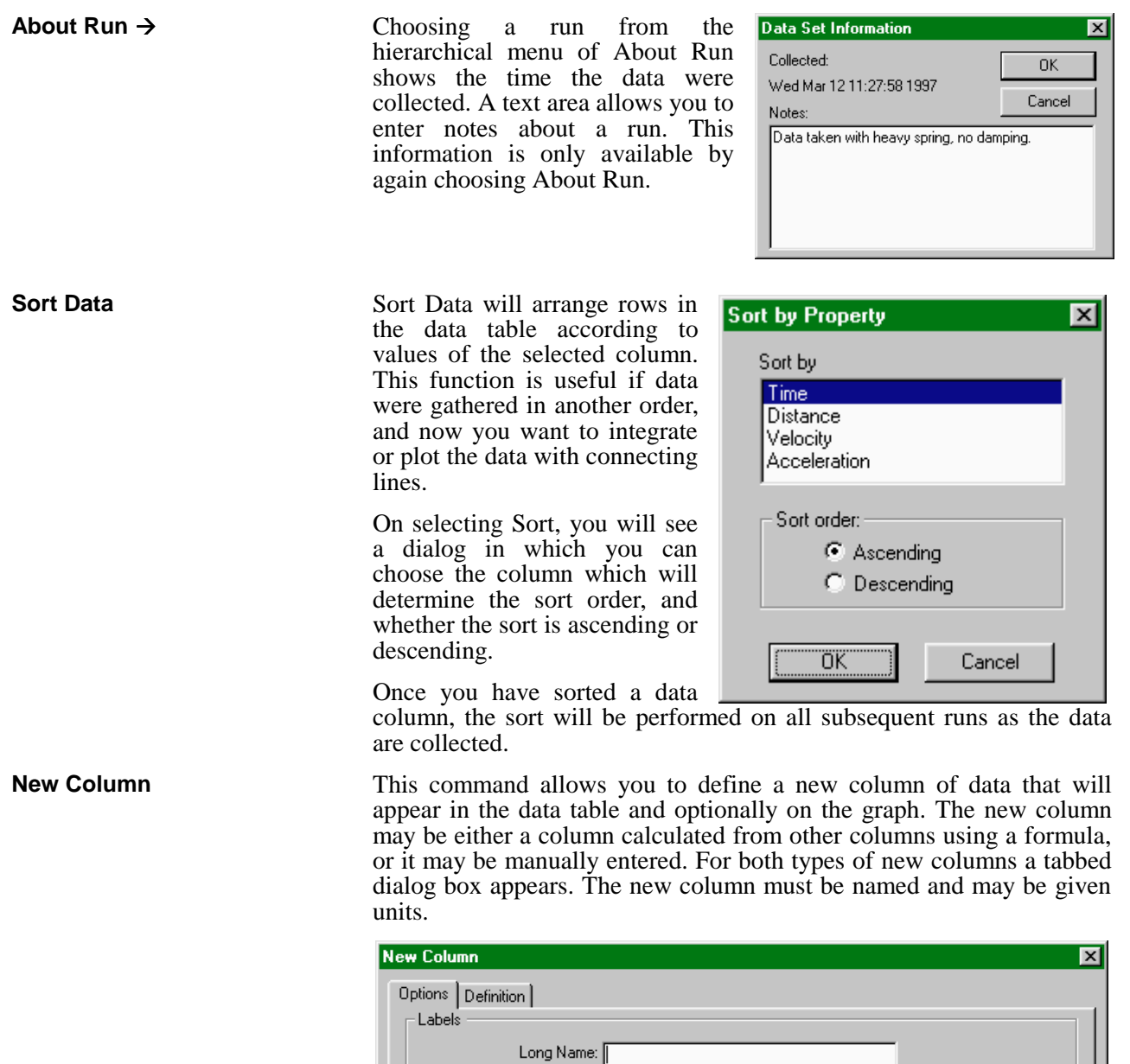

Short Name:

 $\sqrt{3}$ 

ि Insert number between 7 and 30

**New Column → Formula** 

After setting the new column name and units, formula-based new columns require a defining formula. The definition tab allows you to

Cancel

Units: [

 $\nabla$  Propagate Changes over Runs

Apply

Help

 $\Box$  Hide Column in Table

□○△▽■●▲▼

т

1000

**OK** 

Insert number between 0 and 5

Attributes

Point Protectors:

Column Colors:

Displayed Precision C Decimal Places

C Significant Figures Column Width ( characters ): define new columns based on other columns using an equation. To create new column based on an equation, enter the desired relationship in the equation field. The contents of existing columns can be chosen from the Variables menu, and common mathematical functions can be chosen from the Function list. For more information see the tutorial on creating new columns.

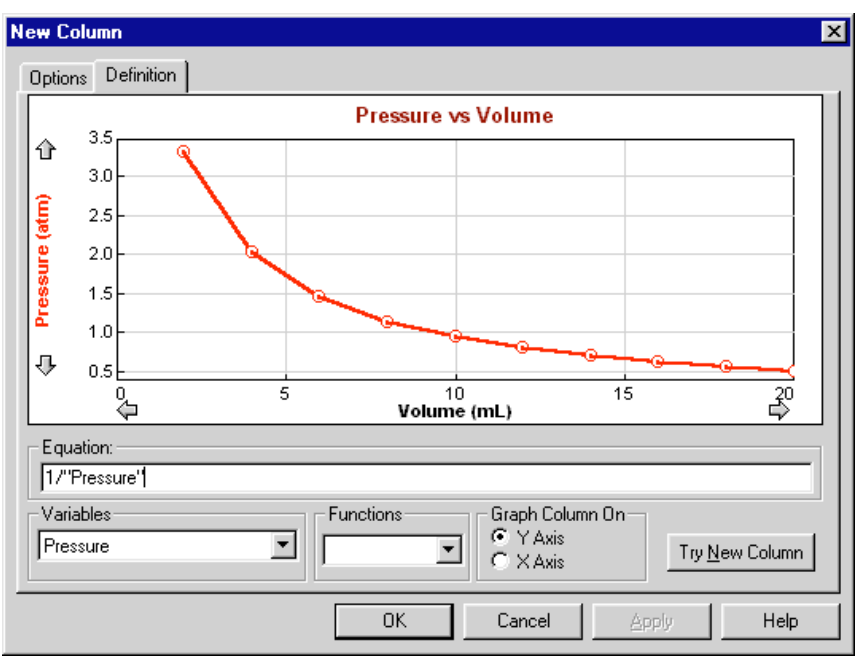

The functions include several appropriate to columns of data:

#### **integral**

The integral function gives the running sum of the product of point values and the increment of the independent variable, which is usually time. That is, it delivers the numerical integral of the data column.

#### **derivative**

The derivative function gives the slope of the indicated function with respect to the column plotted on the horizontal axis. Only the dependent variable (y axis) is specified in the function. The independent variable (x axis) is determined by the graph. For example, if the graph were pH *vs.* Volume, derivative("pH") will be  $\Delta$ pH/ $\Delta$ Vol. The number of points used in determining the slope is controlled in the Logger *Pro* preferences found under the File menu.

#### **smooth**

The smooth function reduces noise in the indicated column. The number of points used for a moving average is controlled in the Logger *Pro* preferences found under the File menu. There is no loss of data points from smoothing.

#### **Graph Column On**

The calculated column can be graphed on either axis. The default choice is the y axis. Click the x-axis label to plot the new column on the horizontal axis.

**New Column → Manual** 

**Modify Column**

**Delete Column Column Options**

#### **Try New Column**

Clicking the Try New Column button will graph the new column in the sample graph. You can make changes to the definition, and check out the changes by clicking this button again. Click OK to keep the new column and return to the main Logger *Pro* screen. Cancel will close the dialog box and discard any entries.

Manual columns only require a name. The new column will be created in the data table. Select a cell by clicking it. Type in your values, ending each entry with the return key. You can also paste a column of data after clicking the first cell. Manual columns are limited to the number of data points already collected using a sensor.

Modify Column allows you to change the definition of a calculated column. The same dialog box as for New Column above is displayed.

Use Delete Column to remove unneeded columns.

Column Options opens a dialog in which you can change the name of the column, change the point style used, units, and displayed precision of data. Use this option to modify existing columns.

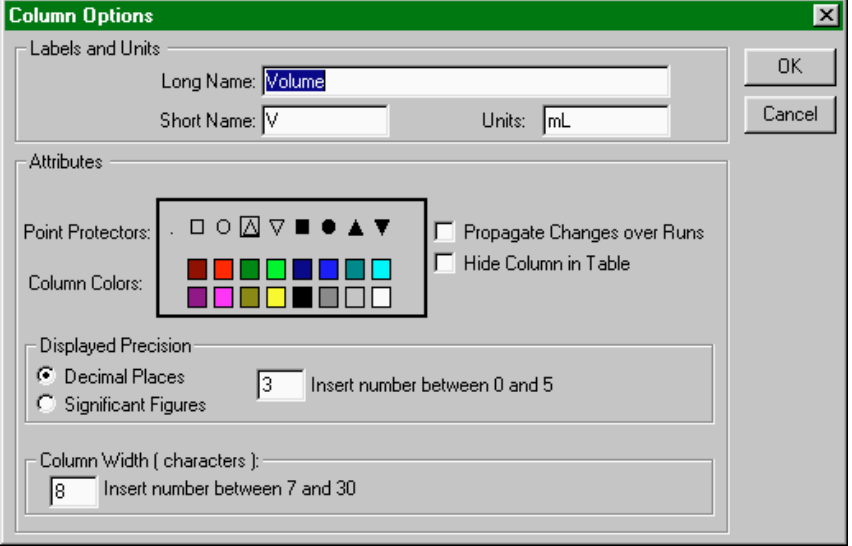

**Clear All Data**

#### **Analyze menu**

Clear All Data removes all data from the data table. You will be prompted to save any unsaved data.

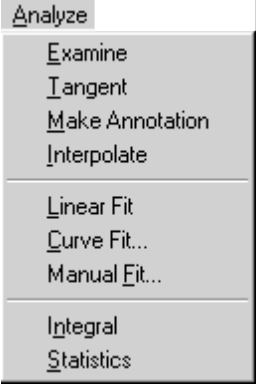

 $\mathbb T$ 

**Examine**

**Tangent**

**Make Annotation**

**Interpolate**

**Linear Fit**

**Curve Fit**

Examine is a toggled mode. When active, the mouse pointer becomes a vertical line and the value of the data at the indicated time is displayed in the graph legend.

Tangent enables the drawing of a short tangent line at the cursor location to each data column plotted. The numerical value is displayed in a floating box. The number of points used to calculate the slope can be set in under Preferences in the File menu.

Make Annotation allows you to create a floating box with any text you choose. This is useful for placing comments on graphs. To edit an annotation, double click on the floating box. To remove an annotation, click the close box on the upper right corner of the floating box.

The interpolate function can only be used after a function has been fit to experimental data. After choosing interpolate, the value of the fitted function is displayed as a function of cursor position.

Linear fit performs a linear least-squares fit on the selected data. If there is no selection made the entire data run is used.

The Curve Fit item gives you a choice of advanced curve fitting options. These curve fits are automatic in the sense that the fit parameters are determined by Logger *Pro* using least-squares methods. The dialog box below is opened.

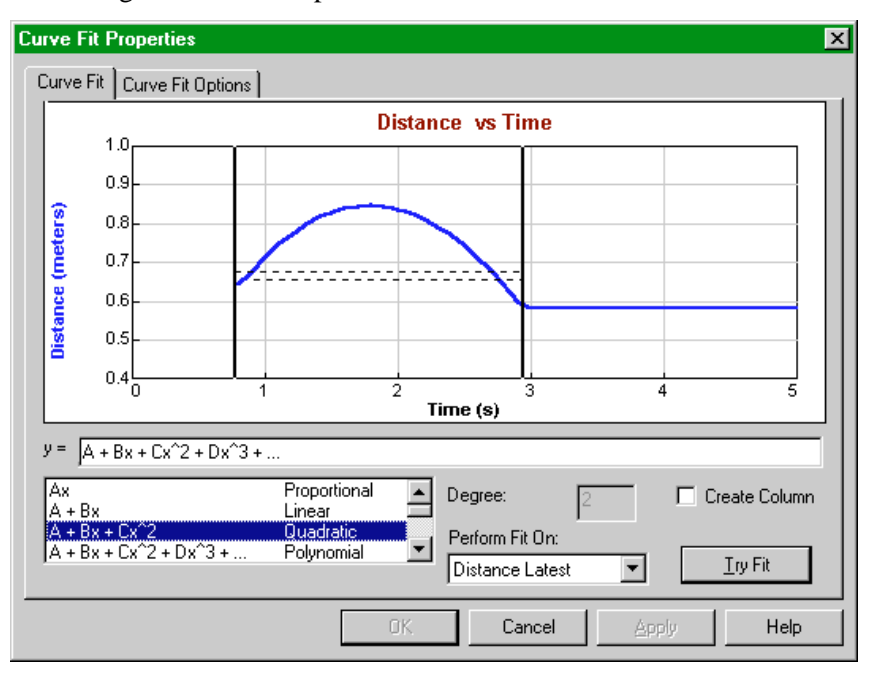

The graph portion of this window gives you a preview of the fit and allows the selection region to be modified. To perform a curve fit, choose first the type of fit from the scrolling list at lower left. For the case of the polynomial fit, enter the degree of the polynomial in the Degree field. Next, choose the column to be approximated by the fitted equation. Click on Try Fit to see the result. Modify your choices as desired. You can modify your data selection by repeating a drag across a portion of the data and clicking on Try Fit again. Once you like the fit, Click on OK to place the fit on the main graph window, or Cancel to discard the fit altogether.

Clicking Create Column will place a new column in the data table containing the value of the fitted equation at each time.

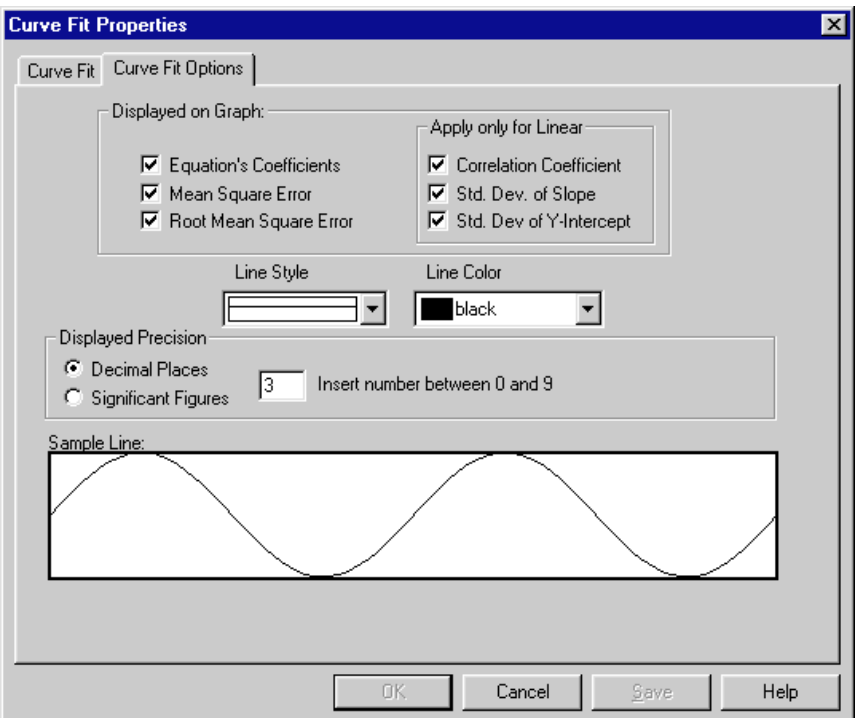

The Curve Fit Options tab holds a new dialog box.

The Curve Fit Options tab allows you to determine which fit statistics are displayed on the graph. The Equation's Coefficients are the fitted parameters. The Mean Square Error and its square root, the Root Mean Square Error, measure how far away on average the fitted function is from the data. The Root Mean Square Error is in the units of the data on the y-axis.

You can also specify the style and color of the line representing the fit. The Sample Line region provides a preview of the line appearance.

The Displayed Precision field allows you to set the number of displayed digits in the curve fit floating boxes. Select one of Decimal Places (a fixed number of places past the decimal point) or Significant Figures (the number of digits displayed, plus any need to show magnitude). Enter the desired numerical setting for either mode.

For the linear fit only, the fit and its statistics are determined as follows. We have *N* ordered pairs of  $x_i$  and  $y_i$ . The best fitting line  $y = ax + b$  is then given by

> $a = \frac{1}{\Delta} \left( \sum x_i^2 \sum y_i - \sum x_i \sum x_i y_i \right)$  $b = \frac{1}{\Delta} (N \sum x_i y_i - \sum x_i \sum y_i)$ where  $\Delta = N \sum x_i^2 - (\sum x_i)^2$

Measures of the goodness of fit are many. Most common are the scatter standard deviation,  $\sigma_s$ , the linear correlation coefficient *r*, and the uncertainties of the parameters *a* and *b*,  $\sigma_a$  and  $\sigma_b$ . The scatter standard deviation measures how far away, on average, the data points *yi* fall

from the fitted line, measured along a vertical line.<sup>5</sup>  $\sigma_s$  is also called the root mean square error, and is defined as

$$
\sigma_s = \sqrt{\frac{1}{N-2}\sum (y_i - a - bx_i)^2}.
$$

We use *N* - 2 weighting since two parameters have been determined in the curve fit.

The remaining quantities are defined as

$$
\sigma_a = \sqrt{\frac{\sigma_s^2}{\Delta} \sum x_i^2}
$$
  
\n
$$
\sigma_b = \sqrt{N \frac{\sigma_s^2}{\Delta}}
$$
  
\n
$$
r = \frac{N \sum x_i y_i - \sum x_i \sum y_i}{\left[N \sum x_i^2 - (\sum x_i)^2\right]^{1/2} \left[N \sum y_i^2 - (\sum y_i)^2\right]^{1/2}}
$$

The first two quantities are interpreted as the variance of the fitted parameters, and so can be used as  $67\%$  confidence level uncertainties of the slope and intercept.

The correlation coefficient, *r*, is commonly calculated by scientific calculators, but is a difficult quantity to interpret. The correlation coefficient is intended to measure the degree of correlation between the *x* and *y* values. It is not directly a measure of goodness of fit. For no correlation at all (random values), *r* is near zero. For perfect correlation *r* is ±1. From *r* one can determine a probability that the *x* and *y* values are correlated. In the natural sciences, however, there is usually the assumption that the two *are* correlated, and so the *r* value is not very useful. Far more useful to a student or scientist is the uncertainty of the slope and intercept. These uncertainties answer the question "How well did the data determine a slope (or intercept)?".

No provision has been given to weighted fits, since in computeracquired data all data points are generally equally reliable.

More information on curve fitting and the interpretation of the fitted parameters can be found in *Data Reduction and Error Analysis for the Physical Science,* 2nd edition, Philip R. Bevington and D. Keith Robinson, McGraw-Hill, Inc., 1992.

The curve fit function can be disabled in the Options, found in the Experiments menu.

Logger *Pro* will superimpose a function (sometimes called a model) over your data using the Manual Fit option. In contrast to the curve fit discussed above, where the parameters in the fit equations are determined automatically using a least-squares technique, the Manual Fit allows you to adjust the parameters by hand.

A manual fit is often appropriate for instructional purposes. By adjusting parameters manually, students will learn how each affects the fit. A manual fit will also allow you to adjust a curve to fit a data series in the way you want, possibly ignoring certain stray points within the series.

To perform a manual fit, click once on a graph to make it active. Optionally, select a region of the graph using the mouse. This selection

 $\overline{a}$ 

**Manual Fit**

<sup>5</sup> The least squares fitting method *assumes* that the uncertainties in the *x* values are negligible compared to the uncertainties of *y*.

region is used only for calculating the mean square error of the fitted function with respect to the data. If you do not plan on using the mean square error value, then it is not necessary to select a region. Then, select Manual Fit from the Analyze menu. A new dialog box will open.

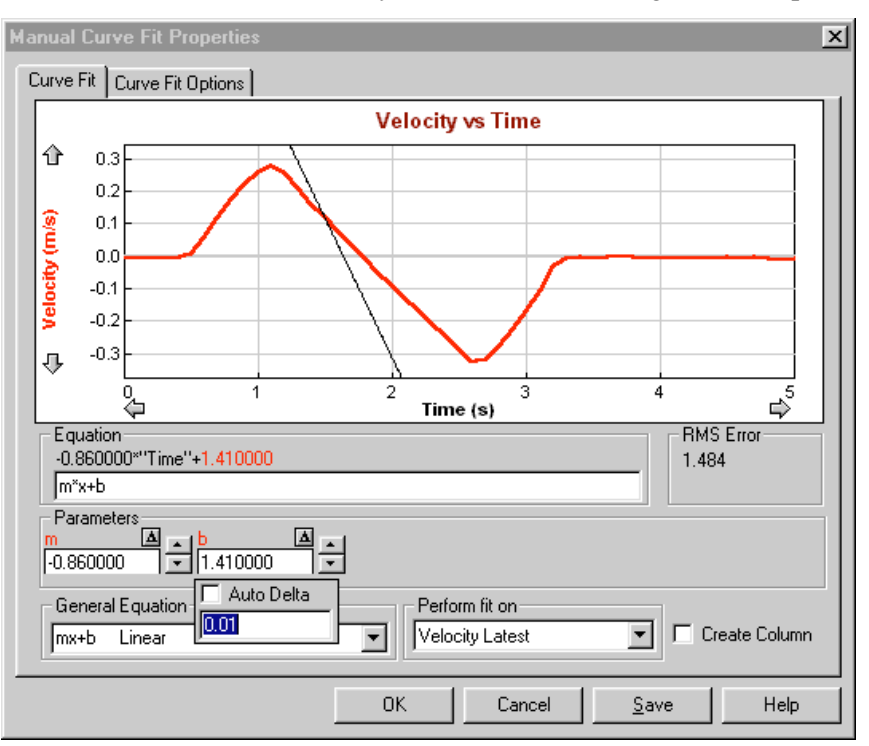

First, you must select or enter an equation. The faster method is to select an equation from the General Equation menu. In the screen shown above, the linear relation  $y = mx + b$  has been selected. You can also enter your own relationship in the Equation field. The equation must contain between one and five adjustable parameters (single upperor lower-case letters) and the horizontal axis variable is entered as **x**.

The values of each parameter may be adjusted in the Parameters fields. You can either type in a new value directly, or you may use the up and down arrows to increase or decrease the values using the mouse. Click, or click and hold, on the desired arrow.

The  $\Delta$  button near each parameter allows you to set the adjustment increment applied when the arrows are used. The ∆ button for the b parameter has just been clicked in the screen above. If the Auto Delta box is checked (default is unchecked) then the increment will be made smaller when the parameter reaches a magnitude similar to the increment.

Using the manual fit can be very helpful in understanding fitted functions, but it can also be frustrating. A random or poorly-chosen set of parameter values may result in a function which does not cross the graphed region at all. Blind adjustment of the parameters will not often move the function into view. Once a part of the function is in view, it is usually easy to adjust the parameters to get a good fit.

If your graph starts at  $x = 0$ , one way to get the function into view at the start is to adjust the y-intercept value to match that of your data. Then you will see at least a portion of the function, allowing you to adjust other parameters as needed.

Clicking Create Column will place a new column in the data table containing the value of the fitted equation at each x-axis value.

The Perform Fit On menu allows you to select the column used for calculating the Mean Square Error value. The Mean Square Error measures how far away the function is, on average, from the data. Automatic curve fits seek to minimize this value.

Integral performs a numerical integration on the selected data. First drag across the desired region of your data to select. Then choose Integral (or click on the Integral button on the toolbar). You will have the opportunity to specify which data set you want to integrate. The numerical result is shown on the graph, and the corresponding area shaded.

The Statistics item displays a dialog showing statistical measures of the selected data: maximum, minimum, mean, standard deviation, and the number of points used. You may optionally select a region of the data first. The entire data set is used when no selection is made. After you select Statistics (or click on the Statistics button on the toolbar) you will have the opportunity to specify for which data set you want statistics calculated. The statistics are presented in a floating box on the graph screen.

The standard deviation is found using *N-1* weighting, or

$$
\sigma = \sqrt{\frac{1}{N-1}\sum (x_i - \overline{x})^2}.
$$

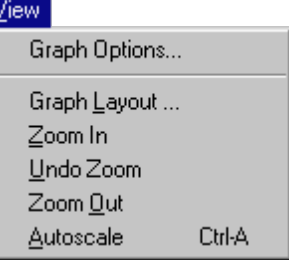

The first item in the View menu changes depending on the active window. For example, to see Data Table Options, click once on a data table before pulling down the View menu. Options settings for Text, FFT, and Meter windows are also available.

**Integral**

**Statistics**

**View menu**

#### **Graph Options**

Choosing this item is equivalent to double clicking the graph. The Graph Features tab of the dialog box is shown first:

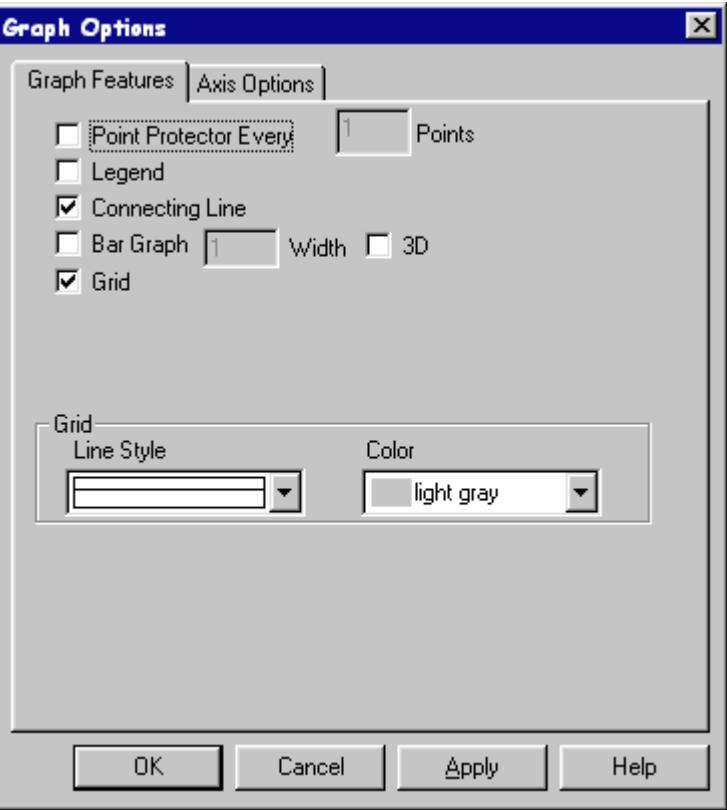

#### **Point Protector Every … Points**

If this item is selected, a marker will encircle one of every *N* points. Marker color and shape can be chosen by Choosing Column Options from the Data menu.

#### **Legend**

Selecting Legend causes a legend to appear on the graph. The Legend identifies the plotted columns by color and line style. A Legend appears automatically when in Examine mode.

#### **Connecting Line**

Enabling Connecting Line draws a straight line from one data point to the next.

#### **Bar Graph**

If this option is selected Logger *Pro* will draw vertical bars from the horizontal axis to each data point. The bar width in pixels can be set in the width field.

#### **3D**

If this option is selected, Logger *Pro* will draw the vertical bars of a bar graph with shadows, giving an illusion of depth.

#### **Grid**

A gridline for every tick mark can be displayed if desired. The color and weight of the lines are controlled using the two pop-up menus at the bottom of the dialog box.

The Graph Options dialog also has an Axis Options tab:

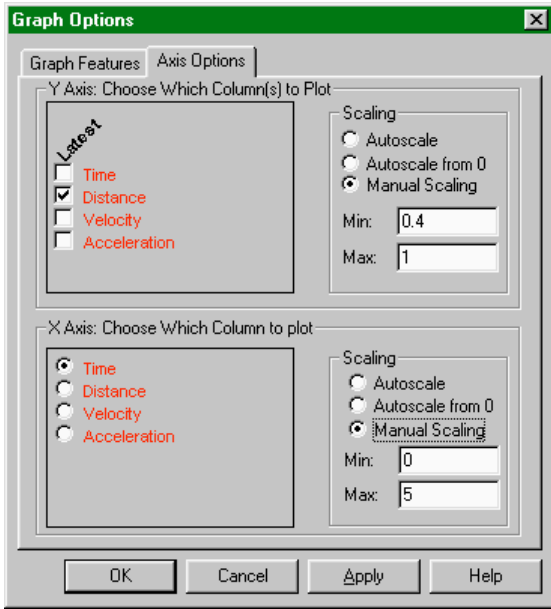

Here you can control what is plotted on the two axes as well as the scaling used. The settings here are duplicated in the axis scale and selection dialogs obtained by double-clicking an axis or axis label. The columns shown will depend on your specific configuration of Logger *Pro*. Scaling choices will also be used in subsequently collected data.

#### **FFT Options**

FFT Options allows you to control the way the Fast Fourier transform is calculated and the way the graph is drawn. The Graph Features tab allows you to set the same features found on the Graph Options dialog, describe just above.

The FFT tab determines how the FFT is calculated:

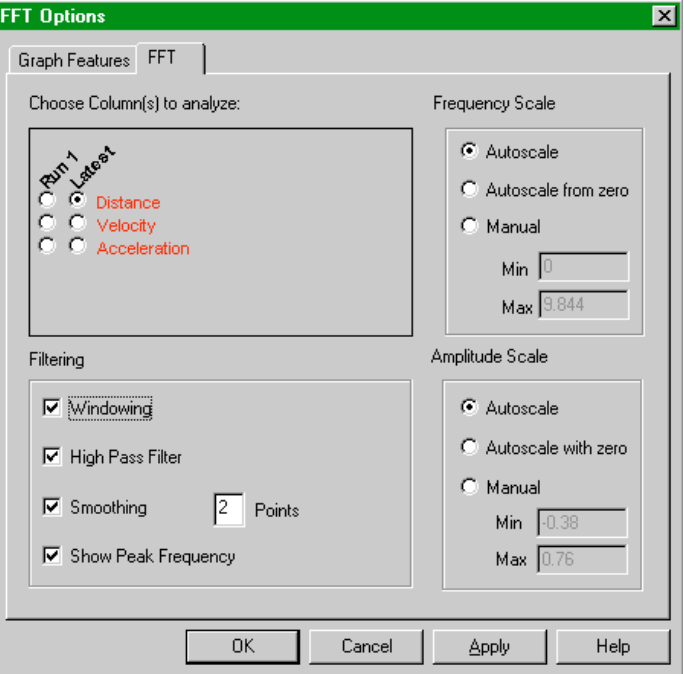

#### **Choose Column(s) to Analyze:**

The columns available will depend on the columns currently in the data table.

#### **Filtering**

A raw FFT often will have undesirable artifacts which can be reduced by appropriate filtering.

Windowing reduces the weighting given to the first and last 10% of the data sequence. This reduces high frequency artifacts due to the abrupt beginning and end of data.

Turning on High Pass Filtering will ignore any constant or linearly dependent component to the data.

Smoothing will reduce noise in the final FFT by performing a running average on the raw data before the FFT is calculated.

Enabling Show Peak Frequency will display the highest amplitude frequency.

#### **Scale**

Set the desired scale of the FFT frequency (horizontal) and amplitude (vertical) axes.

The Histogram Options dialog box controls the appearance of a histogram. The Graph Features tab is a subset of the standard Graph Features tab, while the Axis Options tab allows control of the histogram bin width. The data to be displayed and the scaling of the x- and y-axes is set as before. **Histogram Options**

*66 Logger Pro*

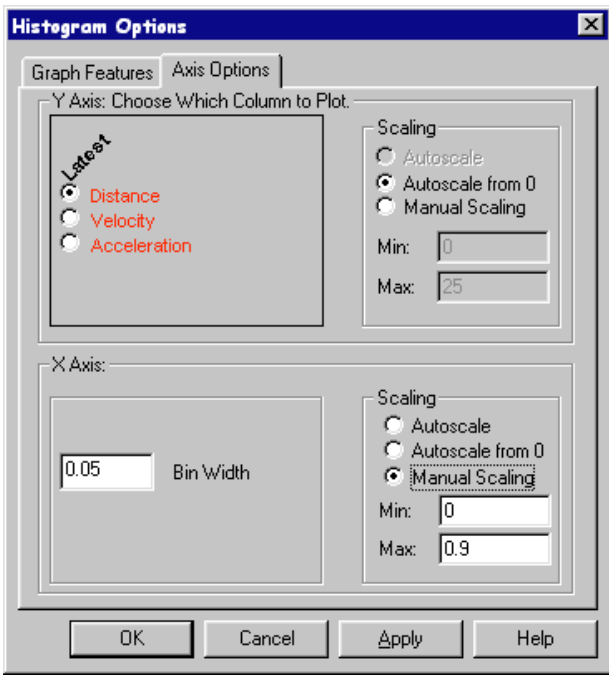

**Data Table Options**

Data Table Options lets you control the font, size, and presentation of data columns through two tabbed dialog boxes. The first sets the font, weight and size of the numerals:

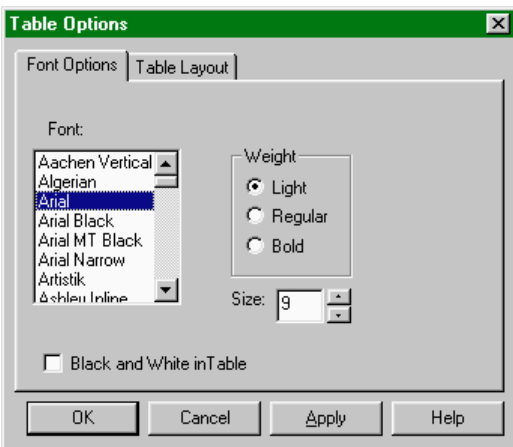

Choosing Black and White in Table will disable the use of color coding of the columns, which may make reading values somewhat easier.

#### *Logger Pro Reference*

The Table Layout tab controls what columns are shown in the table. You may want to hide some columns for clarity. The first option shows all data. The second allows you to show just one selected run, and the third lets you display one selected column across all runs. You can also hide individual columns in the Column Options dialog box.

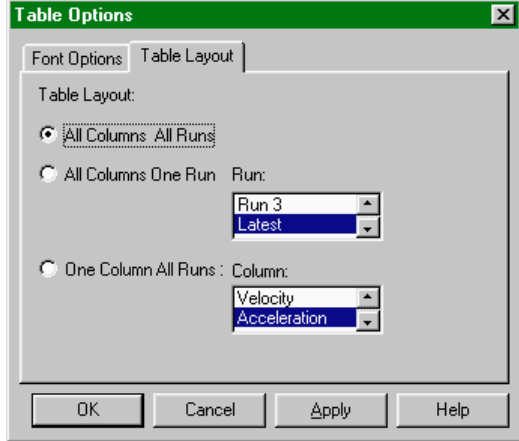

The data columns displayed in the meter window can be set by the user in this dialog box.

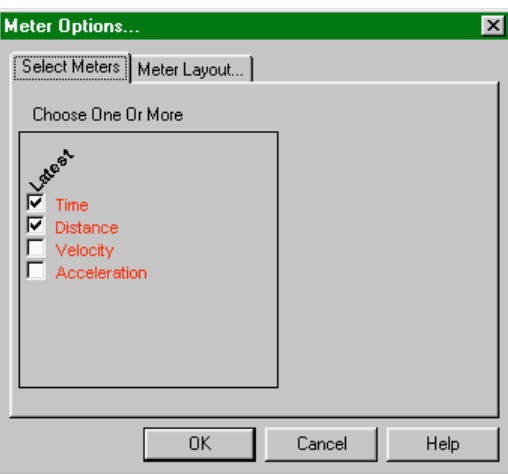

**Meter Layout**

In addition you can control the layout and font size of meter window readouts.

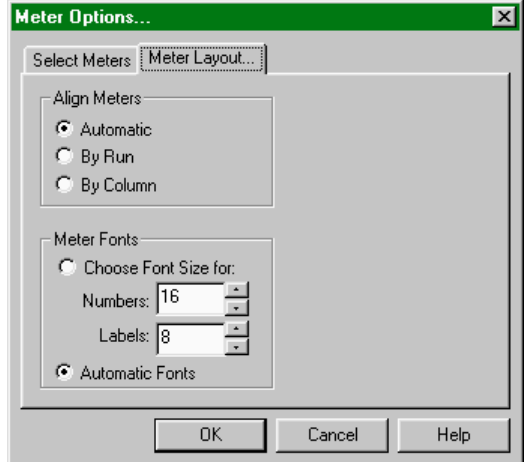

**Meter Window Options**

The three grid layout options determine whether the meters are laid out to fill the available space with the largest possible meters (Automatic), to arrange data from each run vertically (By Column) or horizontally (By Run).

The type size used in meters can either be set by the user or determined automatically.

Graph Layout allows you to control the way multiple graph panes are shown in the graph window. Choose the desired option and click on OK.

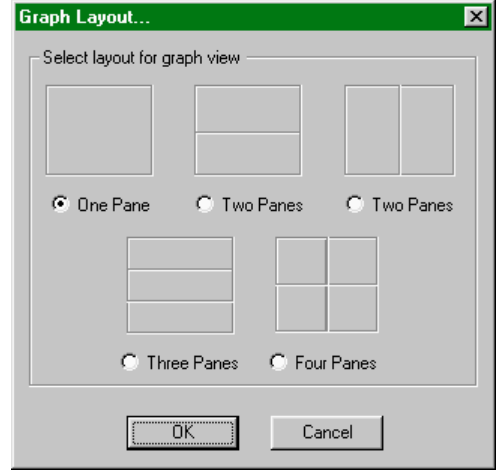

There are two ways to display multiple graphs in Logger *Pro*; one is to use two or more graph windows, and another is to use the Graph Layout command to display two or more graph panes within a single window. Graphs in separate windows are independent of one another, although both depend on the same data table. Graph panes in a single window share certain adjustments for ease of viewing. These shared parameters are:

- Changing the x-axis limits in one pane will automatically change the limits in other panes.
- Scrolling the x-axis plotting range using the scroll arrows will scroll all panes.
- Zooming into a selected region will zoom the horizontal axis of all panes in the same manner.

These connected adjustments will keep the horizontal axes synchronized to allow easy comparison of each series. If you want independent adjustment of the horizontal axes, use separate graph windows.

To zoom in on a portion of a graph, first draw a rectangle on the graph screen by dragging the mouse across the desired area as you see here.

**Graph Layout**

**Zoom In**

#### *Logger Pro Reference*

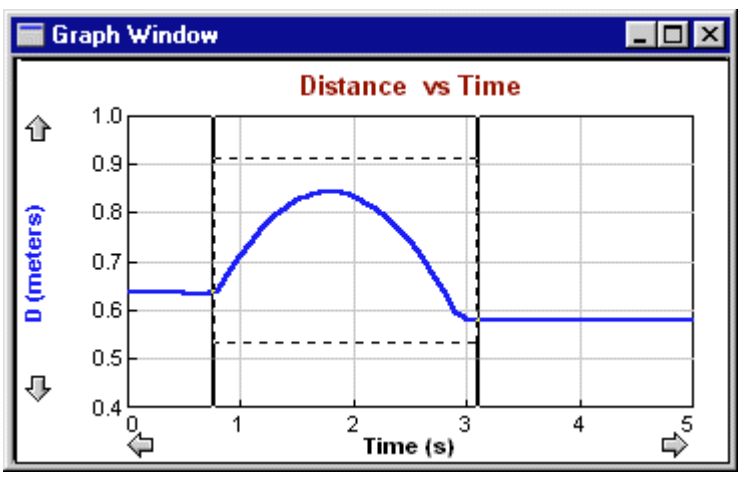

Then choose Zoom In from the View menu, or click on the Zoom  $^\circledR$ In button on the toolbar. The graph will rescale, expanding the selected region to fill the plotting area. If the Zoom In command is used on one of several graph panes in a single graph window, the horizontal axis will be changed in all graph panes.

Choosing Undo Zoom will reverse the last zoom action performed, whether by the above Zoom In command or the following Zoom Out command. You can undo multiple zooms with multiple Undo Zooms.

The Zoom Out command will double the range of both the x- and y-axes.

Autoscale will change the scales so that the plotted curves fill the graph area. Both x and y axes may be changed. The y axis will not necessarily include the origin, so you may want to perform a more limited autoscale by clicking the y axis and choosing Autoscale from Zero in the ensuing dialog. You can also click on the Autoscale button on the toolbar.

Q

#### Setup

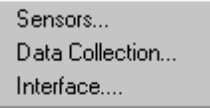

Use the Sensors menu item to set up Logger *Pro* to work with various sensors. 6

You will see this dialog box with three tabs. The basic sensor setup is explained below. The Calibrate and Details tabs are described in turn.

DIN3 and DIN4 cannot be used simultaneously with a Motion Detector DIN3 and DIN4 cannot be used at sampling rates over 50Hz.

**Undo Zoom**

**Zoom Out**

**Autoscale**

**Set Up menu**

**Sensors**

 6 The ULI inputs can be used in combination subject to these limitations: Port 1 cannot be used simultaneously with DG1 or DIN1.

Port 2 cannot be used simultaneously with DG2 or DIN2.

For the original ULI and ULI $_{II}$  (revision 1.00) the ULI Force Probe must be used in Port 1 and the Motion Detector must be used in Port2.

#### **Sensor Setup tab**

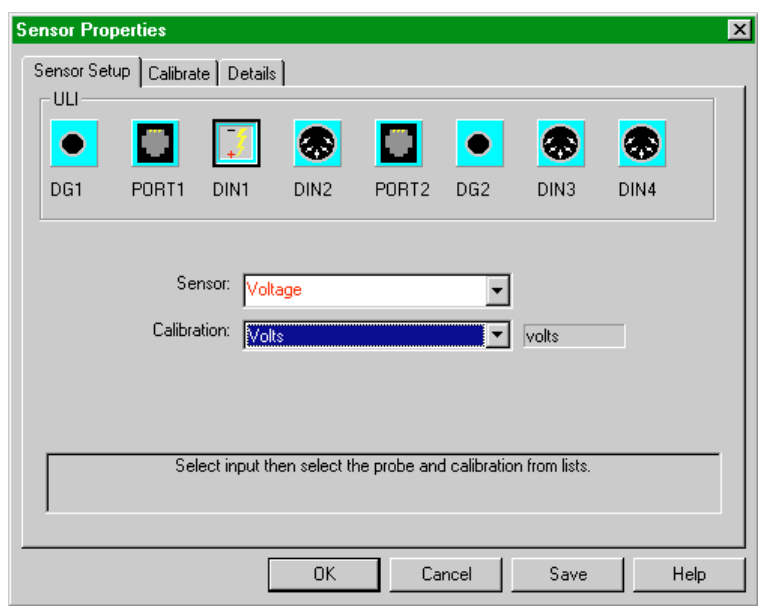

To configure Logger *Pro* for a particular sensor,

- Click on the input to which you attached the sensor. For example, DIN1, PORT2, and so forth.
- Choose the sensor name from the Sensor scrolling list. To turn off an input, choose None from the top of the scrolling list.
- Choose the desired calibration file from the Calibration scrolling list. Some sensors have several possible ranges or units choices. In most cases you will use the default calibration.

If you do not need to perform a new calibration, click on the OK button to complete the sensor setup.

#### **Calibrate tab**

Analog sensors can be calibrated to report measurements in physical units either by manual calibration, from a stored calibration file, or by manually entering slope and intercept information (Details tab).

Choosing Calibrate opens a dialog box allowing you to select a stored calibration file or perform a new calibration. A new calibration requires two independent measurements of the quantity for comparison to the raw data readings. For example, to calibrate a temperature sensor you must have two different water baths of known temperature.

To perform a new calibration,

- choose Sensors from the Setup menu if the Sensor Setup window is not already open.
- Click on the Calibrate tab at the top of the resulting dialog box.

#### *Logger Pro Reference*

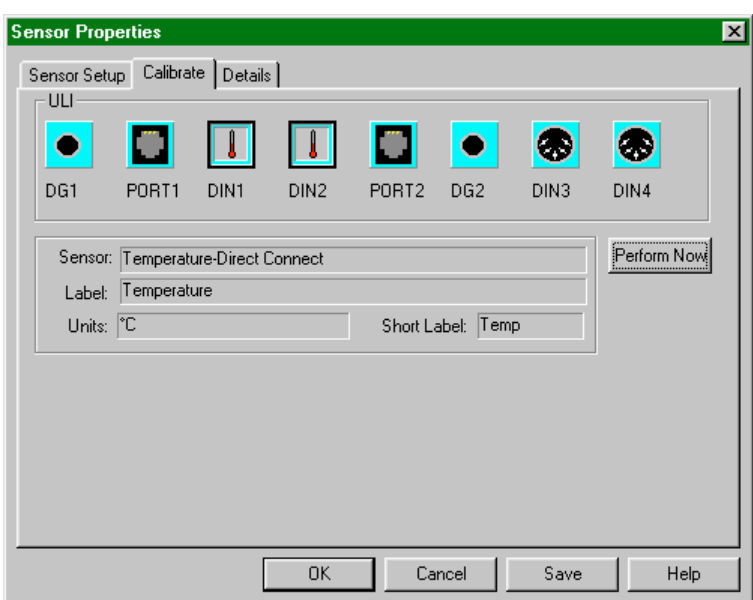

Click on the input for the sensor you want to calibrate.

If you have several sensors of the same kind you can select multiple inputs to calibrate the sensors at the same time.

- ▶ Click on Perform Now.
- Allow the sensor and the thermometer to stabilize at the first calibration temperature. You can determine this by waiting until the displayed voltage values stop changing.
- Enter the thermometer's actual reading (in degrees) in the Value 1 field.
- **Click on Keep.**
- Move the sensor and thermometer to the second water bath.
- Allow the sensor and the thermometer to stabilize at the second calibration temperature.
- Enter the thermometer's actual reading in the Value 2 field.
- **Click on Keep.**

Calibration information is automatically saved when you save an experiment file. As a result, it is not necessary to separately save a calibration result unless you want the calibration to show up in the scrolling list in the Setup Sensors tab. To make a calibration available in the scrolling list,

 $\triangleright$  click on Save to record the calibration in a separate file.

**First calibration point**

**Second calibration point**

**Save calibration**
*Logger Pro Reference*

You will see this dialog box.

Enter a name for the calibration file in the first region. The scrolling list shows all the available calibration files. Optionally you may enter your initials in the Calibrated by field. Click on OK to save the file to the<br>default calibration folder as  $calation$  folder as<br>in Logger *Pro* specified Preferences. You will be warned before replacing an existing file of your own; Vernier-supplied calibration files may not be replaced.

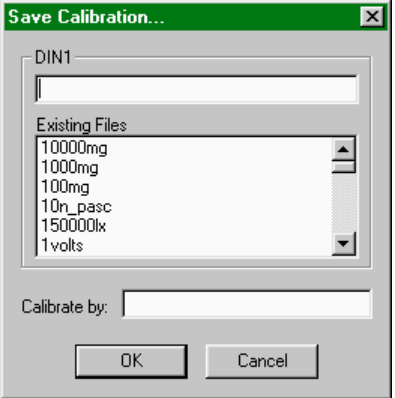

#### **Details tab**

Additional calibration information can be set on the Details tab of the Sensor Setup dialog:

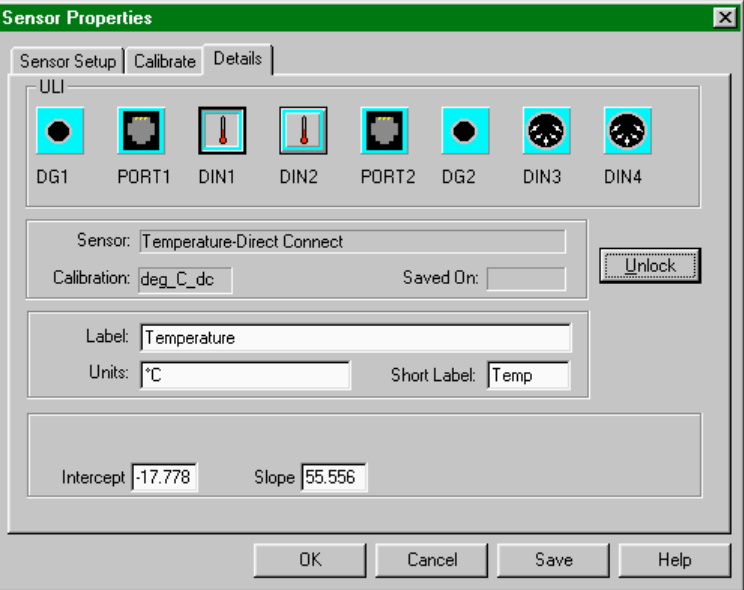

The calibration procedure creates a correspondence between the sensor voltage output and the measured quantity (such as temperature) which can be characterized by a slope and intercept. If someone has done an earlier calibration of a sensor you can manually enter the calibration here after clicking on the Unlock button. The Labels and Units can also be changed. For example, this is where you could enter the calibration parameters for a new sensor that does not have a supplied calibration file.

The Rotary Motion Sensor is different from other sensors in that it has modes of operation that can be controlled in software. These modes are set in the Details tab of the Sensor Properties dialog box.

#### **Counts**

This field contains the number of counts a particular sensor generates for each revolution. The Vernier/PASCO sensors generate 360 counts for each revolution, while others may be different.

**Special note for Rotary Motion Sensor**

#### **Zero@Start**

The Rotary Motion Sensor can be set to zero at the start of data collection. Enter a **1** in this field to enable automatic zeroing. Enter a **0** (zero) for conventional zeroing.

#### **X4 Mode**

The resolution of the Rotary Motion sensor can be set to either 1º or 0.25º. When the X4 Mode field is set to 0 (zero), resolution is 1º. When set to 1, resolution is 0.25º.

#### **Diameter**

When a linear displacement calibration file is opened for a Rotary Motion Sensor, a diameter field appears. Enter the diameter of the rotary wheel so Logger *Pro* can translate the rotation of the sensor to the displacement. The units used for diameter will be the units of the reported displacement.

Q

Data Collection is used to set data acquisition parameters such as data rate, triggering and mode. You can access the Data Collection dialog using the toolbar as well.

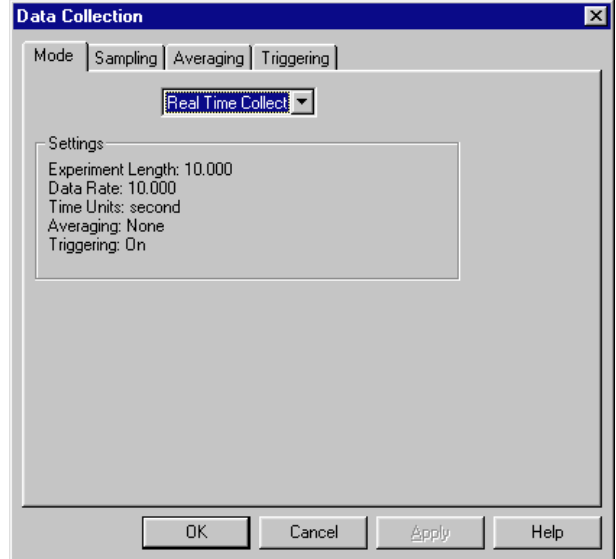

There are several data collection modes. They are selected from the drop down menu on the Mode tab.

#### **Real Time Collect**

Data are collected at the rate indicated and for the experiment length set on the Sampling tab.

#### **Repeat**

Data are collected at the rate indicated and for the experiment length set on the Sampling tab. After a short pause, the run is repeated until the Stop button is clicked. Usually this mode is used to acquire run after run while an experiment is adjusted. When a useful run is acquired, press Stop. If a new run begins before you click on the Stop button you still can return to the previous run. Click stop, then choose Undo Collect from the Edit menu.

**Data Collection**

#### **Events with Entry**

A new column is defined to replace the time column. Enter a name for the column (Column Label), short name, and the column units. Data are recorded only when the Keep button is clicked. Subsequently a numerical entry field appears in the toolbar for manual entry of data. End entries with the Enter or Return key.

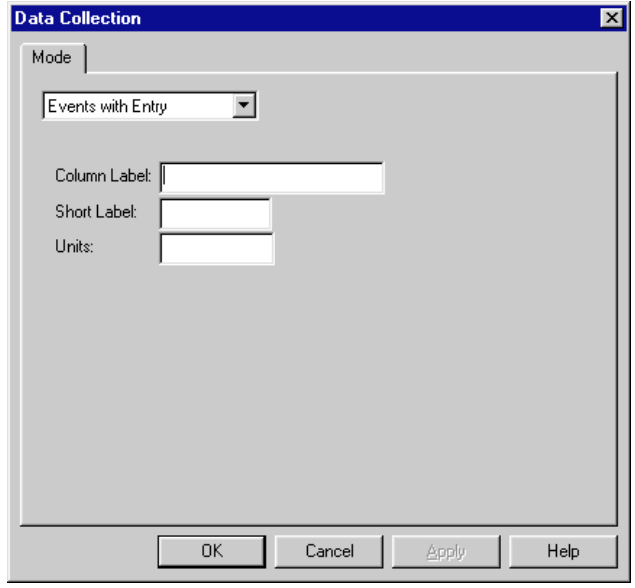

#### **Selected Events**

Data are recorded only when the Keep button is clicked. No manual entry column is created, and time is the independent variable.

#### **Photogate Timing**

Data are collected from a photogate or Smart Pulley. The photogate mode supports seven methods of collecting data. The various modes are made available on the Sampling tab of this dialog box.

#### **Radiation Counting**

Data are collected from a Radiation Monitor or a Student Radiation Monitor. The Sampling tab allows the experiment length, mode and the length of the counting time interval to be set. The Real Time Collect mode is used for lifetime measurements, while the Events with Entry mode is used for measuring count rates on user command, similar to the Events with Entry mode for other sensors described above.

#### **Sampling**

The contents of this tab are determined by the data collection mode. When using any mode except the Events with Entry, Photogate or Radiation Counting modes, the following Sampling dialog box will appear:

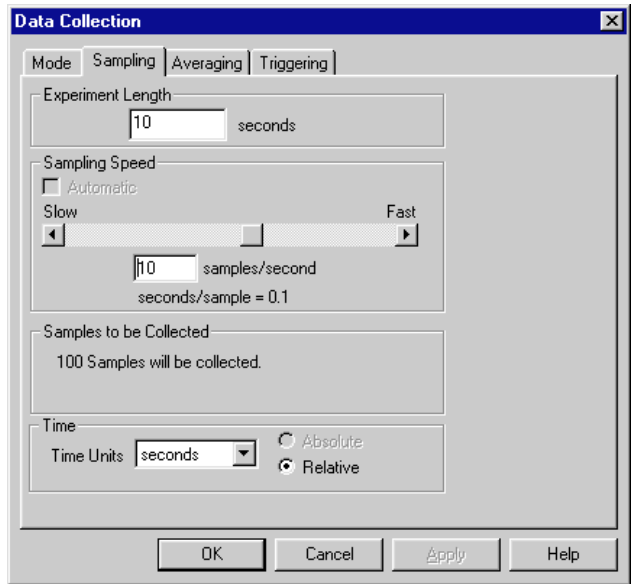

#### **Experiment length**

Enter the length of time data over which data are to be collected. A maximum of  $30,000$  points can be collected for each input channel.

#### **Sampling Speed**

Enter the number of measurements per time unit desired. You can also adjust the sampling speed using the slider.

#### **Time**

Choose a time unit (milliseconds, seconds, minutes, hours).

When using the Photogate mode, the following Sampling dialog box will appear:

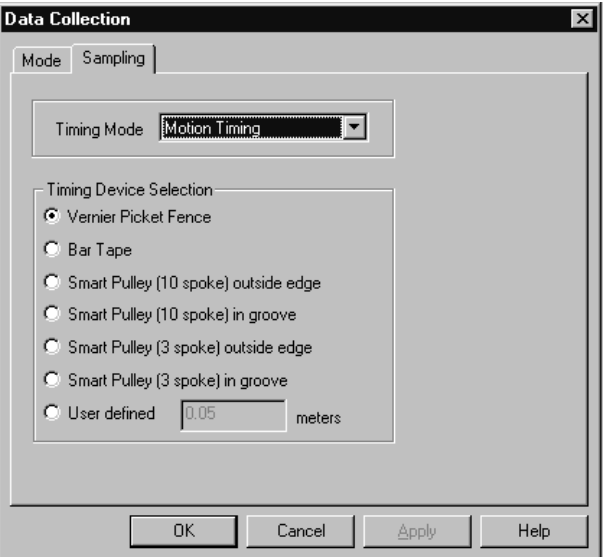

#### **Photogate Sampling**

The contents of this dialog box will depend upon the selected Timing Mode. Pull down the Timing Mode list and choose an appropriate mode. The Timing Device Selection portion of this dialog box is a function of the timing mode. If the timing mode is Motion Timing, select the type of device. If you are using a custom device, click the User defined button and enter the distance in meters between the leading edges of the device. In other timing modes you will only need to enter the length of the object that passes through the gate or gates.

#### **Radiation Counting Sampling**

When using the Radiation Counting mode, a different Sampling dialog box will appear:

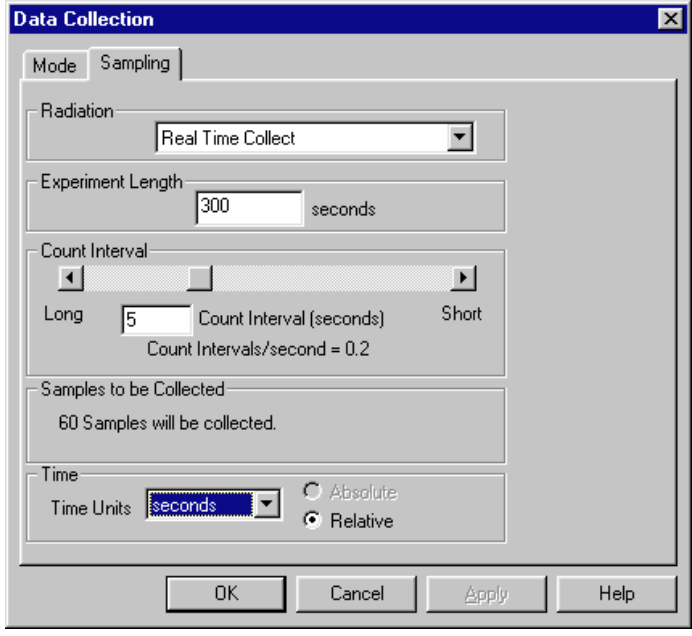

#### **Radiation**

Choose between Real Time Collect and Events with Entry. The Real Time Collect mode is used for lifetime measurements, while the Events with Entry mode is used for measuring count rates on user command, similar to the Events with Entry mode for other sensors described above.

#### **Experiment length**

Enter the length of time over which data are to be collected.

#### **Count Interval**

Logger *Pro* will count the number of pulses detected during each count interval. For example, the settings shown above will have Logger *Pro* report the number of pulses during each of sixty 5.0-s long intervals, for a total collection time of 300 s.

#### **Time**

Choose a time unit.

When averaging is set to a number other than one, the actual data collection rate is higher than set in the sampling speed field, and up to the indicated number of evenly spaced readings is averaged to create a single data point. The actual number of points used may be fewer than indicated due to sampling speed limitations of the interface. Averaging

**Averaging**

#### *Logger Pro Reference*

is not available for digital sensors such as the Motion Detector, Photogates, or Radiation Monitor.

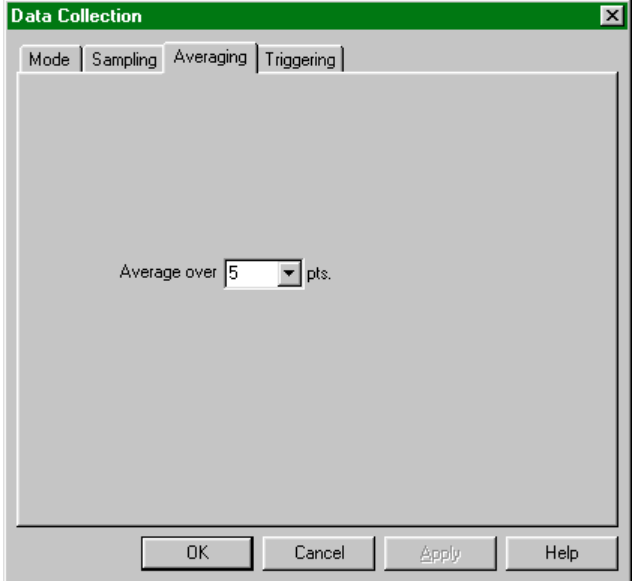

Data collection can be *triggered*; that is, data are not collected until certain conditions are met. To use triggering, click on the Enable Triggering check box, and enter the desired trigger conditions. Data collection begins when conditions are met on any one channel. When data collection rates over 2000 points/second are used, up to 128 points of data prior to the trigger condition can be acquired. Enter a number in the pre-trigger field to use this function.

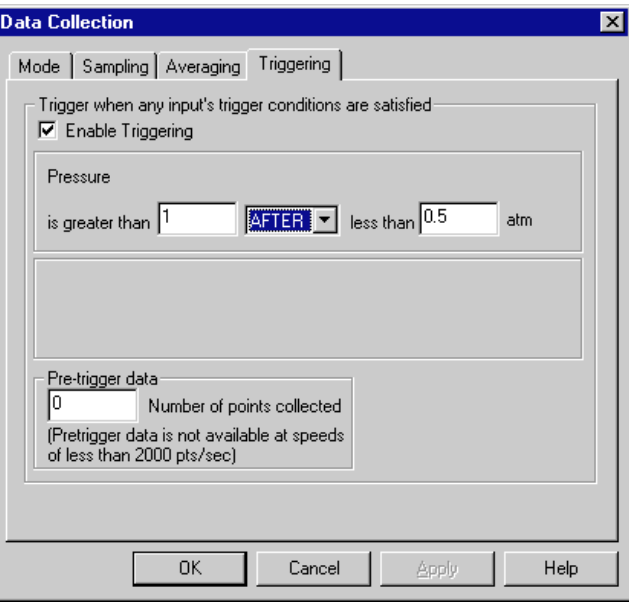

The Interface dialog box allows you to force Logger *Pro* to search for a compatible interface. The current communications channel is shown in the drop-down menu. If no channel is chosen, the field is blank. To choose a channel, select it from the list. That port will be scanned for an interface. Successful communication with an interface is shown by the identifying information; here, a ULI 2 is connected to COM1. Click on OK to confirm the search and close the dialog. The next time Logger *Pro* is started the selected port will be used. If no interface is detected on the selected port, the OK button will change to Scan Port. Use this

## **Interface**

**Triggering**

button to re-scan the currently selected port, or click Cancel to leave the dialog without searching for an interface.

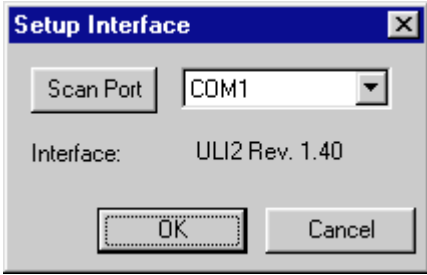

It is only necessary to use this dialog if Logger *Pro* is started without the interface connected or powered, or if communication with the interface is lost.

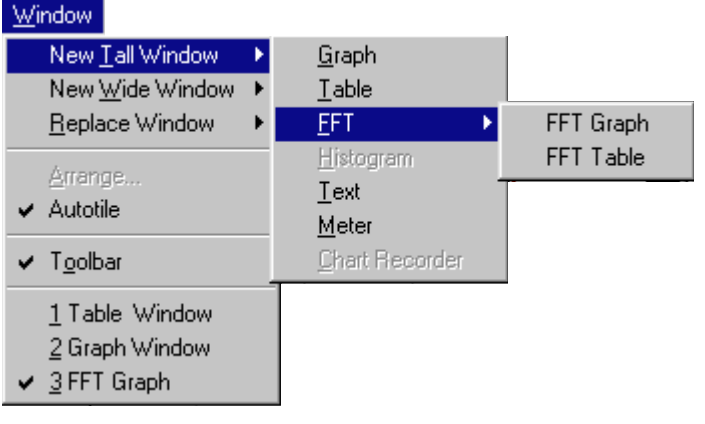

New Tall Window creates a new window. The current window is halved in width and the new window is created beside the resized active window. A hierarchical menu, New Window has the following choices:

- Graph: Choose Graph to create a data plot.
- Table: Choose Table to create a new data table.
- FFT: Choose FFT  $\rightarrow$  Graph to create a new Fast Fourier Transform graph, or subsequently FFT Table to create an FFT table.
- Histogram: Choose Histogram  $\rightarrow$  Histogram Graph to create a new Histogram, or choose Histogram  $\rightarrow$  Histogram Table to create a data table of the histogram bin counts.
- Text: Text opens a text edit window for comments.
- Meter: Meter creates a window with digital readouts of data.
- Chart Recorder: This feature is not available in the current version of Logger *Pro*.
- New Window Wide creates a new window. The current window is halved in height and the new window is created below the resized active window. New Menu Wide has the same hierarchical choices as the New Tall Window command above. **New Window Wide**

Replace Window also shares the hierarchical choice of the above commands, but instead of generating an additional window, it replaces the current window with the selected type of window.

This feature is not available in the current version of Logger *Pro*.

#### **Window menu**

**New Tall Window** 

**Replace Window** 

**Arrange**

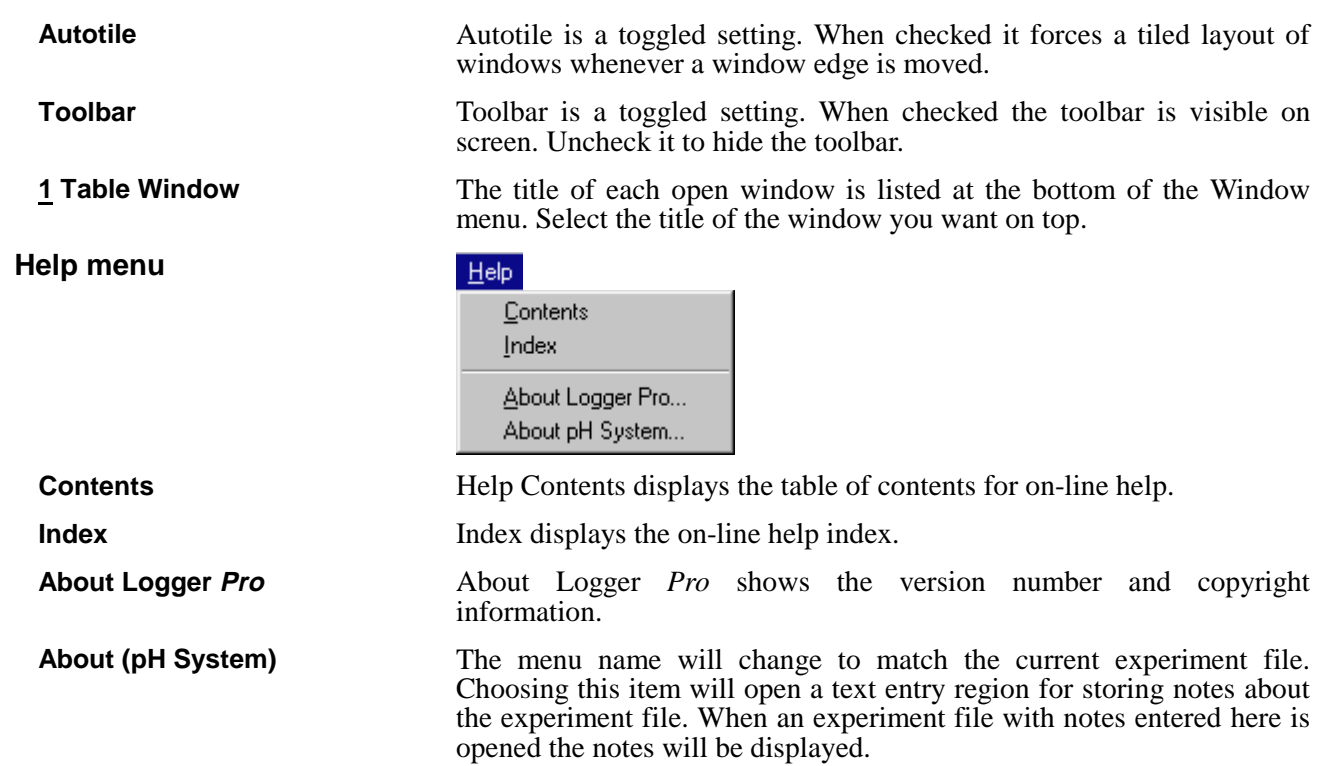

# **Appendix A Troubleshooting Guide**

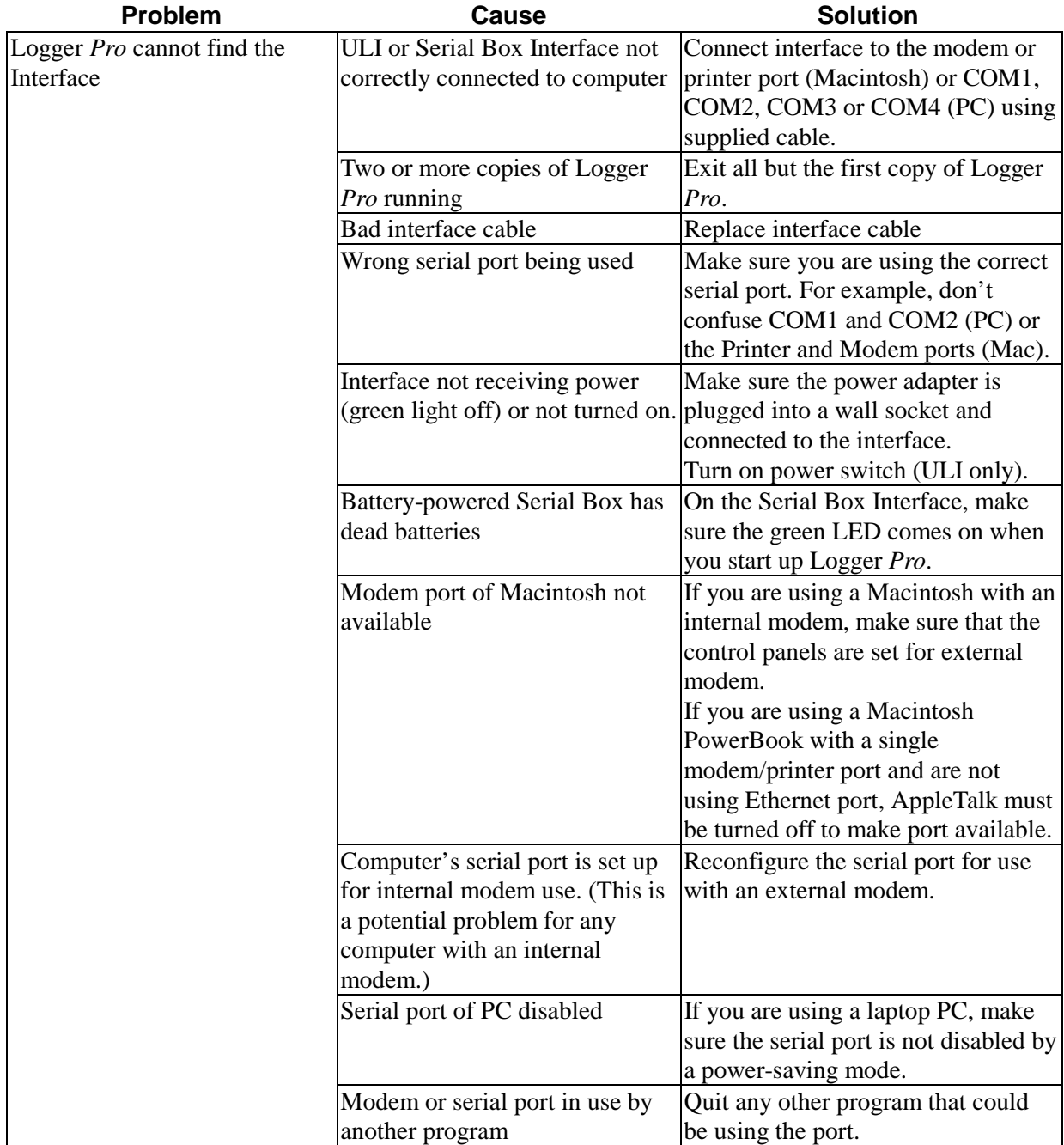

### *Appendix A*

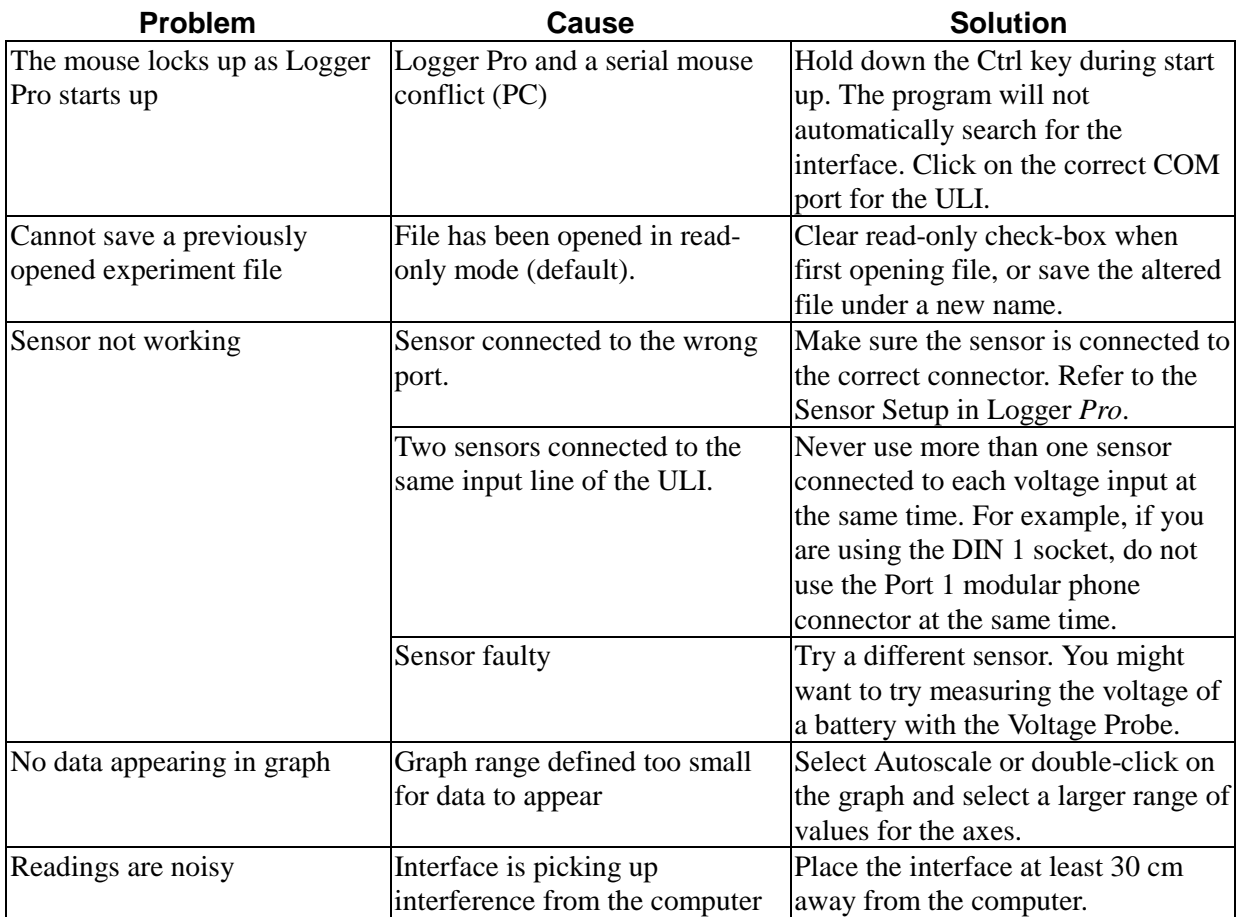

# **Appendix B Using Logger Pro on a Network**

| <b>General principles</b> | If your computers are served software from a central file server on a<br>network, you can install Logger Pro on the server. Create a folder on the<br>server to hold Logger <i>Pro</i> (you will need sufficient privileges <sup>7</sup> to do<br>this). Run the Logger <i>Pro</i> Installer from the floppy disk, and specify the<br>file server folder when the installer asks for the desired location for<br>Logger Pro. Set the student access rights to the Logger Pro folder to<br>read-only and shareable. Then students can see and run Logger Pro, but<br>cannot change it.                                                                                                    |
|---------------------------|----------------------------------------------------------------------------------------------------|
| Logger Pro preferences    | Logger <i>Pro</i> will read a preferences file in its own directory on startup.<br>This file indicates the location all calibration files and the default<br>location of experiment files. If you want students to use a standard set<br>of calibration and experiment files, the files should be stored on the<br>server in a location to which students have the same access privileges as<br>the Logger <i>Pro</i> program itself. The preferences must then be set to<br>indicate the location of these files on your server. When you set the<br>preferences, you must have write access to make changes to the<br>preferences, experiment, or calibration files.                                                   |
|                           | Two good choices for the location of experiment files are 1) A protected<br>directory on the file server where the students cannot make changes; or<br>2) A local directory where students can store their own files. In the first<br>case students must be directed to save files to another directory; in the<br>latter, experiment files must be placed on each computer and could be<br>changed inadvertently. To avoid accidental changes, set file attributes to<br>Read-only (Windows, right-click on file to see dialog) or to Locked<br>(Macintosh, select file, choose Get Info to see dialog). This way you<br>can have a reference set of experiment files while students can still save<br>their own files. |
|                           | Similarly, calibration files can be stored either centrally on the server or<br>on individual machines. If your students will use a common set of<br>calibration files, then choose the former. For the less common case of<br>individually calibrated sensors (custom calibration done for a specific<br>sensor/interface/computer combination), then the calibration files must<br>be stored locally since they will be different for each computer. Lock or<br>set to read-only those files you do not want changed.                                                                                                    |
| <b>Macintosh</b>          | To use the network copy of Logger <i>Pro</i> on networked computers, log in<br>to the file server so the server's icon is on the Macintosh desktop.<br>Locate the Logger <i>Pro</i> icon, and double-click to start. For simplicity,<br>create an alias for Logger <i>Pro</i> on the local hard disks. Then, when the<br>alias is double-clicked, the user will be prompted to log in, the file<br>server disk will be mounted and Logger Pro will start.                                                                                                    |
| <b>Windows</b>            | To use the network copy of Logger <i>Pro</i> on networked computers, log in<br>to the file server and navigate to the Logger Pro icon. Double-click on it<br>to start. As a shortcut in Windows 95, you may want to drag the Logger                                                                                                    |
|                           |                                                                                                    |

<sup>&</sup>lt;sup>7</sup>File servers provide some security by only allowing certain users to perform functions like saving, modifying, or deleting files in certain directories. Typically only administrative accounts are allowed to make changes anywhere on the server—one speaks of having the *privilege* or *right* to make these changes.

**Student use of Logger Pro on a network**

*Pro* icon to the Start menu to place Logger *Pro* in the Start menu list. In Windows 3.1x you can create a program group and item for Logger *Pro*.

For your students to use Logger *Pro* on a network, they first must have adequate access rights. Student access should allow Logger *Pro* to be seen and executed, but not changed in any way. Your network administrator should be able to assist in this setting.

# **Appendix C Interfaces Compatible with Logger Pro**

#### **ULI or Serial Box Interface?**

You can use either the Universal Lab Interface (ULI) or the Serial Box Interface with Logger *Pro*. The two interfaces differ in capability, but often either can be used. While the ULI can do almost everything the Serial Box Interface can do while adding higher speed and digital inputs, the ULI is more expensive. The table below will give you the details so you can decide which interface to use in your experiments.

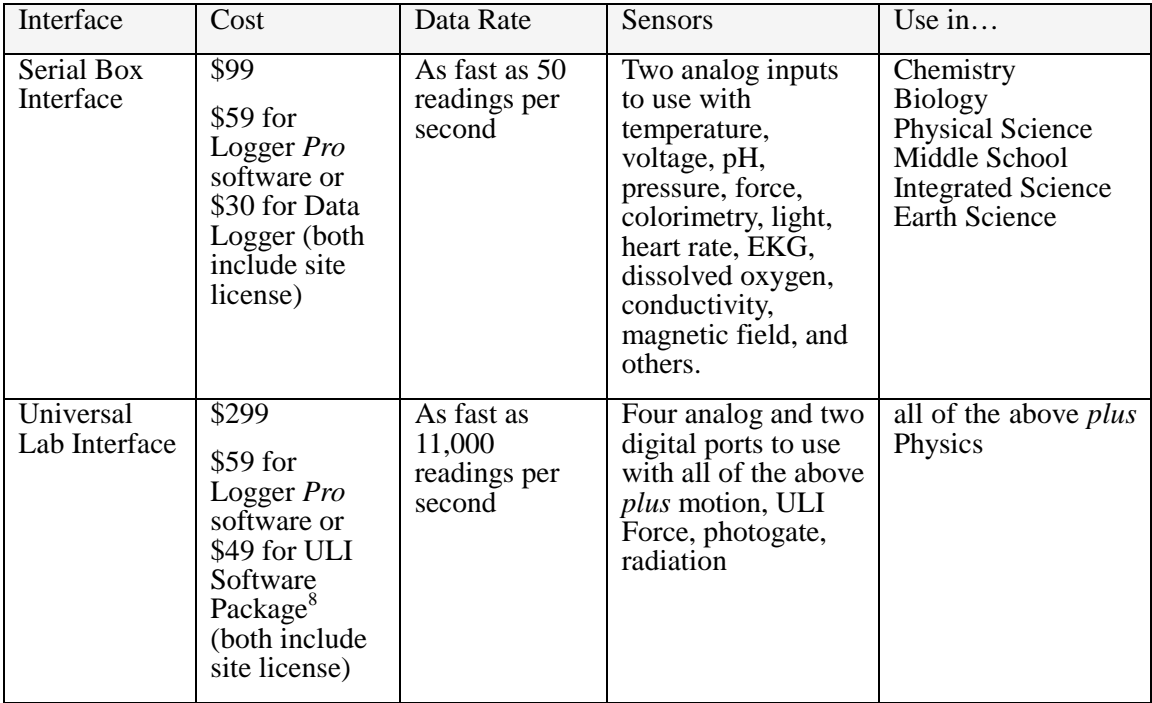

#### **Battery operation**

The Serial Box Interface offers the advantage of battery operation. The Smart Battery Holder (SBI-BAT, \$29) allows battery operation of the Serial Box Interface, and is an ideal match to a portable computer for field work.

 $\overline{a}$ <sup>8</sup>Contains Data Logger, Motion, and Sound for Macintosh or MS-DOS, plus ULI Timer (Mac only) .

# **Appendix D Sensors for use with Logger Pro**

You can use many different Vernier sensors with Logger *Pro*. The Logger *Pro* package includes calibration files for these sensors. Most sensors can be used with either the ULI or the Serial Box Interface; others can be used only with the ULI.

These sensors can be used with Logger *Pro* and either a Serial Box Interface or a ULI:

- 25-g Accelerometer
- Barometer
- Biology Gas Pressure Sensor
- $\bullet$  CO<sub>2</sub> Gas Sensor
- Colorimeter
- Conductivity Probe
- Direct-Connect Temperature Probe
- Dissolved Oxygen Probe
- Dual-Range Force Sensor
- EKG Sensor
- Exercise Heart Rate Monitor
- Extra Long Temperature Probe
- Flow Rate Sensor
- Heart Rate Monitor
- Ion-Selective Electrodes
- Light Sensor
- Low-g Accelerometer
- Magnetic Field Sensor
- pH System
- Pressure Sensor
- Relative Humidity Sensor
- Standard Temperature Probe
- Student Force Sensor
- Thermocouple
- Voltage Probe

#### In addition, if you are using the ULI, you can also use the following sensors.

- Motion Detector
- ULI Force Probe
- Radiation Monitor or Student Radiation Monitor

#### **Sensors for the ULI only**

**Sensors supported by both the Serial Box Interface and**

**ULI**

- Rotary Motion Sensor
- Microphone
- 3-Axis Accelerometer

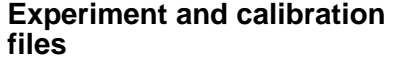

Experiment files for all supported sensors are supplied with the Logger *Pro* package. These experiment files will automatically load Vernier calibration files for use with these sensors, although other calibration files may be chosen.

After loading a sensor's experiment file, Logger *Pro* will display appropriate units for that sensor.

## **Additional Sensor Information**

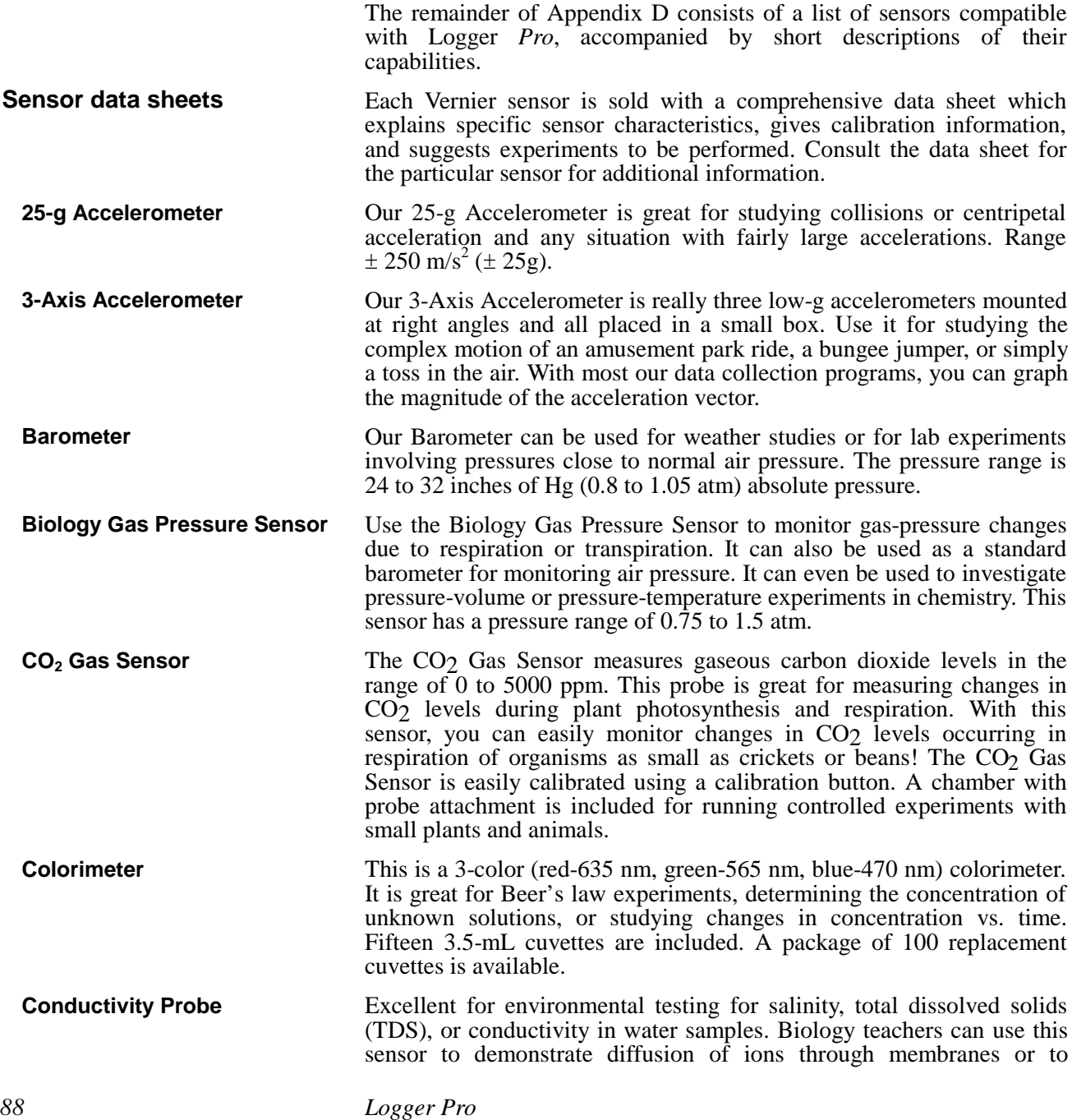

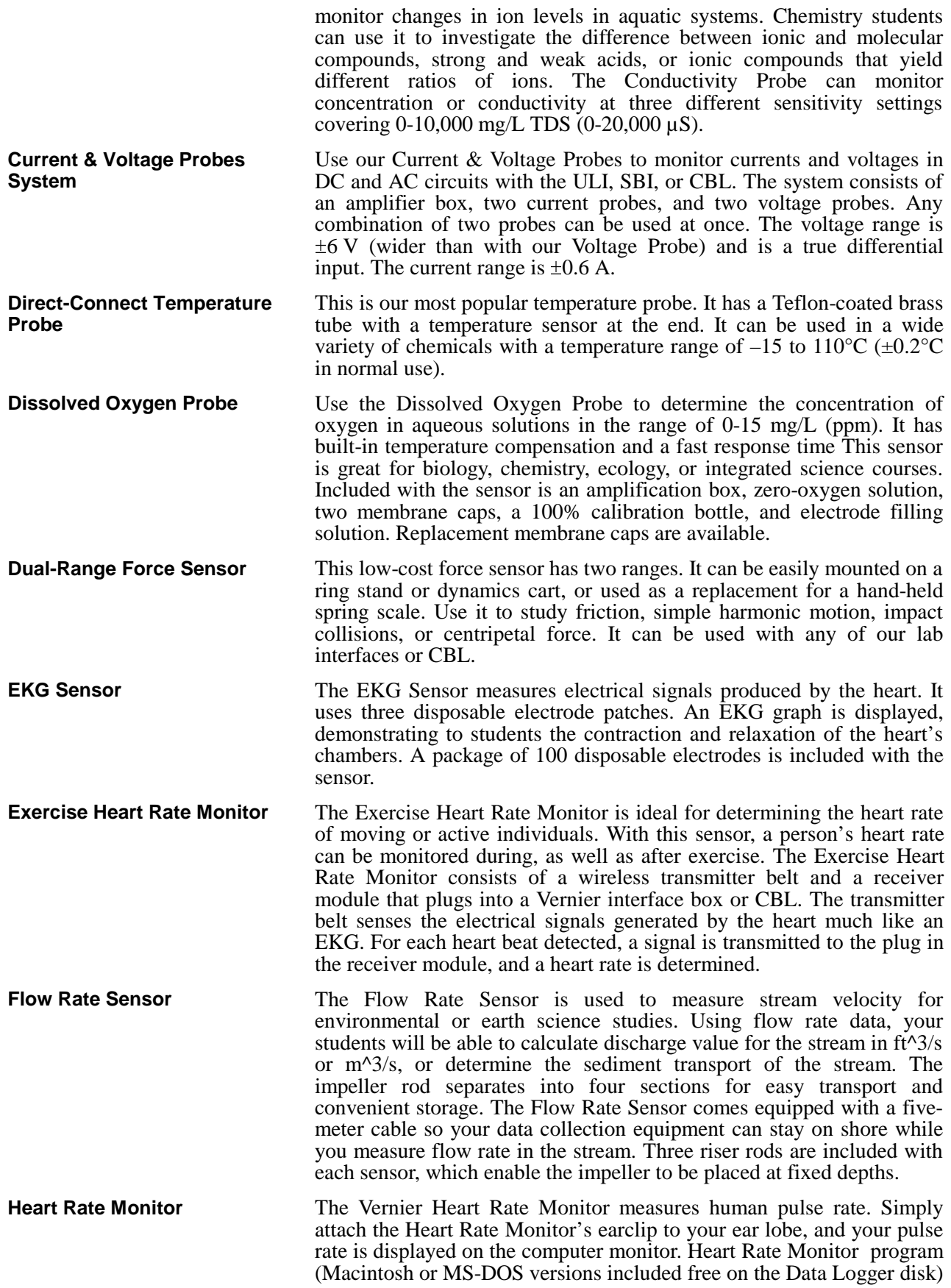

## *Appendix D*

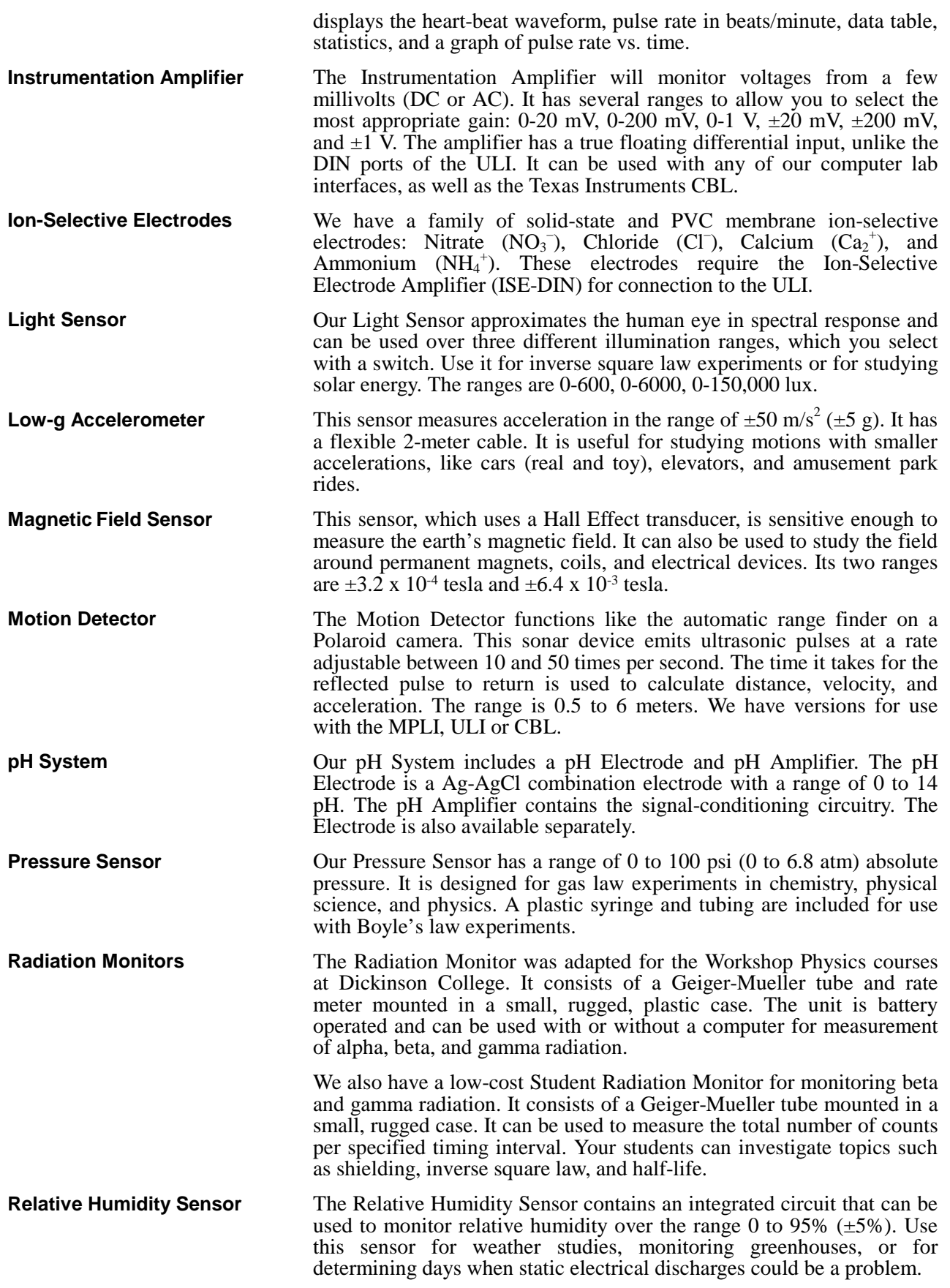

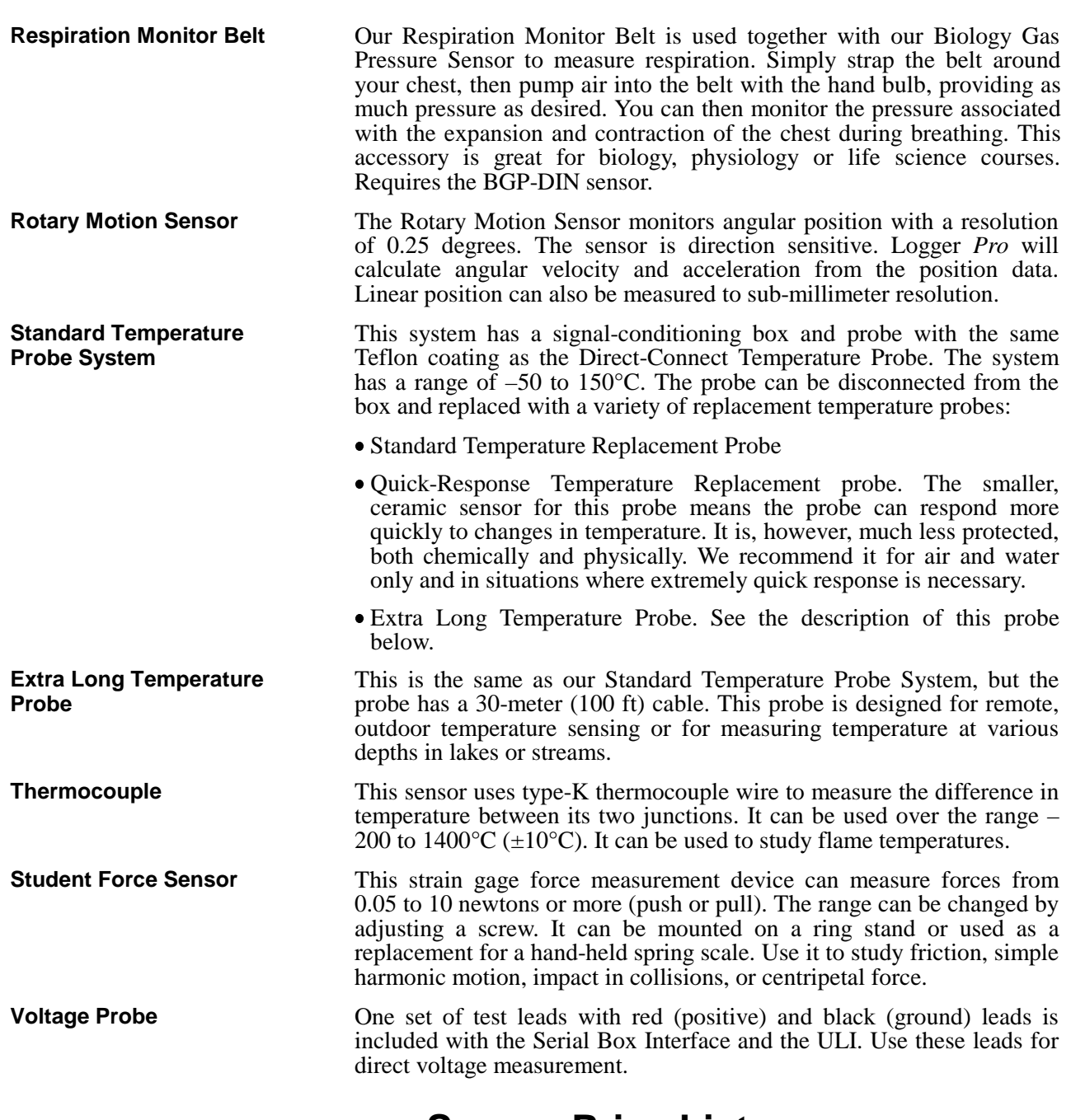

## **Sensor Price List**

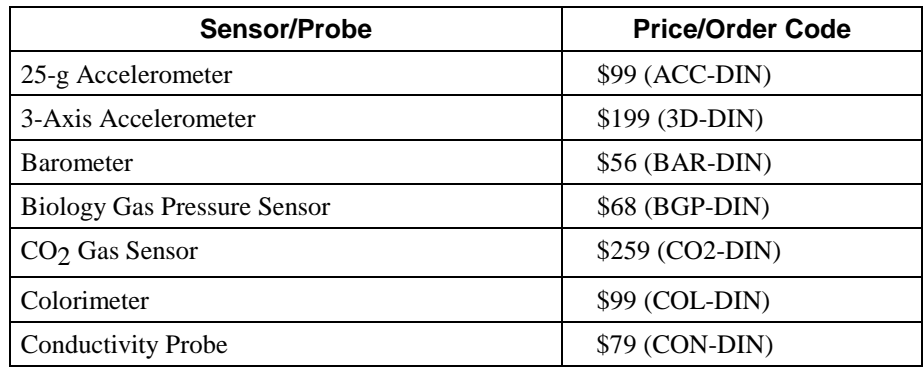

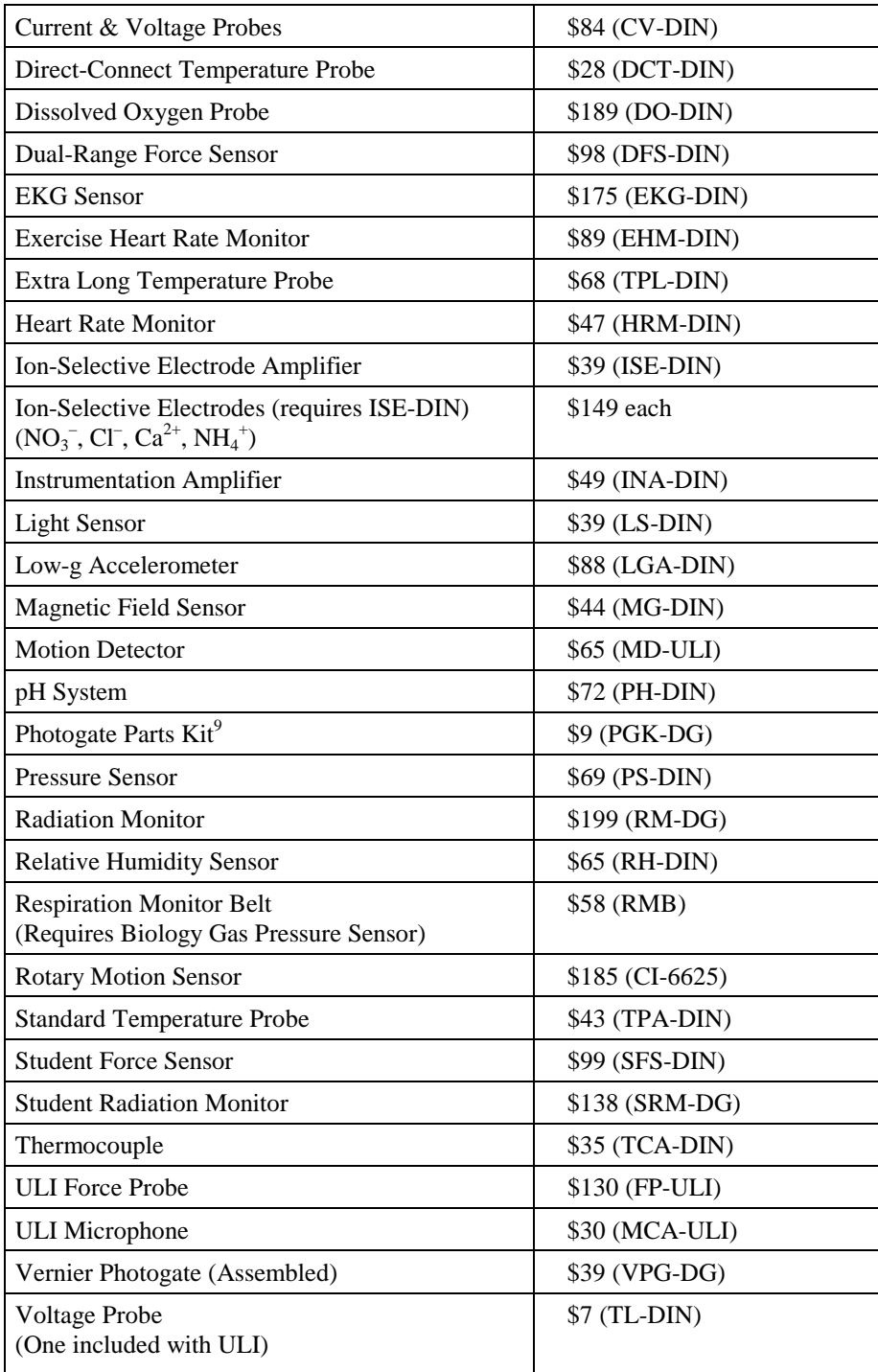

<sup>&</sup>lt;sup>9</sup> For a ULI purchased prior to 1995, order the 2-Photogate Parts Kit (2PUL, \$38).

## **Index**

### *A*

About Run · 56 Add Zero Button · 54 Advanced tutorials · 13 Analysis functions · 31 Analyze menu · 58 Arrange · 79 Arrange windows · 16 Autoscale · 15, 70 Averaging · 23, 77 Axis labels · 48

### *B*

Bar graph  $\cdot$  17, 64 Battery · 85

## $\overline{C}$

Calibration · 19 Calibration files · 45 Calibration files, default location · 51 Change graph appearance · 15 Chart recorder  $\cdot$  30 Clear · 53 Clear All Data · 58 Close · 50 Collect · 53 Collection · 74 Collection rate · 76 Column Options · 58 configuration, total · 18 Configure sensors · 18 Connecting line (graphs) · 64 Copy · 53 Correct entries · 28 Creating an experiment file · 45 Curricular material · 44 Cursor controls · 47 Curve Fit · 59  $Cut \cdot 52$ 

## *D*

Data averaging  $\cdot$  77 Data collection rate  $\cdot$  22, 76, 77 Data menu · 55 Data table functions · 34 Data Table Options · 67 Delete Column · 58

Delete Run · 55 Digital readout · *See* Meter window

## *E*

Edit cell contents · 49 Edit menu · 52 Enter data manually · 37 Events with Entry · 24, 75 Examine · 59 Experiment files · 44 Experiment files, default location · 52 Experiment length · 22, 76, 77 Experiment menu · 53 Export data · 38 Export Data · 50

## *F*

 $FFT \cdot 29$ FFT Options · 66 File menu · 50 Fit other functions · 31

## *G*

Graph Layout · 69 Graph Options · 64 Graph title · 48 Graphical Analysis · 37 Grid · 17, 65

### *H*

Help menu · 80 Help Topics · 80 Hide Run · 55 High Pass Filtering (FFT)  $\cdot$  66 Histogram · 29, 66 Histogram options · 66 How To  $\ldots$  15

## *I*

Import Data · 50 Installation · 41 Integral · 63 Interface · 78 Interpolate · 33, 59 Introductory tutorials · 13

### *K*

Keystroke Equivalents · 46

### *L*

Legend  $\cdot$  17, 64 Linear Fit · 59 Linear regression · 31 Live readouts · 54

#### *M*

Manual data entry · 37 Manual Fit · 61 Menus · 50 Meter layout  $\cdot$  68 Meter window · 30 Meter window options  $.68$ Model (Manual Fit) · 61 Modify Column · 58

### *N*

Network use · 83  $New \cdot 50$ New Column · 56 New columns · 35 New Window Tall · 79 New Window Wide · 79

## *O*

Over Range Autoscale · 52

#### *P*

Page setup · 51 Paste · 53 Photogate · 25, 75 Photogate sampling · 76 Plot one probe versus another · 16 Point protector · 64 Point protectors  $\cdot$  17 Preferences · 38, 51 Print · 51 Print Preview · 51 Printer setup · 51 Printing · 38 Prompted data acquisition · 24 Protecting experiment files · 44

## *Q*

Quick Start · 10

#### *R*

Radiation counting · 27, 75 Radiation counting sampling · 77 Real time data collection · 21 Remove a sensor · 20 Repeat mode · 22 Repeat mode of data collection · 74 Replace Window · 79 Replay · 53 Rescale · *See* Autoscale Rotary Motion Sensor · 73

## *S*

Sampling speed · 22, 76, 77 Save As… · 50 Save calibration · 20 Save data · 38 Scroll · 16 Scroll arrows · 48 Select All  $\cdot$  53 Selected Events · 75 Selected Events Collection Mode · 24 Sensor information · 88 Sensors · 70 Set Up menu · 70 Show Run  $\rightarrow$   $\cdot$  55 Smoothing · 23, 54 Software installation · 42 Sort $\text{data}\cdot 28$ Sort Data · 56 Spreadsheet, copying data to · 37 Statistics · 63 Stop · 53 Store Latest Run · 55

## *T*

Table layout · 68 Table options · 34 Tangent · 31, 59 Teacher's Guide · 41 Text window · 29 Tick mark labels · 48 Time unit  $\cdot$  76, 77 Time units · 22 Toolbar · 47, 80 Triggering · 24, 78 Troubleshooting · 81 Turn off input · 20

#### *U*

Undo · 52 Undo Zoom · 70 Units · 16

## *V*

View menu · 63

## *W*

Window menu · 79 Window types · 29 Windowing (FFT) · 66 Windows · 29

## *Z*

Zero  $\cdot$  55 Zero Button · 54 Zoom · 15 Zoom In · 69 Zoom Out · 70